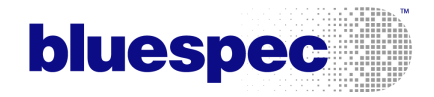

Bluespec SystemVerilog User Guide

Revision: 17 January 2012

Copyright  $\odot$  2000 – 2012 Bluespec, Inc. All rights reserved

# <span id="page-1-0"></span>Contents

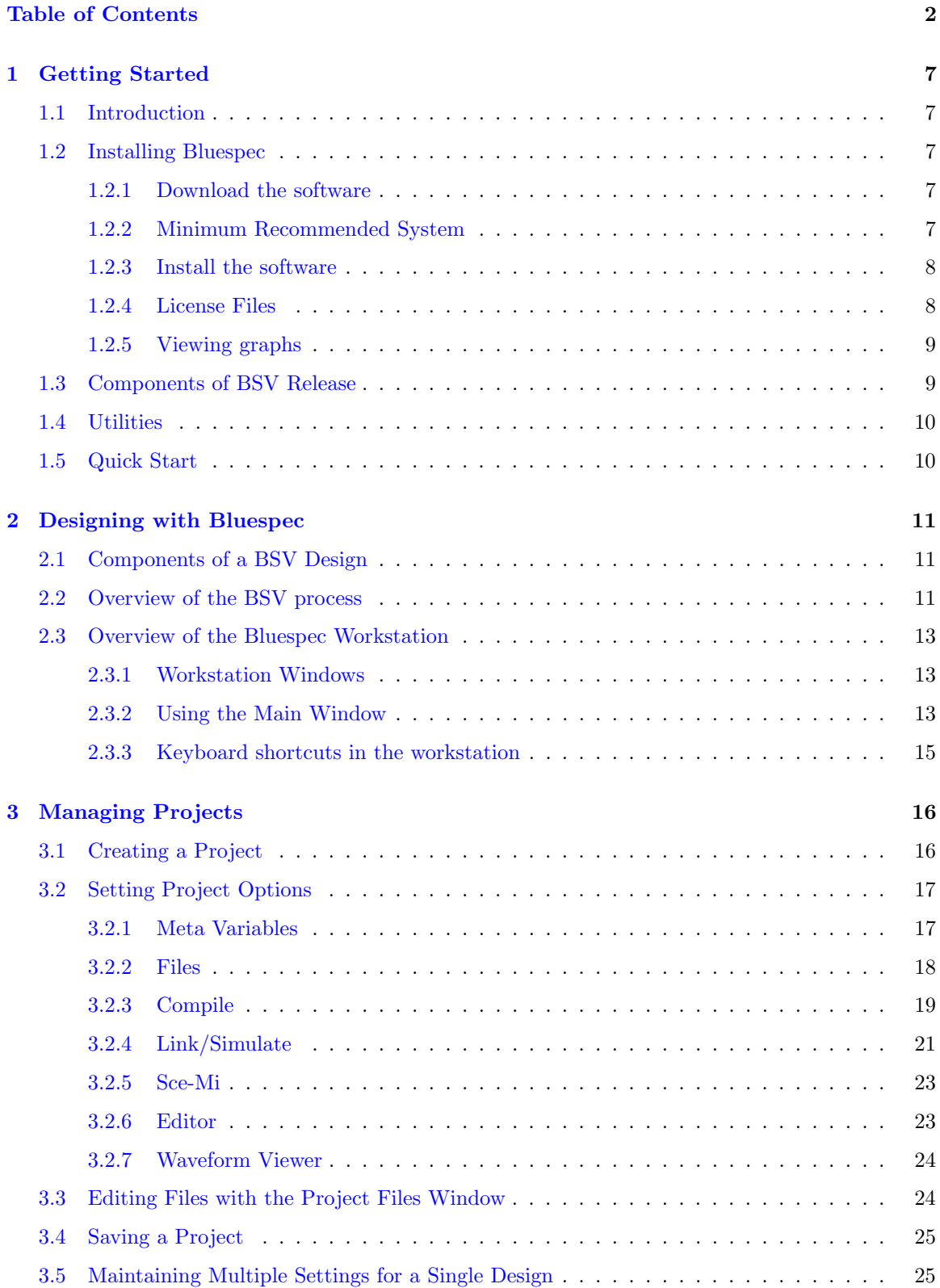

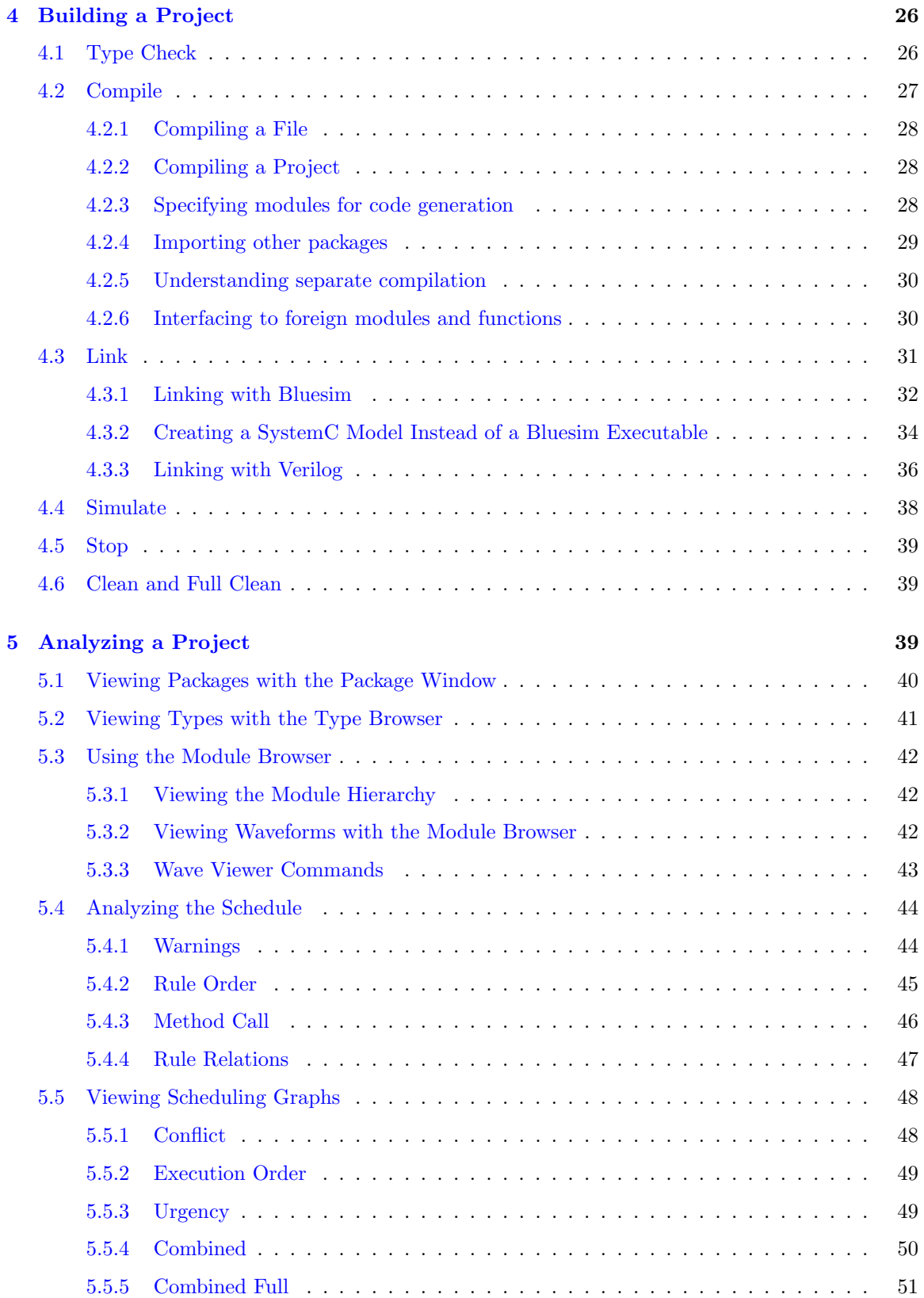

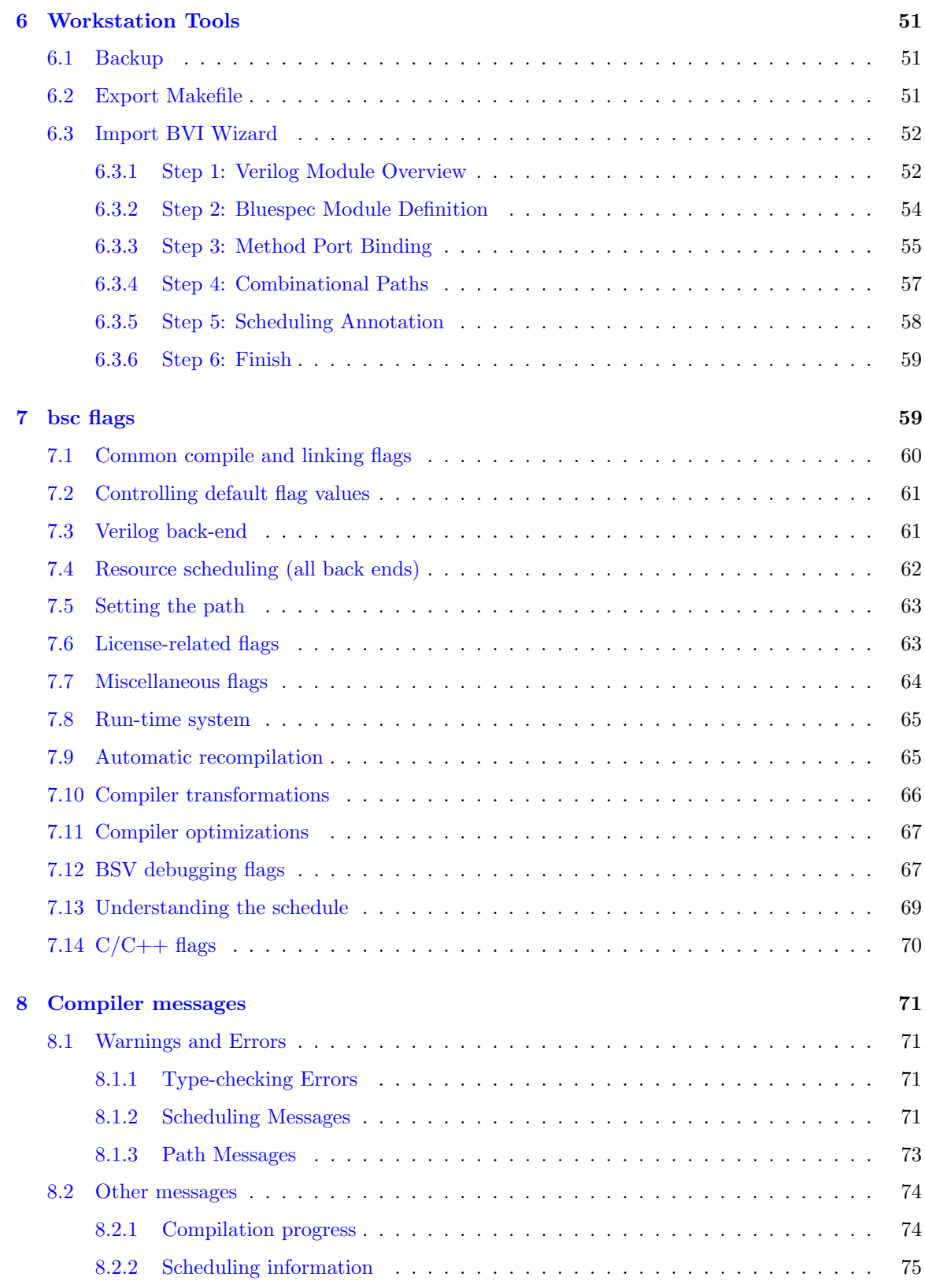

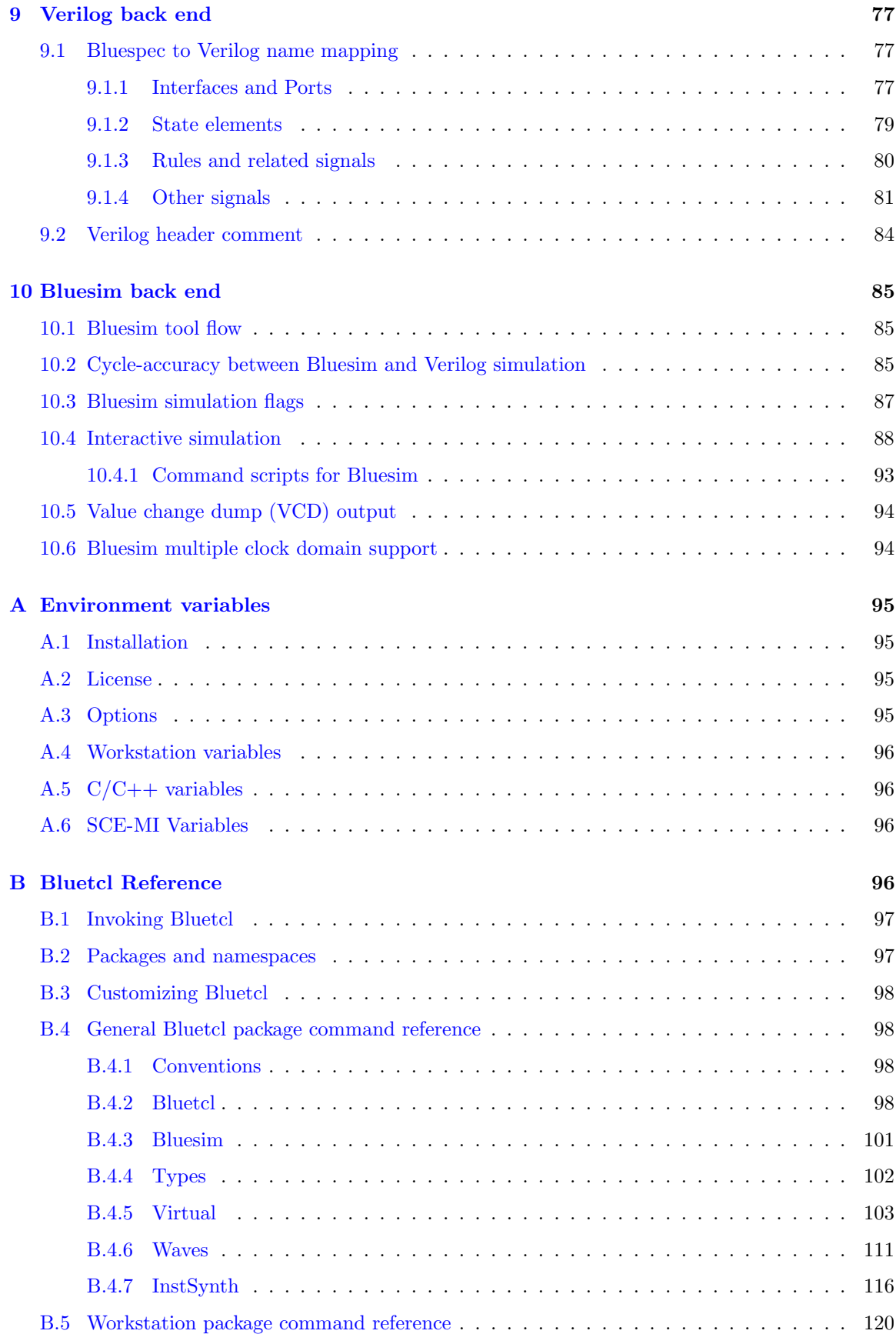

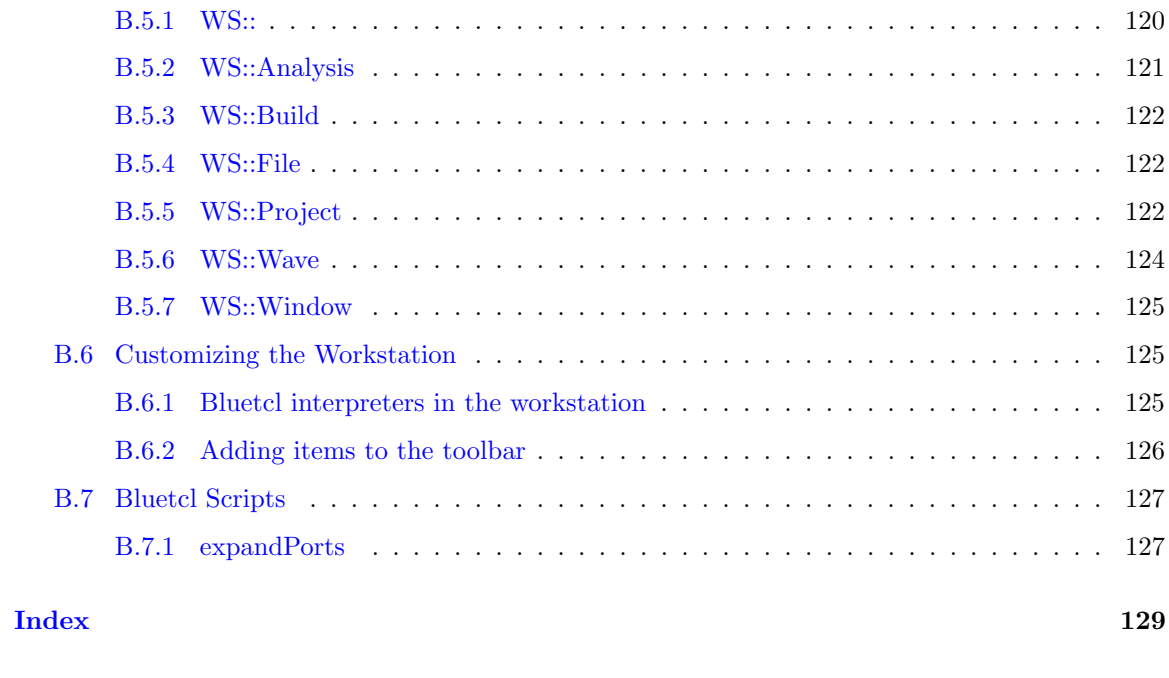

[Commands by Namespace](#page-132-0) 133

# <span id="page-6-0"></span>1 Getting Started

# <span id="page-6-1"></span>1.1 Introduction

This document explains the mechanics and logistics of compiling and simulating a Bluespec SystemVerilog (BSV) specification. Bluespec SystemVerilog includes the development workstation, a full-featured graphical environment for designing with Bluespec. You can create, edit, compile, simulate, analyze, and debug Bluespec designs from within the workstation or from the command line. You can choose the editors, simulators, and waveform viewers to use along with Bluespecbased analysis tools. The development workstation builds on Bluetcl, a collection of Tcl extensions, scripts, and packages providing Bluespec-specific features to Tcl. A Bluetcl reference is provided in Appendix [B.](#page-95-3)

Please refer to the *Bluespec SystemVerilog Reference Guide*, *BSV by Example* guide, and tutorials for information on how to design and write specifications in the Bluespec SystemVerilog environment.

# <span id="page-6-2"></span>1.2 Installing Bluespec

## <span id="page-6-3"></span>1.2.1 Download the software

The Bluespec software is provided by download from the [Bluespec support forums.](http://www.bluespec.com/forum) To download the software from the Bluespec forums you must be a registered Bluespec user. To register, or if you are registered but cannot see the file for download, contact [Bluespec support](mailto:support@bluespec.com) to join the Support Forums download group. If you have any issues downloading from the discussion forums area, please use the alternate URL provided in your notification email or contact [Bluespec support](mailto:support@bluespec.com) to obtain it.

## <span id="page-6-4"></span>1.2.2 Minimum Recommended System

The BSV system runs on both 32 bit and 64 bit Linux platforms. To generate simulation executables using the Bluesim backend, your machine will need to have a  $C++$  compiler installed which is compatible with the default compiler used in the release.

The minimum recommended system:

- CPU: 1 GHz Pentium x86 processor (32 bit or 64 bit)
- RAM: 512 MB memory for labs, 1 GB memory for design work
- Disk: 512 MB free disk space
- OS: 32-bit or 64 bit RedHat Enterprise 4.0
- Bluesim requires gcc: versions 3.2 4.3
- Verilog simulation tool
- Verilog synthesis tool

Bluespec utilizes the FLEXnet licensing package. A Bluespec-issued license file must be installed on your license server host before you can use BSV. The requirements for the license server host are:

- Solaris (32-bit only) OR
- Linux Enterprise, (32 or 64 bit)

The BSV-to-SystemC components require the following versions of SystemC:

- 32 bit: gcc 3.2-4.3, SystemC 2.1.1, 2.2.0
- 64 bit: gcc 3.2-4.3, SystemC 2.2.0

To view graphs within the development workstation, TclDot 2.21 or later must be installed. Requirements for viewing graphs are discussed in Section [1.2.5.](#page-8-0)

To use the HDL editor, the C++ library libstdc++.so.5 must be available on your system.

To use the build utility requires python 2.4 or greater.

## <span id="page-7-0"></span>1.2.3 Install the software

The exact installation details for BSV will vary with different computing environments.

Unpack the software into a directory where it is accessible to all users. This can be on a networked file server or on a personal machine or both. You can install multiple copies.

Let's call this directory BLUESPEC\_HOME. Before you run the Bluespec software, there are three environment variables to set. The variables BLUESPECDIR and BLUESPEC HOME point to the Bluespec installation, while the variable BLUESPEC LICENSE FILE or LM LICENSE FILE points to the FlexLM license server. Note that the variable BLUESPEC HOME is a convenience and is not required.

A complete list of all environment variables used by Bluespec is available in Appendix [A.](#page-94-0)

The following are examples of setting the Unix environment variables for common shells. Your settings will differ based on your installation. x

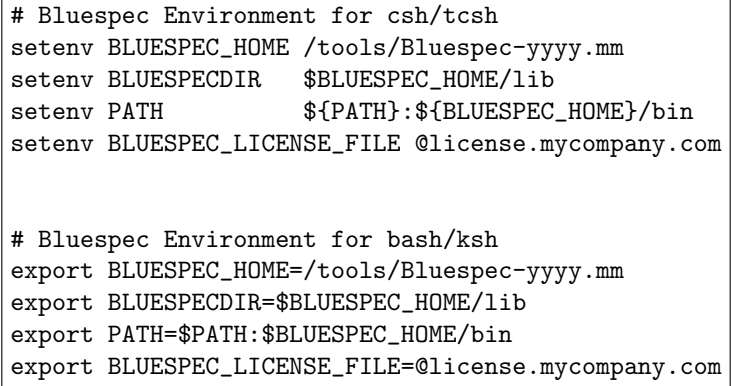

#### <span id="page-7-1"></span>1.2.4 License Files

Bluespec utilizes the FLEXnet licensing package. A Bluespec-issued license file must be installed before you can use BSV. To generate the license file, Bluespec requires the FLexLM hostid of your FlexLM license server. Email the hostid to [Bluespec support.](mailto:support@bluespec.com) Your system administrator may be able to provide this to you directly. If not, you can find it by using the lmhostid command on the license server.

All licensing files, including the lmhostid command, are located in the \$BLUESPEC HOME/util/flexlm directory. This directory contains FLEXnet licensing executables and Bluespec specific daemons. The subdirectories are specific to machine architecture and operating system. The README file lists the daemons currently supported by Bluespec, as well as directions for editing the license file.

Note that the FlexLM hostid is not the same as what is printed by the ordinary hostid command. The FlexLM hostid is typically a string of 12 hex digits for a license server running on Linux/x86 and a string of 8 hex digits for license server running on Solaris/Sun. Although the Bluespec software only runs under Linux, the license server can be networked server running Linux or Sun/Solaris.

Using your FlexLM hostid, Bluespec will generate a FlexLM license file for your license server and email to you. Install this license file on your FlexLM license server. Your system administrator should be able to help with this.

Before you run the Bluespec software, set up the environment variable BLUESPEC LICENSE FILE or LM LICENSE FILE to point to your FLexLM license server.

Refer to the FLEXnet user guide, LicensingEndUserGuide.pdf, for more details on managing and running the FLEXnet licensing package. Bluespec flags relating to licensing are discussed in Section [7.6.](#page-62-1)

### <span id="page-8-0"></span>1.2.5 Viewing graphs

The package graphviz, including the Tcl extensions, can be installed to view the scheduling graphs in the development workstation. The graphviz package is not required to use the development workstation; it is required to view graphs from within the development workstation. The graphviz Tcl extensions (TclDot) must be compatible with Tcl 8.5(Tcldot version 2.21 or greater) to work with the development workstation. You may need to adjust the autopath for the graphvix package in the file \$HOME/.bluetclrc for your installation. For more information on installing and using Tcl, refer to the many resources available on the web, including [www.tcl.tk.](http://www.tcl.tk/doc/)

To view the scheduling graphs without the development workstation, you can use any of a number of 3rd-party packages capable of displaying dot files, including the graphviz viewer application called dot, which converts a .dot file to a pdf or png format. See [www.graphviz.org](http://www.graphviz.org) for more information.

## <span id="page-8-1"></span>1.3 Components of BSV Release

BSV is released with the following components:

- The BSV language syntax: BSV allows a designer to develop a high-level, behavioral, hardware design utilizing atomic rules, which can be compiled to a Verilog RTL design. For a complete description of the BSV language, refer to the BSV Reference Guide.
- BSV compiler: The compiler takes BSV syntax and generates a hardware description, for either Verilog or Bluesim.
- BSV library packages: BSV is shipped with a growing set of libraries which provide common and useful programming idioms and hardware structures.
- Verilog library modules: Several primitive BSV elements, such as FIFOs and registers, are expressed as Verilog primitives.
- Bluesim: a cycle simulator for BSV designs.
- Bluetcl: a collection of Tcl extensions, scripts, and packages to link into a Bluespec design.
- Bluespec Workstation: An integrated graphical design environment encompassing all Bluespec components as well as third-party design tools, including simulators, waveform viewers and editors.

Also included is a complete set of documentation, including tutorials, examples and white papers. The \$BLUESPEC HOME/doc/BSV directory contains this user guide, the BSV Reference Guide, a BSV by Example guide and a known problems and solutions reference (kpns).

- User Guide: This manual which explains how to run the development workstation, the compiler (binary), what flags are available, and how to read the tool output.
- BSV Reference Guide: The BSV Reference Guide is a stand-alone reference that fully describes the subset of SystemVerilog supported by the Bluespec Compiler.
- BSV by Example: This book teaches the BSV language through small, complete, executable BSV programs. While not an exhaustive reference manual of all BSV features, it describes many of the most commonly used features.
- KPNS: The known problems and solutions (kpns) describe some known issues with the compiler and their solutions.

All of the documentation, along with tutorials, papers, and examples can be accessed from the Help→BSV option on the main toolbar of the development workstation. There is also available a hyperlinked documentation index, index.html, installed in the \$BLUESPEC HOME directory.

# <span id="page-9-0"></span>1.4 Utilities

Bluespec provides BSV editing modes for the editors emacs, vim, and jedit. The files are in subdirectories in the \$BLUESPEC HOME/util directory. Each directory contains a README file with installation instructions for the editor.

The \$BLUESPEC HOME/util directory also contains an GNU enscript .st file for printing Bluespec SystemVerilog language files. A README file in the directory contains instructions for installation and use.

## <span id="page-9-1"></span>1.5 Quick Start

Once Bluespec is installed, and the Unix environment variables are set, execute the command bluespec to start the development workstation:

## bluespec

This command brings up main workstation window, from which you can perform all Bluespec tasks.

You can also add the name of an existing Bluespec project file as you start the workstation:

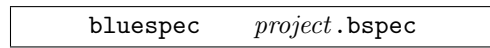

where project.bspec is the project file name. This starts the workstation and opens the project. The project file contains the saved project preferences and settings.

From the command line, you can invoke the BSV compiler with:

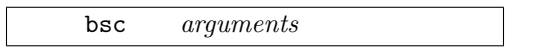

# <span id="page-10-0"></span>2 Designing with Bluespec

# <span id="page-10-1"></span>2.1 Components of a BSV Design

A BSV program consists of one or more outermost constructs called packages. All BSV code is assumed to be inside a package. Furthermore, the BSV compiler and other tools assume that there is one package per file, and they use the package name to derive the file name. For example, a package called Foo is assumed to be located in the file Foo.bsv.

When using the Bluespec development workstation you will also have a project file, (projectname.bspec), which is a saved collection of options and parameters. Only the development workstation defines project files; you do not have a .bspec project file if you use Bluespec completely from the Unix command line.

The design may also include Verilog modules, VHDL modules, and C functions. Additional files will be generated as a result of the compile, link, and simulation tasks. Some files are only generated for a particular back end (Bluesim or Verilog), others are used by both back ends. The following table lists the different file types and their roles.

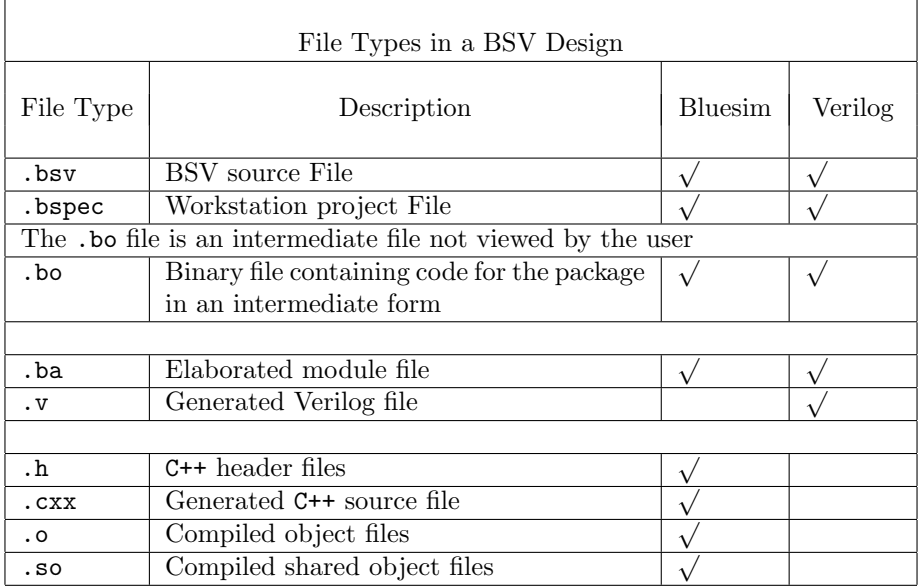

# <span id="page-10-2"></span>2.2 Overview of the BSV process

This section provides a brief overview of the stages of designing with BSV. Later sections contain more detailed explanations of the compilation and linking processes. Refer to Section [7](#page-58-1) for a complete listing of the flags available for guiding the compiler. All flags can be used both from within the development workstation or directly from the Unix command line.

Designing with BSV has three distinct stages. You can use the Bluespec development workstation or the Unix command line throughout each stage of the process. Figure [1](#page-11-0) illustrates the following steps in building a BSV design:

- 1. A designer writes a BSV program, including Verilog, VHDL, and C components as desired.
- 2. The BSV program is compiled into a Verilog or Bluesim specification. This step is comprised of two distinct stages:
	- (a) pre-elaboration parsing and type checking
- (b) post-elaboration code generation
- 3. The compilation output is either linked into a simulation environment or processed by a synthesis tool.

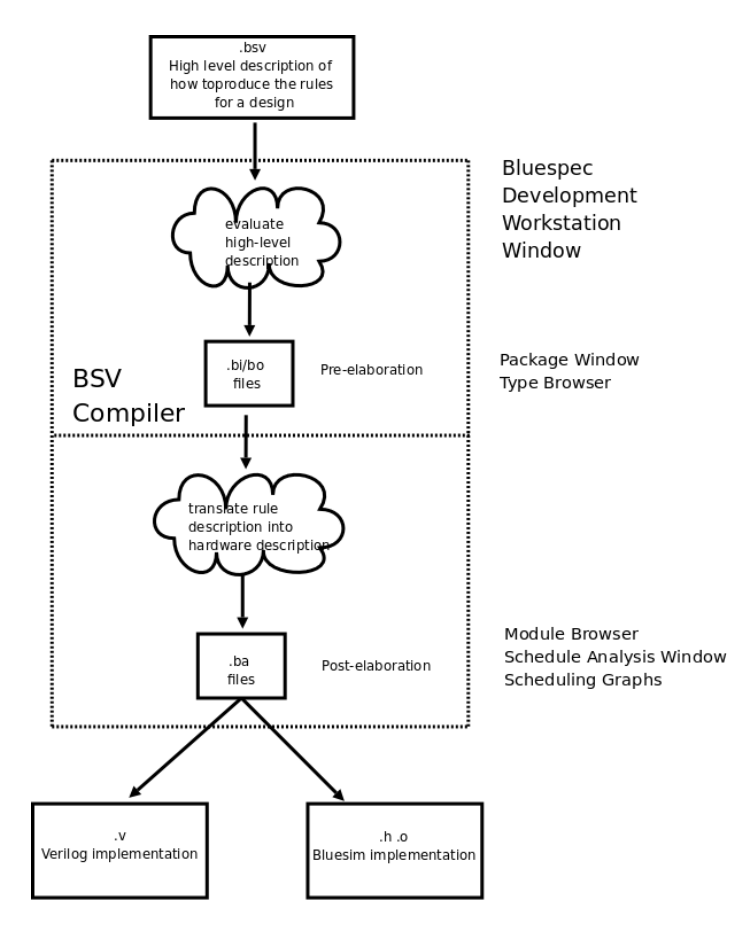

<span id="page-11-0"></span>Figure 1: BSV compilation stages

We use the *compilation* stage to refer to the two steps, type checking and code generation, as shown inside the dotted box in Figure [1.](#page-11-0) As the figure shows, the code generation specification that is output by the BSV compiler is subject to a second run of the compiler to link it into a simulation or synthesis environment. We refer to this as the *linking* stage, even though the same compiler is used to perform the linking. The BSV compiler is required to link Bluesim generated modules. For Verilog, the generated modules can be handled as you would any other Verilog modules; they can be linked with the Bluespec compiler or you can choose to use the generated Verilog files manually instead.

You perform the above actions: compile, link, and simulate, from the **Build** menu (Section [4\)](#page-25-0) in the development workstation, or directly from a Unix command line.

Once you've generated the Verilog or Bluesim implementation, the development workstation provides the following tools to help analyze your design:

- Interface with an external waveform viewer, with additional Bluespec-provided annotations, including structure and type definitions
- Schedule Analysis viewer providing multiple perspectives of a module's schedule
- Scheduling graphs providing a graphical display of schedules, conflicts, and dependencies among rules and methods.

# <span id="page-12-0"></span>2.3 Overview of the Bluespec Workstation

## <span id="page-12-1"></span>2.3.1 Workstation Windows

The workstation consists of a set of windows and browsers providing different views of the design. The particular window used for a task depends on the information you want to see and the stage of the design. The following table summarizes the windows and browsers in the workstation.

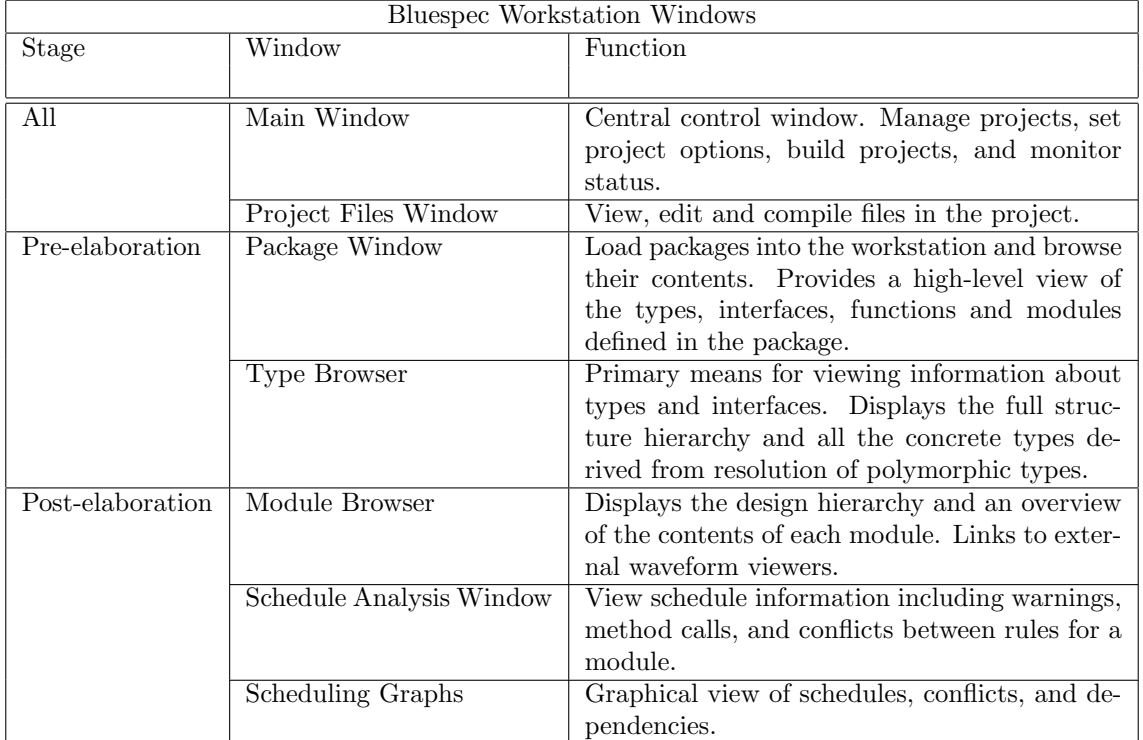

Within the development workstation you choose the editors, Verilog simulators, and waveform viewers to use along with Bluespec-specific analysis tools. The following third-party products can be accessed from the workstation but are not provided by Bluespec:

- Editors: gvim and emacs
- Verilog Simulators: modelsim, ncverilog, vcs/vcsi, cver/cvc, iverilog, veriwell, and isim<sup>[1](#page-12-3)</sup>
- Waveform Viewers: SpringSoft/Novas (Verdi, Debussy, nWave), GtkWave
- Graph Software: graphviz [\(1.2.5\)](#page-8-0)

## <span id="page-12-2"></span>2.3.2 Using the Main Window

The **Main** window, as shown in Figure [2,](#page-13-0) is the control center of the Bluespec development workstation. From this window you can manage projects, set project options, and monitor status while working in the development workstation. The window displays all commands executed in addition to warnings, errors, and messages generated by the BSV compiler and the development workstation.

The main window consists of the following components:

<span id="page-12-3"></span><sup>&</sup>lt;sup>1</sup>isim version 11.3 or later

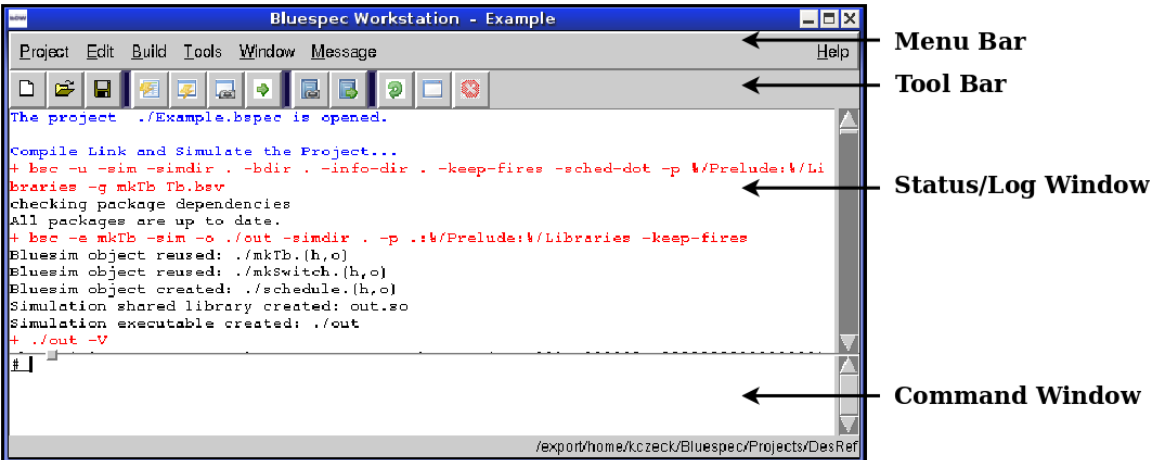

<span id="page-13-0"></span>Figure 2: Main window components

- The menu bar, from which you can launch all actions.
- The toolbar, a set of icons implementing shortcuts for frequently used actions. All toolbar icons also appear as menu bar items.
- The status/log window displaying commands, project status, messages, warnings, and errors.
- The command window where you can enter Tcl commands. All actions available through the development workstation user interface have analogous Tcl commands. (Refer to Appendix [B](#page-95-3) for the full description of supported commands).

## Menus

All actions in the workstation can be accessed from the menu bar in the main window. The menus are:

- Project: Actions applied to the entire project, such as opening, closing, creating a new project, and project settings, including window placement settings.
- Edit: Clipboard (copy/paste) actions and workstation font settings.
- Build: Actions applied to the design, such as compiling and simulating.
- Tools: Built-in workstation tools, to facilitate working with Bluespec designs.
- Window: Actions to manage (open/close/minimize) the workstation windows.
- Message: Actions applied to the messages in the message window.
- Help: Access all product documentation, including labs and tutorials. Display the version of the workstation you are running.

#### Messages

The messages displayed in the status/log window are generated by both the BSV compiler and the development workstation and are color-coded by type as follows:

- red: error or warning from the compiler
- black: a result or status from the compiler (example compiling)
- dark red: error from the development workstation
- blue: information from the development workstation (example compile finished)

The red and black messages are the same messages returned by the BSV compiler on the command line while the dark red and blue messages are generated by the development workstation. When the compiler returns errors or warnings (red messages), you can double-click on the message to open the file at the specified line.

The format of the messages displayed in the status/log window can be modified from the Message menu. The Hide Messages option decreases the font of informational messages to emphasize warning and error messages. **Show Messages** sets all message fonts to the same size.

#### Command Line

The workstation command line is a prompt to a Tcl shell. All standard Tcl as well as Bluetcl commands can be executed from this prompt. You can also write your own Tcl commands, procs, and scripts using any combination of Tcl and Bluetcl commands. These must be added to the .bluetclrc file before you can execute them from the development workstation command line. Section [B.3](#page-97-0) for more information on customizing with Bluetcl and the development workstation.

To display the list of available Bluetcl commands, type Bluetcl::help at the workstation command line. To display the list of Bluetcl workstation commands, type  $WS:$ :help -list. For more information on Bluetcl commands refer to the Bluetcl reference guide in Appendix [B.](#page-95-3)

## <span id="page-14-0"></span>2.3.3 Keyboard shortcuts in the workstation

All of the menu options have keyboard shortcuts which allow you to perform an action from the keyboard instead of using the mouse. To open a project, for example, you type Alt-P (for the Project menu), followed by  $\text{Alt}-\text{O}$  (for open), as shown in Figure [3.](#page-15-2) This will bring up the **Open** Project menu. The keyboard shortcut is indicated by the underlined letter in each menu item.

Most standard hotkeys are available in the workstation including the following:

- Cntl w: close active window
- up arrow, down arrow: move up or down on a list
- $\bullet \rightarrow :$  expand hierarchy
- $\bullet \leftarrow:$  collapse hierarchy
- Cntl + or Cntl = : increase the workstation font by 1 point
- Cntl : decrease the workstation font by 1 point

| <b>MOW</b>                                          |                    | <b>Bluespec Workstation</b>                                       | $\Box$ o $\times$ |
|-----------------------------------------------------|--------------------|-------------------------------------------------------------------|-------------------|
| Project<br>Edit<br>Build                            | Tools<br>Window    | Message                                                           | Help              |
| New<br>췐                                            | 圆<br>$\Rightarrow$ | <b>III</b><br>$\blacksquare$<br>$\Box$ 8<br>Ø                     |                   |
| Open<br>Sav<br>Save As<br>Options<br>Save Placement |                    |                                                                   |                   |
| Close<br>Quit                                       |                    |                                                                   |                   |
| Ш                                                   |                    |                                                                   |                   |
| Open existing project                               |                    | /export/home/kczeck/Builds/work2/bsc/training/tutorials/importbvi |                   |

<span id="page-15-2"></span>Figure 3: Project Menu Hotkeys

# <span id="page-15-0"></span>3 Managing Projects

The basic unit of work within the Bluespec development workstation is the Project. The project file (*projectname*.bspec) is a named collection of project settings and options. You manage (open, create, save, close) projects from the Project menu. You modify the project options through the Project→Options menu, described in Section [3.2.](#page-16-0)

# <span id="page-15-1"></span>3.1 Creating a Project

When you create a new project in the Bluespec development workstation, a *projectname*.bspec file is created.

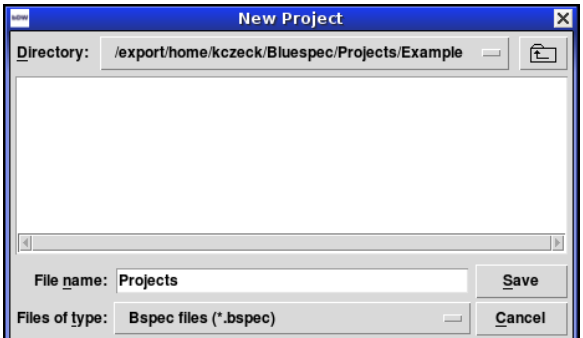

<span id="page-15-3"></span>Figure 4: New Project Window

To create a new project, select **New** from the **Project** pull-down menu. Select a directory and enter a file name on the New Project dialog window, shown in Figure [4.](#page-15-3) The directory must already exist, but it may be empty or populated with .bsv files. There may even already be an existing .bspec file. New indicates that you want to define a new project, creating a new .bspec file, even if it uses files in a directory already included in another project.

After you press Save to close the New Project window, the Project Options window will open, so you can set up your project.

Your project defaults may differ from the defaults programmed into the workstation. To create your own project default settings, create a project and set the project options to your preferred defaults. Then, when creating a new project, **Open** the *default* project instead of creating a new project, and Save as under your project name.

# <span id="page-16-0"></span>3.2 Setting Project Options

Once a project is created, the user options are modified through the Project→Options menu. The Options window contains the following tabs:

- Files
- Compile
- Link Simulate
- Sce-Mi
- Editor
- Waveform Viewer

All of the fields in the Options tabs correspond either to bsc compiler flags or values passed to the bsc compiler, as described in Section [7.](#page-58-1) For a full listing of all bsc compiler flags, type:

```
exec bsc -help
```
in the workstation command window or:

bsc -help

from a Unix command prompt.

## <span id="page-16-1"></span>3.2.1 Meta Variables

The development workstation stores some commonly used values in meta variables. These variables can be used in the option fields, in Makefiles, and in custom command fields for compiling, linking and simulating from the workstation.

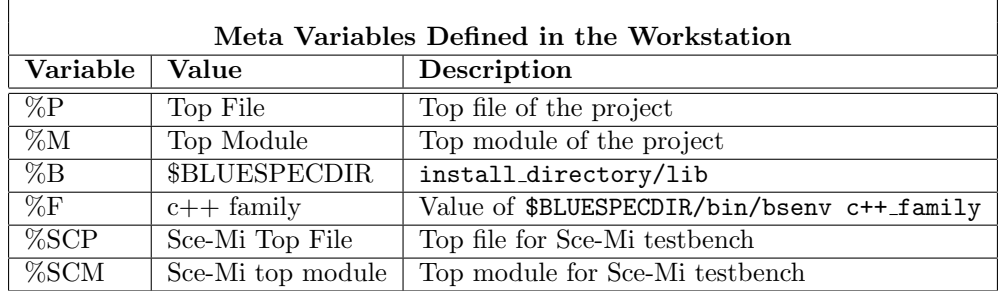

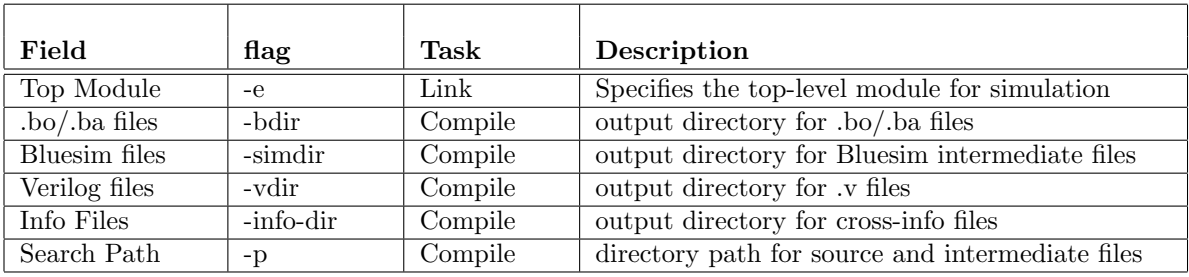

<span id="page-17-1"></span>Figure 5: Compiler flags by Field

## <span id="page-17-0"></span>3.2.2 Files

The **Files** tab, shown in Figure [6,](#page-18-1) contains the following options:

- Top File and Top Module
- Location of generated and included files
- Search path directories
- Display criteria
- Copy flags option

The following table shows the fields on the **Files** tab along with the associated compiler flags. When you compile from the workstation, the workstation supplies the appropriate compile flag and value to the bsc command.

Top File and Top Module The top file contains the top package, which includes the top synthesized module of the hierarchy. The top file imports all other files all other files and modules used in the design. To compile a design, the top file must be specified. To link, the top module must also be specified. The value of the top file and top module fields are stored in the %P (file) and %M (module) meta variables.

<span id="page-17-2"></span>Files Location The 4 files location fields indicate where output files should be placed during build tasks, as well as where the development workstation looks for the generated files. The default is in the directory in which the input files reside. The table in Figure [5](#page-17-1) lists the location fields and their corresponding compiler flags. Section [7.5](#page-62-0) describes the compiler flags.

Search Path The Search Path contains the default locations where the compiler looks for source and intermediate files. These are the directories supplied to the  $-p$  flag.

When a project is created in the development workstation, the following directories are automatically added to the search path:

- $\therefore$  the project directory
- %/Prelude:basic compiled BSV library packages
- %/Libraries: additional compiled BSV library packages

 $\%$  is the {\$BLUESPECDIR} environment variable, which must be set to install directory/lib. This value is stored in the workstation meta variable %B.

You can add, remove, and reorder directories in the search path.

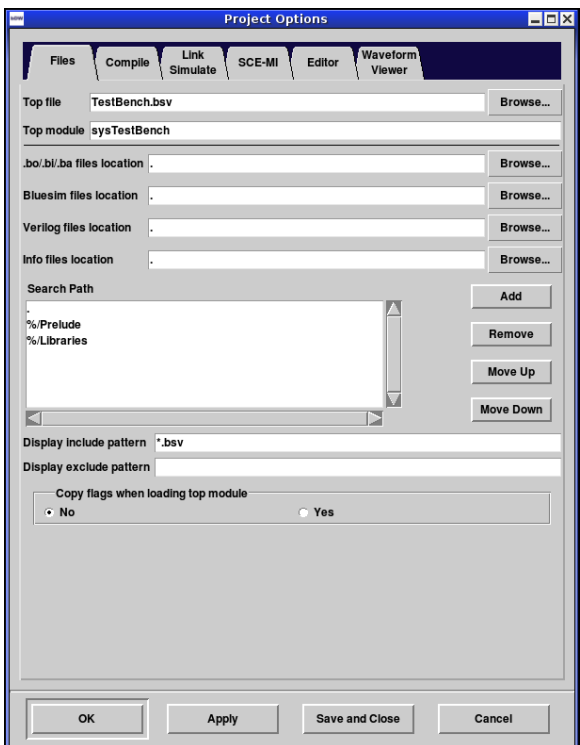

<span id="page-18-1"></span>Figure 6: Compiler Options - Files

Display patterns The display include and exclude patterns are used by the **Project Files** window to determine which files from the project path to display. The files displayed are selected by file extension. By default, all files in the search path with an extension of .bsv are displayed in the Project Files window. In this tab you can add patterns to include or exclude. For example, you may want to display Verilog files in the search path, in which case you would add \*.v to the include patterns. Or if you wanted to display all files, except for .bo files, you would specify \*.\* for the Include Patterns and \*.bo for the Exclude Patterns.

Copy flags when loading top module Loading the top module means loading the .ba file for the compiled design. If the design was built (compiled) outside of the workstation, or in another session of the workstation, the compile flags used for the compilation may not match the compile flags set in the **Options** window. By selecting Yes, the flags are copied from the .ba file into the **Project Options.** If you don't copy the options, you may not see the correct signal names in the waveform viewer.

## <span id="page-18-0"></span>3.2.3 Compile

The Compile tab, shown in Figure [7,](#page-19-0) is where you indicate whether you are compiling to Bluesim or Verilog. This is the same value as on the Link/Simulate tab.

The rest of the tab is divided into two sections; one section contains options for when you are compiling via bsc, the other for when you are using a makefile.

There are two additional fields when the compilation type is bsc, compile options and RTS options. Compile options are any of the compile flags as described in Section [7,](#page-58-1) while the RTS options are the -Hsize and -Ksize flags, described in Section [7.8.](#page-64-0) All bsc compiler flags should be typed in exactly

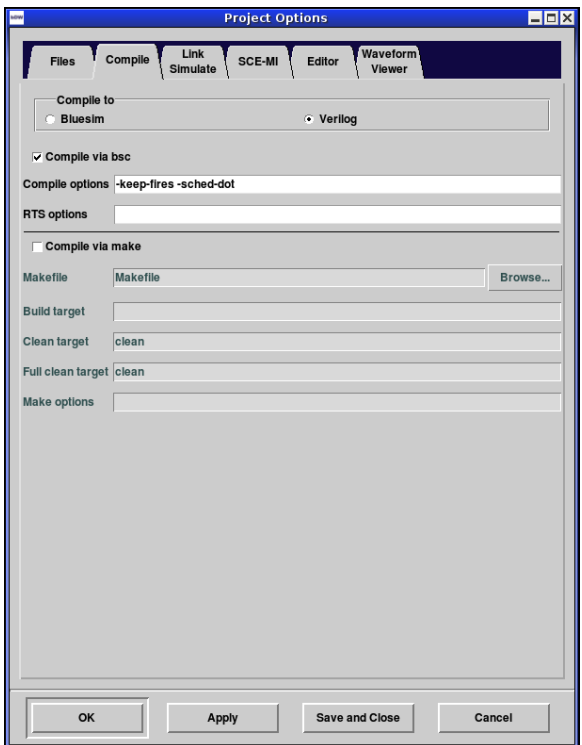

<span id="page-19-0"></span>Figure 7: Project Options - Compile

as they would be on the command line. When you compile the project, the specified flags will be applied. The following table lists the field on the Compile tab and the associated bsc compiler flags.

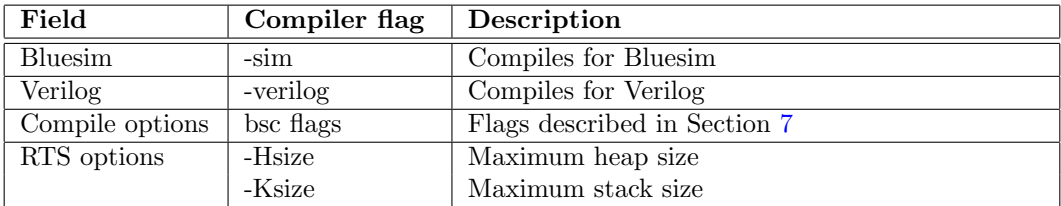

When the compilation type is make, you can specify the following fields.

- Makefile: Name of the makefile
- Target
- Clean target
- Full clean target
- Make options: options for make command

You can use Unix environment variables and the workstation meta variables (Section [3.2.1\)](#page-16-1) in the makefile fields.

## <span id="page-20-0"></span>3.2.4 Link/Simulate

The link stage is the second call to the compiler which links the generated hardware description into the simulation environment. The target simulation environment (Bluesim or Verilog) is set on the Compiler tab, but can also be modified from the Link/Simulate tab.

The Link/Simulate tab, as shown in Figure [8,](#page-20-1) is used to specify options for linking and simulation. The three types of link operations available through the development workstation are as follows:

- Link via bsc: use the Bluespec compiler bsc command
- Link via make: use a makefile to control the link
- Link via custom command: specify a custom command to link to a different simulation environment

Different fields are required for each link operation type.

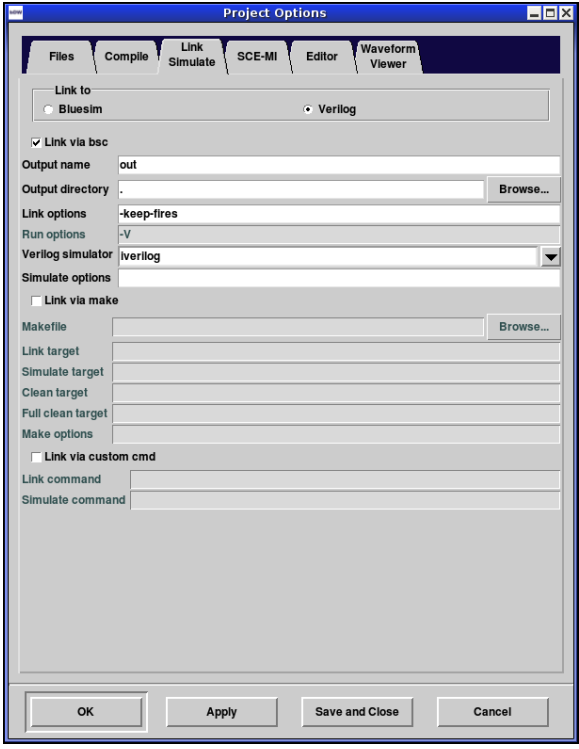

<span id="page-20-1"></span>Figure 8: Project Options - Link

Link via bsc Linking via bsc runs the Bluespec compiler again to link the compiled hardware description into the simulation environment, Bluesim or Verilog, as determined by the option set on the top of the tab. On the Link/Simulate tab you specify the following fields:

- the name of the output file
- output directory
- linking flags

When left blank, the output directory defaults to the current working directory. The output file name and output directory are passed to the bsc command with the  $-$ o flag. The following table lists the field on the **Link/Simulate** tab and the associated bsc compiler flags.

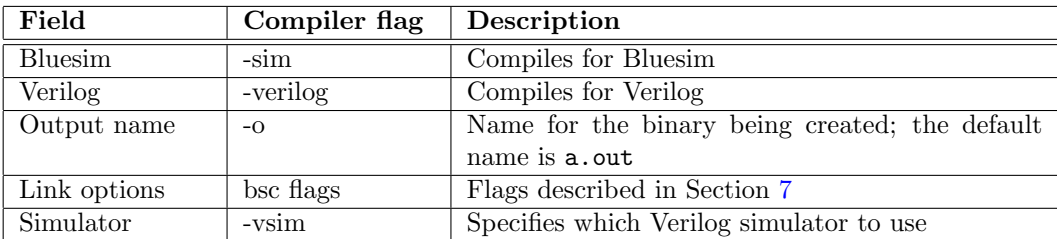

Simulate If compiling to Bluesim, you can specify Bluesim run options, such as the -V flag to generate VCD files, in the Simulate options field.

If the Compile to target is Verilog, the following simulators can be chosen in the Link/Simulate tab:

- iverilog
- modelsim
- ncverilog
- vcs/vcsi
- cver/cvc
- veriwell
- isim

When using any of the above simulators, use the Simulate options field to specify the simulation plusarg variables +bscvcd and +bsccycle, as described in Section [4.3.3.](#page-35-0)

Link via make The fields on the Link/Simulate tab for Link via make are as follows:

- Makefile
- Target
- Simulation Target
- Clean Target
- Options

You can use Unix environment variables and the workstation meta variables (Section [3.2.1\)](#page-16-1) in the makefile fields.

Linking via custom command You can use other simulation environments, by supplying the Link command and the command to launch the simulator (Simulate Command). This allows you to link the design with any simulation environment you choose.

You can use Unix environment variables and the workstation meta variables (Section [3.2.1\)](#page-16-1) in the link and simulate command fields.

#### <span id="page-22-0"></span>3.2.5 Sce-Mi

The Sce-Mi tab, shown in Figure [9,](#page-22-2) is where you specify the additional information required to implement Sce-Mi style co-emulation with the Bluespec development workstation. For more information on Bluespec support for Sce-Mi see the document Sce-Mi Co-Emulation with Bluespec SystemVerilog provided with the Bluespec documentation.

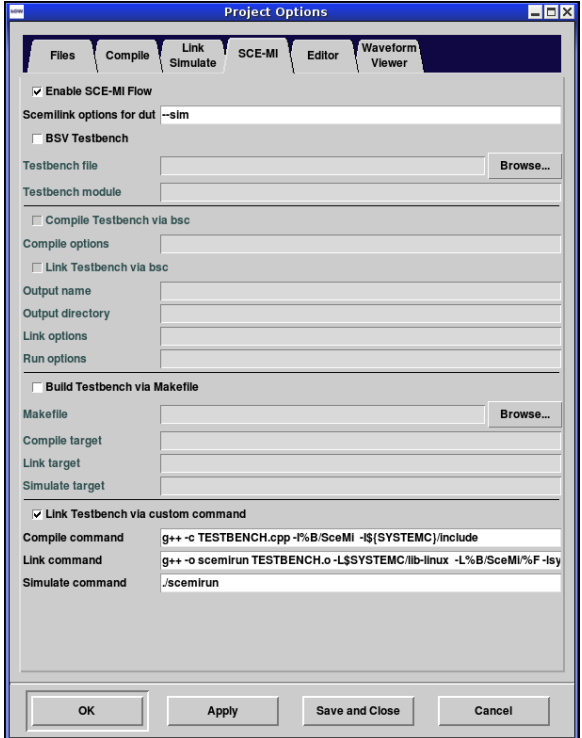

<span id="page-22-2"></span>Figure 9: Project Options - Sce-Mi

A Sce-Mi style co-emulation system comprises an untimed software testbench linked to hardware design (often on an emulation platform) through some communication channel. The hardware side or emulation platform hosts a design-under-test (the DUT), along with Sce-Mi transactors to handle communication and control clocking. On the Files tab in the workstation, the Top file and Top module refer to the top level of the hardware side. In a Sce-Mi style system, this will be the top level of the hardware abstraction layer, containing the Sce-Mi bridge components (not the DUT).

If the testbench is written in BSV, the top file and module for the testbench are specified on the Sce-Mi tab, along with the compile, link, and run options for the BSV testbench. If the testbench is written in another language, such as  $C++$  or SystemC, the compile, link, and simulate commands are specified in the custom command fields at the bottom of the window.

Bluespec supports different linkage types depending on the target emulation and simulation environments. The workstation can be used to compile any BSV design, including Sce-Mi style hardware designs, but can only be used to simulate systems where the linkage type is TCP.

#### <span id="page-22-1"></span>3.2.6 Editor

The editor is selected in the **Editor** tab, as shown in Figure [10.](#page-23-2) The supported editors are gvim and emacs. The selected editor is used whenever files are opened within the development workstation.

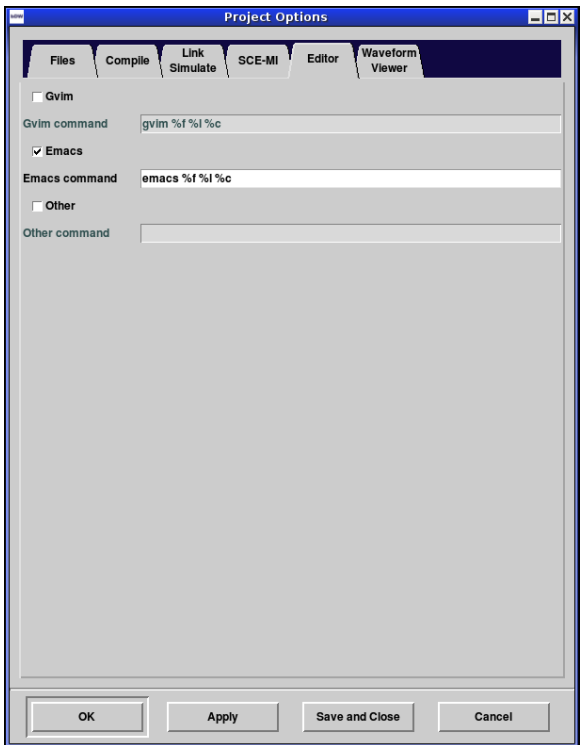

<span id="page-23-2"></span>Figure 10: Project Options - Editor

Bluespec editing modes for these editors are provided in the \$BLUESPEC HOME/util directory, along with README files for their use.

## <span id="page-23-0"></span>3.2.7 Waveform Viewer

The development workstation can interface to the waveform viewers provided by SpringSoft/Novas (Verdi, Debussy, nWave) and GtkWave. The Waveform Viewer tab, as shown in Figure [11,](#page-24-2) is where you enter the command for launching the waveform viewer along with any command line options. This is also where you specify the viewer timeout value and control how compound signal names will be displayed. Generating waveforms from Bluesim and Verilog simulators is discussed in Section [4.4.](#page-37-0)

To use GtkWave with the development workstation requires release 3.3 or later of GtkWave. The -W flag must be specified in the Options field under the command of gtkwave. To build GtkWave, Tcl/Tk must be installed.

## <span id="page-23-1"></span>3.3 Editing Files with the Project Files Window

The Project Files window is the primary window for viewing, editing, and compiling individual design files. When you open a project, the workstation opens the **Project Files** window displaying all the files meeting the criteria specified in the Files option tab. By default, all .bsv files in the project search path are listed.

To edit a file from the Project Files window, you can either double-click on the file, or select the file and then File→Edit, as shown in Figure [12.](#page-25-2) The editor set in the Editor option tab (gvim or emacs) will be used.

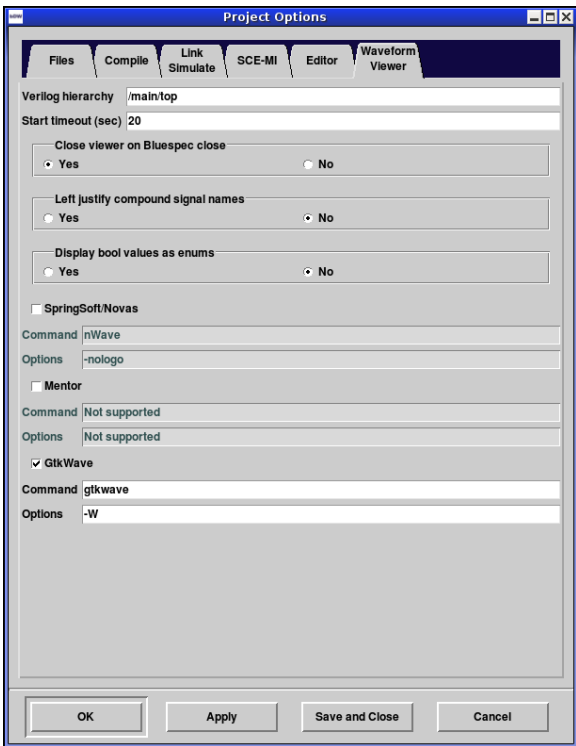

<span id="page-24-2"></span>Figure 11: Project Options - Waveform Viewer

You can also create a new file from the **Project Files** window. Select File→New and a new file will open in the text editor.

Within this window you can compile individual files or entire projects. Section [4.2](#page-26-0) describes the compile process. You can execute an action (edit, refresh, type check, compile) on a file by selecting the file and then either using the context menu to select an action or the File pull-down menu.

To change the files displayed, editor used, or any of the other project options, use the Project→Options menu. See Section [3.2](#page-16-0) for a complete description of the Project Options and how to modify them.

## <span id="page-24-0"></span>3.4 Saving a Project

When you save a project, either through the **Save or Save As** options on the **Project** menu, you are saving the options defined on the Project Options tabs.

You can save the relative placement of the windows by selecting **Save Placement** on the **Project** menu. The placement is only saved through the **Save Placement** option, it is not saved when saving a project.

## <span id="page-24-1"></span>3.5 Maintaining Multiple Settings for a Single Design

A single design may have multiple sets of options or settings. For example, you may want to generate both Bluesim and Verilog targets from a single design, or save both test and production settings, or use different versions of library files. In each case you will have a unique set of options; each set is saved in its own project (.bspec) file.

The following example describes some the settings for generating both Bluesim and Verilog from a single set of .bsv files.

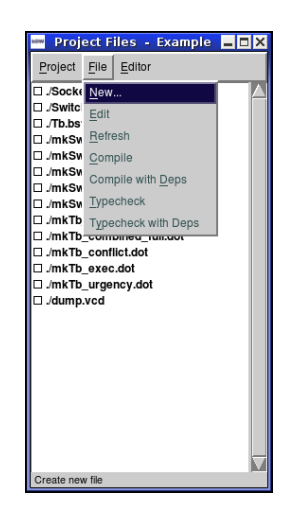

Figure 12: Project Files Window

- <span id="page-25-2"></span>• Each target is its own project, defined by its own .bspec file.
- The same .bsv files are used in both projects therefore the project directories are the same.
- In the Project Options the following fields are different:
	- In the Files tab different output directories are specified for each project so the generated files are not overwritten when the other target is compiled. All output files (Bluesim or Verilog, .bo/.ba, Info files) have different directories specified for each project.
	- In the Compile tab, the target is set to Bluesim in one project, and Verilog in the other.
	- Also in the Compile tab different compiler flags may be used for each target.
- In the Link/Simulate tab, different output directories are specified and well as link compiler options for each project.
- Also in the Link/Simulate tab different simulators are specified along with any options for the simulator.

The development workstation project saves each group of settings and options in the .bspec file, allowing you to maintain multiple design environments for single set of .bsv files.

# <span id="page-25-0"></span>4 Building a Project

Building a project includes running the compiler and simulating designs. All build options are available from the Build menu and on the toolbar, as shown in Figure [13.](#page-26-1) Additional build options include stopping active processes and removing generated files (Clean and Full Clean). Some options combine multiple build actions into single option or button, for example, Compile + Link.

## <span id="page-25-1"></span>4.1 Type Check

There are two stages in compilation, type checking and code generation, executed by a single compile command. The simplest compilation of a BSV design is to run only the first stage of the compiler which is the **Type Check** task, generating the . bo files. Once the type check is complete, you have enough module information to use the **Package** and the **Type Browser** windows. When you select

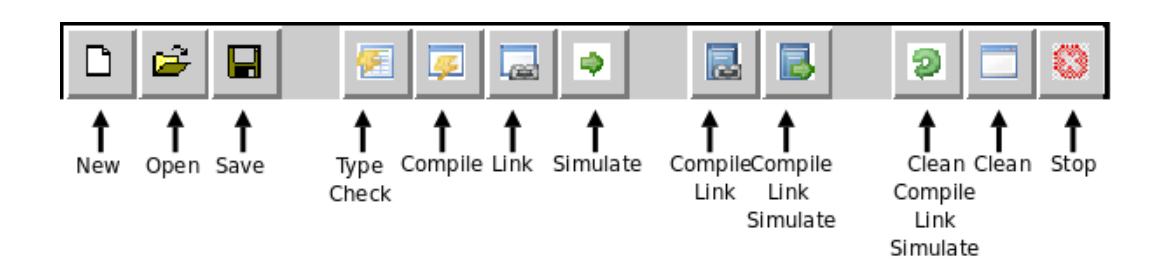

<span id="page-26-1"></span>Figure 13: Workstation Toolbar

the Type Check task, the compiler stops before code generation, even if there are no errors in the compile.

A BSV design often imports other packages. The development workstation will automatically type check those packages, if necessary, when you type check a project. When type checking an individual file you must specify type check with deps if you want to type check the imported packages. Section [4.2.4](#page-28-0) discusses importing packages in more detail.

# <span id="page-26-0"></span>4.2 Compile

The Compile task runs the full compilation including both the type checking and code generation stages. The first stage (type check) generates the .bo file. The second stage (code generation) generates an elaborated module file  $(\cdot$  ba) and, when the target is Verilog, a  $(\cdot, \nu)$  file. These generated files have the same name as the module they implement, not the name of the package or file they come from.

To run the compiler through to code generation, a module must be marked for synthesis. The recommended method is to use the synthesize attribute in the BSV code. You can also specify a top module in the **Project Options** $\rightarrow$ **Files** tab, which is the same as passing the top module with the  $-g$  compiler flag. See Section [4.2.3](#page-27-2) and the The BSV Reference Guide for information on synthesizable modules.

A package often imports other packages. The development workstation will automatically recompile imported packages, if necessary, when you compile a project. This is the same as specifying the -u option on the command line. When compiling an individual file you must specify compile with deps if you want to recompile imported packages. Section [4.2.4](#page-28-0) discusses importing packages. Section [4.2.5](#page-29-0) contains a detailed explanation of techniques and considerations when compiling a collection of BSV modules.

The compiler automatically runs through to code generation if no errors are encountered in the type checking stage and a module is marked for synthesis. If errors are encountered in the type check stage, the compiler will halt before generating the .bo file. In this case the Package and Type Browser windows will not be able to display the project specific packages, as they depend on these intermediate files. If errors are encountered in the second stage, the .bo file will be created but the .ba file will not. In this case the Module Browser, Schedule Analysis, and Scheduling Graphs windows will not display project-specific packages. Bluespec-provided library packages can always be viewed in the workstation, since the .bo files for these packages are always available.

To view the scheduling graphs the compiler flag -sched-dot, described in Section [7.13,](#page-68-0) must be specified for compilation, in the **Project Options** $\rightarrow$ **Compile** tab. This flag generates the .dot files from which the graphs are generated.

### <span id="page-27-0"></span>4.2.1 Compiling a File

A project usually contains multiple packages and files. To compile a single file, use the Project Files window. Select the file to be compiled and then Compile, from either the File pull-down menu or the context menu.

A BSV source file is compiled from the command line with a command like this:

bsc [flags] Foo.bsv

where one or more compiler flags may be specified after the bsc command. Section [7.1](#page-59-0) describes compiling from the command line in more detail.

Compiling with dependencies Compiling with dependencies means that you want to compile any imported files, if necessary, before compiling the selected file. This is equivalent to compiling with the  $-u$  flag. The compiler compares the time stamp on the . bo file to determine if the imported file has changed since the last compilation. When you compile with dependencies only changed files will be recompiled. You can choose **Compile with Deps** from both the File and the context menus.

## <span id="page-27-1"></span>4.2.2 Compiling a Project

You can compile your complete project from the toolbar, the **Build** menu or the **Project Files** window. Before compiling, the file to be compiled must be specified in the top file field on the Files option tab.

The top module is not required for compiling, but is required for linking. If the top module is not specified, the synthesize attribute must be used in the BSV code to compile through code generation. Otherwise, the project will only be compiled through elaboration, generating the .bo file, but not the .ba file. Specifying the top module in the Files tab is equivalent to using the  $-g$ flag with the name of the module.

When compiling a project from the development workstation the  $-u$  flag is always used; timestamps on all imported files are checked and files are recompiled as necessary.

## <span id="page-27-2"></span>4.2.3 Specifying modules for code generation

A module can be selected for code generation either in the BSV code or at compile-time. The recommended method is to mark the module for code generation in the BSV code, using the synthesize attribute (see the BSV Reference Guide for more information on attributes). The alternative is at compile-time, to use the Top Module field which instructs the compiler to generate code for a particular module. This is the same as using the  $-g$  flag (Section [7.1\)](#page-59-0) on the Unix command line with the bsc command, From the command line, the  $-\mathbf{g}$  flag can be used multiple times within a compile command line to specify multiple modules for code generation.

Whether the generated code will be Bluesim or Verilog depends on which back end has been selected, either through the **Options** window or by using the -verilog or -sim command line flag.

Not all modules written in BSV are synthesizable. To be synthesized the module must be of type Module and not of any other module type that can be defined with ModuleCollect. A module is synthesizable if its interface is a type whose methods and subinterfaces are all convertible to wires.

A method is convertible to wires if it meets the following conditions:

• its argument types are convertible to wires which means either

- it is in the Bits class OR
- it is a function whose argument and return type are convertible to wires
- its return type is Action OR
- its return type is a value or ActionValue where either
	- the value is convertible to bits (i.e. in the Bits class) OR
	- the field is an exported clock or reset.

A module to be synthesized is allowed to have non-interface inputs, such as clocks and resets. Parameters to the module are allowed if they are convertible to bits.

Clock and Reset subinterfaces are convertible to wires.

If none of the modules are marked for synthesis, the compiler will not generate a hardware description (a Verilog .v file or a Bluesim .ba file).

#### <span id="page-28-0"></span>4.2.4 Importing other packages

To compile a package that imports another package, the BSV compiler needs the .bo file from the imported package. One way to provide this file is to run the compiler on each imported file. Or the development workstation will automatically determine which files are needed and recompile as necessary, when compiling a project. If the .bo file already exists, the compiler will only recompile if the file has changed since the last compilation, as indicated by the imported file having a more recent date than the file being compiled.

For example, to compile a package Foo that imports another package Baz, the BSV compiler needs to examine the file Baz.bo. If Baz is in the file Baz.bsv, then this file needs to be run through the compiler to produce the necessary .bo file before the compiler can be invoked on Foo.bsv. If in the workstation you compile a project or compile a file with dependencies, or if you use the  $-u$  flag on the command line, the compiler will check to see if Baz.bo exists, and if it exists, it will check the compilation date. The compiler will recompile the Baz file if necessary.

BSV is shipped with a large set of library files providing common and useful hardware structures, such as FIFO and UInt. They are described in the BSV Reference Guide. The source code for these packages is already compiled and the .bo files are found in a library directory with the compiler installation (in the same way that C header and object files are stored in standard include and library directories). The compiler looks for these files in:

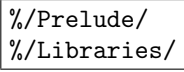

The Bluespec Prelude and Libraries directories are automatically added to the search path when a project is created in the workstation.

If you are importing packages from other directories, the directories must be added to the search path. In the workstation use the Files tab on the Options menu, as described in Section [3.2.2,](#page-17-2) to modify the path. The flags which modify the path from the command line are described in Section [7.5.](#page-62-0)

BSV is also shipped with a set of library files for which both the BSV source is provided in the BSVSource directory, along with compiled .bo files in the Libraries directory. You can use these packages as provided, or edit and customize them to your own specifications. To use a customized version of the these files, include the directory containing the .bsv source files in the search path. If the directory containing the .bsv files is in any position in the search path, the modified .bsv will be used, and not the precompiled .bo files from the Libraries directory.

### <span id="page-29-0"></span>4.2.5 Understanding separate compilation

The BSV compiler has two main stages; first it converts BSV modules into a collection of states and rules, and then it converts the rule-representation into a hardware description.

When compiling a collection of BSV modules, it is up to the user to decide which of these modules should be compiled to hardware separately, and which should be subsumed into the parent module. By default, all hierarchy is flattened into one top-level module in the final hardware description, but the user can specify modules which should stay in the hierarchy and have separate hardware descriptions.

What happens when a module  $m1$  instantiates another module  $m2$ ? If the sub-module  $m2$  is provided as a BSV description, that description will need to be compiled into a set of rules and then those rules combined with the rules for m1 to be converted, by the code generation stage, into a hardware description.

If m2 is provided as a hardware description (that is, implemented in a Verilog file or in Bluesim header and object files), then the hardware description for  $m1$  will contain an instantiation of  $m2$ . The implementation of  $m2$  is kept in its own file. For the Verilog back end, this produces a  $m1.v$ file with a Verilog module m1 which instantiates m2 by name and connects to its ports but doesn't contain the implementation of  $m2$ . Both implementation files,  $m1 \cdot v$  and  $m2 \cdot v$ , must be provided to the simulation or synthesis tools.

Even if m2 is provided as a BSV description, the user can decide to generate a separate hardware description for the module. This is done by putting the synthesize attribute in the BSV description or using the -g flag, indicating that the module should be synthesized as a separate module, apart from the instantiating module.

The implementation in a .bo reflects whether hardware was generated for a module. If a hardware description was generated for a module, then the implementation in the .bo will be merely a pointer to the location of that description (be it .v or .o). If hardware was not generated for the module, then an entirely BSV representation will be stored in the .bo file.

Thus, a single .bsv file can be compiled in different ways to produce very different .bo files. When the compiler is generating hardware for another BSV file that imports this package, it will need to read in the information in the .bo file. How it is compiled depends on the flags used. Therefore, compiling the new file will be affected by how the imported file was compiled earlier! It is important, therefore, to remove these automatically generated files before beginning a new compilation project, especially if a different module hierarchy is desired.

For example, if a user were to generate Verilog for a module mkFoo just for testing purposes, the Foo.bo would encapsulate into its own description the information that a Verilog module had been generated for module mkFoo. If the user then wanted to generate Verilog for a larger design, which included this module, but wanted the larger design to be compiled into one, hierarchy-free Verilog module, then the .bo file would have to be deleted so that a new version could be created that only contained the state-and-rules description of the module.

When using the development workstation the **Clean** tasks (Section [4.6\)](#page-38-1) will remove these files. The **Clean** task removes the .bo files, while the **Real Clean** task removes the generated Verilog  $(x)$ files as well.

## <span id="page-29-1"></span>4.2.6 Interfacing to foreign modules and functions

Foreign modules and functions can be included as part of a BSV model. A designer can specify that the implementation of a particular BSV module is provided as either a Verilog module or a C function.

#### Importing Verilog modules

Using the import "BVI" syntax, a designer can specify that the implementation of a particular BSV module is an RTL (Verilog or VHDL) module, as described in the BSV Reference Guide. The module is treated exactly as if it were originally written in BSV and then converted to hardware by the compiler, but instead of the .v file being generated by the compiler, it was supplied independently of any BSV code. It may have been written by hand or supplied by a vendor as an IP, etc. The files for these modules need to be linked in to the simulation. This process is described in Section [4.3.1](#page-31-1) for Bluesim simulations and [4.3.3](#page-36-0) for Verilog simulations.

Several primitive BSV elements, such as FIFOs and register files, are expressed this way — as Verilog primitives. When simulating or synthesizing a design generated with the Verilog back end, you will need to include the appropriate hardware descriptions for these primitives. Verilog descriptions for Bluespec-provided primitive elements can be found in:

## \${BLUESPECDIR}/Verilog/

Note: We attempt to be sure that the Bluesim and Verilog models simulate identically. Simulations using 4-state (X and Z) logic, user supplied Verilog, or other unsupported or nonstandard parts are never guaranteed to match.

#### Importing C functions

Using the importBDPI syntax, the user can specify that the implementation of a BSV function is provided as a C function. The same implementation can be used when simulating with Bluesim or with Verilog. In Bluesim, the imported functions are called directly. In Verilog, the functions are accessed via the Verilog VPI. The compilation and linking procedures for these backends are described in Sections [4.3.1](#page-32-0) for Bluesim simulations, and [4.3.3](#page-36-1) for Verilog simulations.

## <span id="page-30-0"></span>4.3 Link

The compiled hardware description must be linked into a simulation environment before you can simulate the project. The result of the linking stage is a binary which, when executed, simulates a module. The Bluespec compiler is required for linking Bluesim generated modules and can be used to link Verilog modules as well. To link in the workstation, select Link from the toolbar or the Build menu. To link from the command line, use the bsc command along with the appropriate flags, as described in Section [7.1.](#page-59-0)

The simulation environment and location of the implementation files are specified in the Files tab of the Options menu. The top-level module must also be specified in Files tab of the the Options menu. You can specify additional link compiler flags, as described in Section [7,](#page-58-1) in the Link/Simulate tab of the Options menu.

If you've compiled your design and you still cannot link (the **Link** option is grayed out), the design is not ready to be linked. To determine the cause, you should verify that:

- The compile completed successfully and .ba files were generated for the .bsv files.
- A top module is specified in the Project Options menu, Files tab.

#### <span id="page-31-0"></span>4.3.1 Linking with Bluesim

For the Bluesim back end, linking means incorporating a set of Bluesim object files that implement BSV modules into a Bluesim simulation environment. See Section [10](#page-84-0) for a description of this environment. Bluesim is specified in the **Project Options** window or by using the  $-\sin \theta$  flag. In an installation of the BSV compiler, the files for this simulation environment are stored with the other Bluesim files at: \${BLUESPECDIR}/Bluesim/.

Specifically, the linking stage generates a  $C_{++}$  object for each elaborated module. For each module, it generates .h and .cxx files which are compiled to a .o file. The C++ compiler to use is determined from the CXX environment variable (the default is  $c++$ ) and any flags specified in CXXFLAGS or BSC CXXFLAGS are added to the command line. Also generated are the files schedule.h and schedule.cxx, which implement the global schedule computed by combining the schedules from all the individual modules in the design. Once compiled to .o files, these objects are linked with the Bluesim library files to produce an .so shared object file. This shared object file can be dynamically loaded into Bluetcl using the sim load command. For convenience, a wrapper script is generated along with the .so file which automates loading and execution of the simulation model.

If you want to see all the CAN FIRE and WILL FIRE signals, you must specify the -keep-fires flag (described in Section [7.12\)](#page-66-1) when compiling and linking with Bluesim.

The typical command to link BSV files to generate Bluesim executables is:

```
bsc -sim -e -keep-fires mkFoo
```
#### Imported Verilog modules in Bluesim

<span id="page-31-1"></span>Using the import "BVI" syntax, a designer can specify that the implementation of a particular BSV module is a Verilog module. The module is treated exactly as if it were originally written in BSV, but was converted to hardware by the compiler.

Bluesim does not currently support importing Verilog modules directly. If a Bluesim back end is used to generate code for this system, then a Bluesim model of the Verilog module needs to be supplied in place of the Verilog description. Such a model would need to be compiled from a BSV description and used conditionally, depending on the backend. The environment functions genC and genVerilog (as defined in the BSV Reference Guide) can be used to determine when to compile this code.

For example, you might have a design, mkDUT, which instantiates a submodule mkSubMod, which is a pre-existing Verilog file that you want to use when generating Verilog:

```
module mkDUT (...);
   ...
   SubIFC submod <- mkSubMod;
   ...
endmodule
```
You would write an import "BVI" statement:

import "BVI" module mkSubMod (SubIFC); ... endmodule

But this won't work for a Bluesim simulation - Bluesim expects a .ba file for mkSubMod.

The way to write one BSV file for both Verilog and Bluesim is to change mkSubMod to be a wrapper, which conditionally uses a Verilog import or a BSV-written implementation, depending on the backend:

```
module mkSubMod (SubIFC);
   SubIFC _i <- if (genVerilog)
                   mkSubMod_verilog
                else
                   mkSubMod_bluesim;
   return _i;
endmodule
// note that the import has a different name
import "BVI" mkSubMod =
    module mkSubMod_verilog (SubIFC); ... endmodule
// an implementation of mkSubMod in BSV
module mkSubMod_bluesim (SubIfc);
   ...
endmodule
```
This code will import Verilog when compiled to Verilog and it will use the native BSV implementation otherwise (when compiling to Bluesim).

#### Imported C functions in Bluesim

<span id="page-32-0"></span>Using the importBDPI syntax, the user can specify that the implementation of a BSV functions is provided as a C function. When compiling a BSV file containing an import-BDPI statement, an elaboration file (.ba) is generated for the import, containing information about the imported function. When linking, the user will specify the elaboration files for all imported functions in addition to the elaboration files for all modules in the design. This provides the Bluespec compiler with information on how to link to the foreign function. In addition to this link information, the user will have to provide access to the foreign function itself, either as a C source file (.c), an object file  $( . o)$ , or from a library  $( . a)$ .

When user provided .c files are to be compiled and linked, the C compiler to be used is given by the CC environment variable and the flags by the CFLAGS and BSC CFLAGS variables. The default compiler is cc. If the extension on the file is not .c, but .cxx, .cpp or .cc, the  $C++$  compiler will be used instead. The default  $C++$  compiler is  $c++$ , but the compiler invocation can be controlled with the CXX, CXXFLAGS and BSC CXXFLAGS environment variables.

Arguments can also be passed through bsc directly to the C compiler, C++ compiler and linker using the  $-Xc$ ,  $-Xc++$  and  $-Xl$  options, respectively.

As an example, let's say that the user has a module mkDUT and a testbench mkTB in the file DUT.bsv. The testbench uses the foreign C function compute vector to compute an input/output pair for testing the design. Let's assume that the source code for this C function is in a file called vectors.c. The command-line and compiler output for compiling and linking this system would look as follows: # bsc -u -sim DUT.bsv checking package dependencies compiling DUT.bsv Foreign import file created: compute\_vector.ba code generation for mkDUT starts Elaborated Bluesim module file created: mkDUT.ba code generation for mkTB starts Elaborated Bluesim module file created: mkTB.ba # bsc -sim -e mkTB -o bsim mkTB.ba mkDUT.ba compute\_vector.ba vectors.c Bluesim object created: mkTB.{h,o} Bluesim object created: mkDUT.{h,o} Bluesim object created: schedule.{h,o} User object created: vectors.o Simulation shared library created: bsim.so Simulation executable created: bsim

An elaboration file is created for the foreign name of the function, not the BSV name that the function is imported as. In this example, compute vector is the link name, so the elaboration file is called compute\_vector.ba.

In this example, the user provided a C source file, which bsc has compiled into an object (here, vectors.o). If compilation of the C source file needs access to header files in non-default locations, the user may specify the path to the header files with the  $-I$  flag (see Section [7.5\)](#page-62-0).

If the user has a pre-compiled object file or library, that file can be specified on the link commandline in place of the source file. In that situation, the Bluespec compiler does not need to compile an object file, as follows:

```
# bsc -sim -e mkTB -o bsim mkTB.ba mkDUT.ba compute_vector.ba vectors.o
Bluesim object created: mkTB.{h,o}
Bluesim object created: mkDUT.{h,o}
Bluesim object created: schedule.{h,o}
Simulation shared library created: bsim.so
Simulation executable created: bsim
```
In both situations, the object file is finally linked with the Bluesim design to create a simulation binary. If the foreign function uses any system libraries, or is itself a system function, then the linking stage will need to include those libraries. This is done on the **Project Options** $\rightarrow$ **Files** tab in the workstation. From the command line the user can specify libraries to include with the  $-1$  flag and can specify non-default paths to the libraries with the -L flag (see Section [7.5\)](#page-62-0).

#### <span id="page-33-0"></span>4.3.2 Creating a SystemC Model Instead of a Bluesim Executable

Instead of linking .ba files into a Bluesim executable, the linking stage can be instructed to generate a SystemC model by replacing the -sim flag with the -systemc flag, or by putting the -systemc flag in the options field of the Link/Simulate option tab. All other aspects of the linking stage, including the use of environment variables, the object files created, and linking in external libraries, are identical to the normal Bluesim tool flow.

When using the  $\sim$  systemc flag, the object files created to describe the design in  $C++$  are not linked into a Bluesim executable. Instead, some additional files are created to provide a SystemC interface to the compiled model. These additional SystemC files use the name of the top-level module extended with a \_systemc suffix.

```
# bsc -sim GCD.bsv
Elaborated Bluesim module file created: mkGCD.ba
# bsc -systemc -e mkGCD mkGCD.ba
Bluesim object created: mkGCD.{h,o}
Bluesim object created: schedule.{h,o}
SystemC object created: mkGCD_systemc.{h,o}
```
Remember to define the SYSTEMC environment variable to point at your SystemC installation (See Section A.

There are a few additional restrictions on models with which -systemc can be used. The top-level interface of the model must not contain any combinational paths through the interface. For the same reason, ActionValue methods and value methods with arguments are not allowed in the top-level interface.

Additionally, value methods in the top-level interface must be free of scheduling constraints that require them to execute after rules in the design. This means that directly registered interfaces are the most suitable boundaries for SystemC model generation.

The SystemC model produced is a clocked, signal-level model. Single-bit ports use the  $C++$  type bool, and wider ports use the SystemC type sc\_bv<N>. Subinterfaces (if any) are flattened into the top-level interface. The names of ports obey the same naming conventions (and the same portnaming attributes) as the Verilog backend (See Section [9.1\)](#page-76-1).

The SystemC model interface is defined in the produced .h file, and the implementation of the model is split among the various .o files produced. The SystemC model can be instantiated within a larger SystemC design and linked with other SystemC objects to produce a final system executable, or it can be used to cosimulate inside of a suitable Verilog or VHDL simulator.

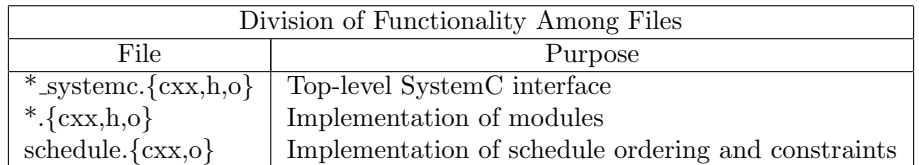

The  $\cdot$ .{cxx,h,o} files contain the implementations of the modules, each as its own C++ class. The classes have methods corresponding to the rules and methods in the BSV source for the module and member variables for many logic values used in the implementation of the module.

The \* systemc.{cxx,h,o} files contain the top-level SystemC module for the system. This module is an SC MODULE with ports for the module clocks and resets as well as for the signals associated with each method in the top-level interface. Its constructor instantiates the implementation modules and initializes the simulation kernel. Its destructor shuts down the simulation kernel and releases the implementation module instances. The SystemC module contains SC METHODs which are sensitive to the module's clocks and transfer data between the SystemC environment and the implementation classes, translating between SystemC data types and BSV data types.

The schedule.{cxx,o} files contain the scheduling logic which sequences rules and method calls and enforces the scheduling constraints during rule execution. The scheduling functions are called only through the simulation kernel, never directly from user code.

When linking the produced SystemC objects into a larger system, all of the .o files produced must be linked in, as well the standard SystemC libraries and Bluesim kernel and primitive libraries.

```
# c++ -I/usr/local/systemc-2.1/include -L/usr/local/systemc-2.1/lib-linux \
     -I$BLUESPECDIR/Bluesim -L$BLUESPECDIR/Bluesim/g++4 \
     -o gcd.exe mkGCD.o mkGCD_systemc.o schedule.o top.cxx TbGCD.cxx \
     -lsystemc -lbskernel -lbsprim -lpthread
```
Note: The proper Bluesim library search directory depends on the compiler ABI version used for linking. The utility program \$BLUESPECDIR/bin/bsenv c++ family can be used to determine the correct subdirectory  $(g++3, g++4, g++3,64, g++4,64, etc.).$ 

## <span id="page-35-0"></span>4.3.3 Linking with Verilog

For the Verilog back end, linking means invoking a Verilog compiler to create a simulator binary file or a script to execute and run the simulation. Section [9](#page-76-0) describes the Verilog output in more detail. The Verilog simulator is specified in the Project Options→Link/Simulate tab or by using the -vsim flag.

The Link/Simulate tab and the -vsim flag (along with the equivalent BSC\_VERILOG\_SIM environment variable) govern which Verilog simulator is employed; at present, natively supported choices for -vsim are vcs, vcsi, ncverilog, modelsim, cver(cvc), iverilog, veriwell, and isim. If the simulator is not specified bsc will attempt to detect one of the above simulators and use it.

When the argument to  $\text{-vsim}$  contains the slash character (*/*), then the argument is interpreted as the name of a script to run to create the simulator binary. Indeed, the predefined simulator names listed above refer to scripts delivered with the Bluespec distribution; thus, -vsim vcs is equivalent to -vsim \$BLUESPECDIR/bin/bsc build vsim vcs. The simulator scripts distributed with Bluespec are good starting points should the need to use an unsupported simulator arise.

In some cases, you may want to append additional flags to the Verilog simulator command that is used to generate the simulator executable. The BSC VSIM FLAGS environment variable is used for this purpose.

To add directories to the search path when linking Verilog designs, use the -vsearch flag, described in Section [7.5.](#page-62-0) For example, adding the flag -vsearch +:verilog\_libs to the Link Options field will add the directory verilog libs to the simulator search path (for simulators such as iverilog and  $\text{vcs/vcsi}$ ). This is equivalent to adding  $-\gamma$  <directory> to the Verilog compilation command.

The generated Verilog can be put into a larger Verilog design, or run through any existing Verilog tools. Bluespec also provides a convenient way to link the generated Verilog into a simulation using a top-level module  $(\text{main}, \text{v})$  to provide a clock for the design. The Bluespec-provided  $\text{main}, \text{v}$  module instantiates the top module and toggles the clock every five simulation time units. The default main.v is the default used when running a Verilog simulation in the development workstation. From the command line the following command generates a simulation binary mkFoo.exe:

```
bsc -verilog -e mkFoo -o mkFoo.exe
```
With this command the top level Verilog module main is taken from  $\text{main.v.}$  main.v provides a clock and a reset, and instantiates mkFoo, which should provide an Empty interface. An executable file, mkFoo.exe is created.

The default main.v allows two plusarg arguments to be used during simulation: +bscvcd and +bsccycle. The argument +bscvcd generates a value change dump file (VCD) or a FSDB file; +bsccycle prints a message each clock cycle. These are specified in the Simulate options field of the Link/Simulate tab on the Options menu. Or from the command line:

./mkFoo.exe +bscvcd +bsccycle

#### Bluespec-provided pre-processor macros

When linking with Bluespec Verilog files (including main.v), the following pre-processor macros can be used to impact the behavior of the Verilog simulation. The -D flag, which defines macro values for
the 'defines statements must be specified, as described in Section [7.7.](#page-63-0) These macros are specified when you link the simulation executable, not during runtime.

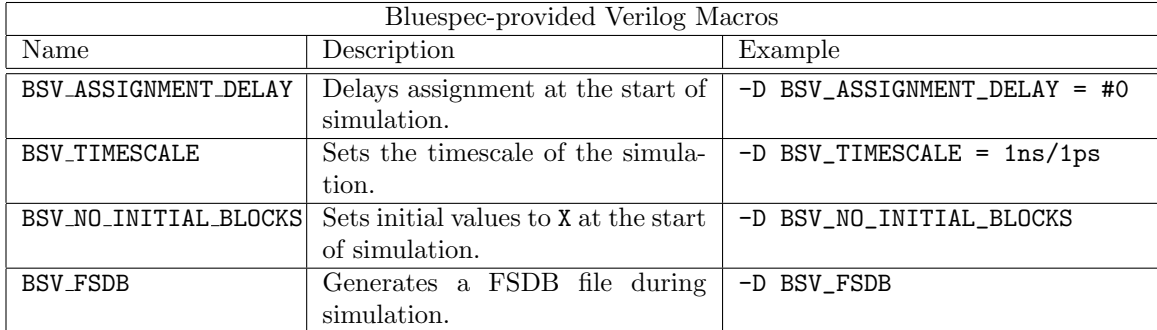

### Imported Verilog functions in Verilog

When Verilog code is generated for a system that uses a Verilog-defined module, the generated code contains an instantiation of this Verilog module with the assumption that the .v file containing its definition is available somewhere. This file is needed if the full system is to be simulated or synthesized (the linking stage). Note that VHDL modules can be used instead of Verilog modules if your simulator supports mixed language simulation.

When simulating or synthesizing a design generated with the Verilog back end, you need to include the Verilog descriptions for these primitives. The Verilog descriptions for Bluespec-provided primitive elements (FIFOs, registers, etc.) can be found in:

## \${BLUESPECDIR}/Verilog/

This directory also contains the file Bluespec.xcf, a Xilinx XCF constraint file to be used when synthesizing with Xilinx.

### Imported C functions in Verilog

In a BSV design compiled to Verilog, foreign functions are simulated using the Verilog Procedural Interface (VPI). The generated Verilog calls a user-defined system task anywhere the imported function is needed. The system task is implemented as a C function which is a wrapper around the user's imported C function, to handle the VPI protocols.

The usual Verilog flow is that BSV modules are generated to Verilog files, which are linked together into a simulation binary. The user has the option of doing the linking manually or by calling bsc. Imported functions can be linked in either case.

As with the Bluesim flow, when compiling a BSV file containing an import-BDPI statement, an elaboration file is generated for the import, containing information about the imported function. However, with Verilog generation, the VPI wrapper function is also generated. For example, using the scenario from the previous section but compiling to Verilog, the user would see the following:

```
# bsc -u -verilog DUT.bsv
compiling DUT.bsv
Foreign import file created: compute_vector.ba
VPI wrapper files created: vpi_wrapper_compute_vector.{c,h}
code generation for mkDUT starts
Verilog file created: mkDUT.v
code generation for mkTB starts
Verlog file created: mkTB.v
```
The compilation of the import-BDPI statement has not only generated an elaboration file for the imput but has also generated the file vpi\_wrapper\_compute\_vector.c (and associated header file). This file contains both the wrapper function compute vector calltf() as well as the registering function for the wrapper, compute\_vector\_vpi\_register(). The registering function is what tells the Verilog simulator about the user-defined system task. Included in the comment at the top of the file is information needed for linking manually.

When linking manually, this C file typically needs to be compiled to an object file (.o or .so) and provided on the command line to the Verilog linker, along with the object files for the user's function (in this example, vectors.c). The Verilog linker also needs to be told about the registering function. For some Verilog simulators, the registering function is named on the command-line. For other simulators, a C object file must be created containing the array vpi\_startup\_array with pointers to all of the registering functions (to be executed on start-up of the simulation). An example of this start-up array is given in the comment at the top of the generated wrapper C files. Some simulators require a table for imported system functions (as opposed to system tasks). The table is provided in a file with .tab or .sft extension. The text to be put in these files is also given in the comment at the top of the wrapper file. The text also appears later in the file with the tag "tab:" or "sft:" prepended. A search for the appropriate tag (with a tool like grep) will extract the necessary lines to create the table file.

Linking via bsc does all of this automatically:

```
# bsc -verilog -e mkTB -o vsim mkTB.v mkDUT.v compute_vector.ba vectors.c
VPI registration array file created: vpi_startup_array.c
User object created: vectors.o
VPI object created: vpi_wrapper_compute_vector.o
VPI object created: vpi_startup_array.o
Verilog binary file created: vsim
```
To perform linking via bsc, the user provides on the command-line not only the Verilog files for the design but also the foreign import files (.ba) for each imported function and the C source or object files implementing the foreign functions. As shown in the above example, the linking process will create the file vpi\_startup\_array.c, containing the registration array, and will compile it to an object file. The linking process will then pass all of the VPI files along to the Verilog simulation build script (see Section [4.3.3\)](#page-35-0) which will create any necessary table files and invoke the Verilog simulator with the proper command-line syntax for using VPI.

If the foreign function uses any system libraries, or is itself a system function, then the Verilog linking will need to include those libraries. As with the Bluesim flow, the user can specify to bsc the libraries to include with the  $-1$  flag and can specify non-default paths to the libraries with the -L flag (see Section [7.5\)](#page-62-0).

## <span id="page-37-0"></span>4.4 Simulate

The **Simulate** task runs the simulation executable generated by the linking task, using the simulator and options specified in the Options window. The results are displayed in the status/log window.

To view waveforms, you must generate a waveform dump file, either VCD or FSDB, during simulation.

You can generate a VCD file from either Bluesim or any of the supported Verilog simulators. When simulating with Bluesim, use the -V flag. For Verilog simulators using the Bluespec-provided main. file, specify the +bscvcd flag during simulation. Simulation flags are entered in the options field of the Project Options→Link/Simulate window, as described in Section [3.2.4.](#page-21-0)

To dump a FSDB file directly from a supported Verilog simulator using the Bluespec-provided main. v file, you need to specify the +bscvcd flag during simulation and the -D BSV\_FSDB flag during linking. Note that not all simulators can generate an FSDB file. Additional command line arguments are required, dependent on the simulator. The FSDB libraries from Novas/SpringSoft must also be linked in. Bluesim does not generate FSDB files at this time.

## 4.5 Stop

To stop a build process before completion, use the Stop option. It stops the running compile, link or simulation by sending a kill to the process and any subprocesses.

## 4.6 Clean and Full Clean

There are two options to clean your files: Clean and Full Clean. Clean removes the intermediate files generated during compilation: the .bo, .ba, and .o files. Before recompiling, you may want to remove the intermediate files to force the compiler to recompile all imported packages. **Full Clean** removes all generated result files - .sched, .v, .so, and .exe - in addition to the intermediate compilation files.

If you are compiling via a makefile, then both Clean and Full Clean will instead execute the appropriate target in the makefile, as specified in the Compile and Link/Simulate tabs of the Project→Options window.

# 5 Analyzing a Project

The design browsers within the development workstation provide different views of the design. The following table summarizes the windows and browsers in the development workstation.

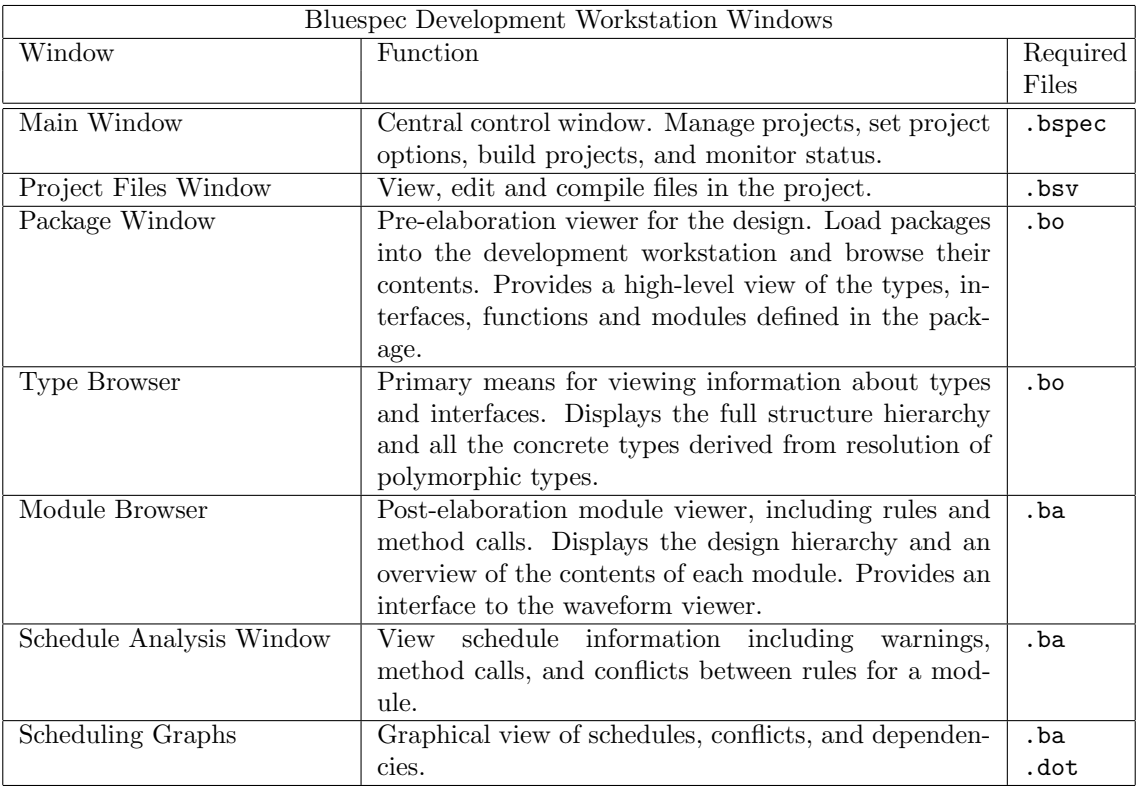

## 5.1 Viewing Packages with the Package Window

The Package window provides a high-level view of the contents of the project, sorted by package. You can perform the following tasks in the **Package** window:

- View a complete list of packages.
- View the import hierarchy of a selected package.
- View the contents of each package.
- View basic information on types, interfaces, functions, and modules.
- Navigate to the **Type Browser** for a particular type.
- Open and edit source code.
- Search types and functions for a string or a regular expression.

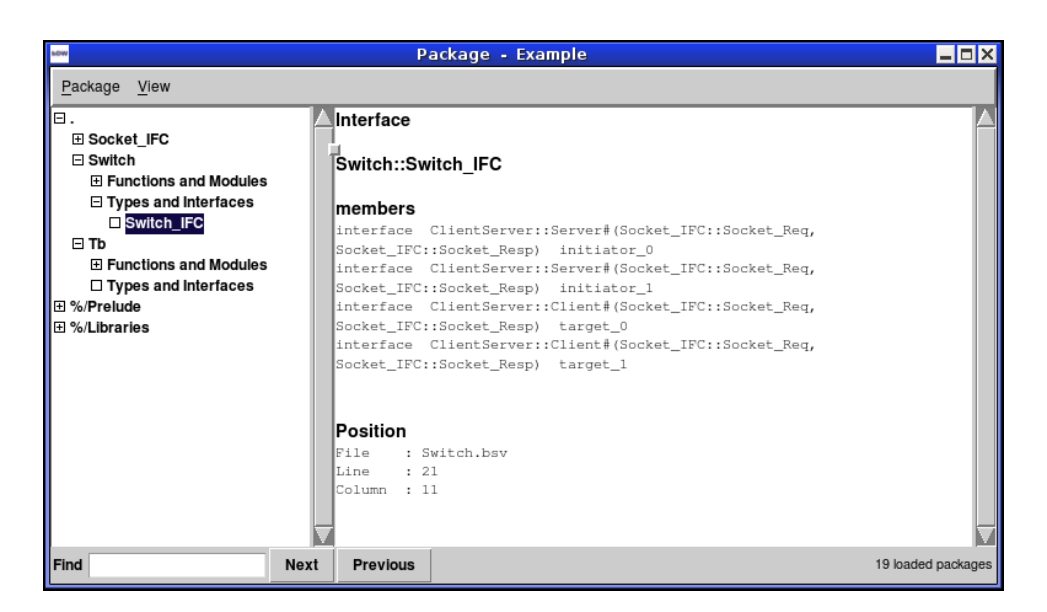

Figure 14: Package Window

<span id="page-39-0"></span>The **Package** window, shown in Figure [14,](#page-39-0) has two panes. The left pane lists packages by directory; the right pane displays the definition of a selected object. To view a package or any object within it, the package must first be loaded (Package $\rightarrow$ Load) into the development workstation. When you load a package, all packages imported by that package are loaded along with it. Therefore, if you load the top package (Package→Load Top Package), all packages used by the project will be loaded. The Prelude package is automatically imported in every BSV design and will be loaded along with the first package you load. If you don't see a specific package in the left pane, it has not been loaded yet.

The **Package** window will only display packages which have . bo files. Since library files (Bluespecprovided files in the %/Prelude and %/Libraries directories) are precompiled, these are always available, even before compiling the project. Project specific files have to be compiled through type checking (.bo files) to view them in the Package window.

Click on the icon next to the package name to expand and view the types, interfaces, functions and modules defined in the package. Click on the name of any item in the package to view its definition in the right pane. The Package window can be helpful in displaying the functions defined in a package, especially for packages such as Vector which contain many functions.

The amount of information displayed for each item type is limited and detailed information is only available for leaf items: types, interfaces and modules. For typeclasses, you can view all instances of the class. For more details on types and interfaces, including full structure hierarchies and the resolution of polymorphic types, select a type and navigate (View $\rightarrow$ Send to Type) to the Type Browser.

For any object in which the .bsv file is in the path, you can view (and modify) the source code directly by selecting View Source. You cannot view (or edit) the source code for any object defined in the Prelude or Bluespec Foundation libraries, since only compiled versions are provided for these packages.

The action Package→Import hierachy uses the selected package as the top of the hierarchy and displays a hierarchical list of imported packages. To view the entire hierarchy of the project, select the top package and then view the Import hierarchy.

To search for a string anywhere in a package, use the **Package→Search** function, either from the Package menu or at the bottom of the Package window (Find). With this function you can search all loaded packages for a name or regular expression. This can help you find a type or function, as well as its arguments.

## 5.2 Viewing Types with the Type Browser

The Type Browser is the primary means for viewing information about types and interfaces. The Type Browser expands the first-level type definition available in the Package window, displaying the full structure hierarchy and the concrete types derived from the resolutions of polymorphic types. For interfaces, the Type Browser displays the methods and attributes defined on the interface. The **Type Browser** can be used to view size, width, and hierarchy information for types.

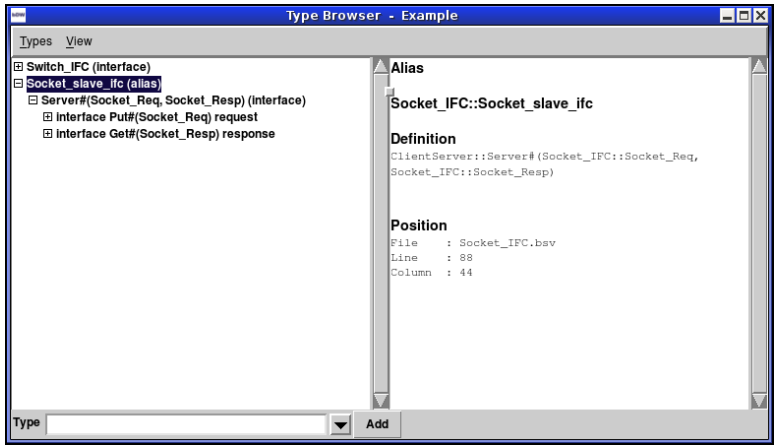

Figure 15: Type Browser

Before using the Type Browser you must Load a package into the development workstation from the Package Window or the Type Browser. The following methods load a type into the workstation:

- Send to Type from the Package Window
- Type→Add from Type pull down menu

• Type entry field at the bottom of the browser.

When using  $\text{Type}\rightarrow \text{Add}$ , you can select a type or enter a type (existing or new), in the entry window. You can also add a new type in the entry field at the bottom of the browser. The arrow provides a history function of all types you've entered in the field.

As in the Package window, you can view the source code for any type that you can modify, that is the source (.bsv) file is in the search path of the project. You cannot view (or edit) the source code for any object defined in the Prelude or Bluespec Foundation libraries, since only compiled versions are provided for these packages. Bluespec does provide some source libraries in the BSVSource directory.

## 5.3 Using the Module Browser

The Module Browser, shown in Figure [16,](#page-42-0) provides a post-elaboration view of the instantiated module hierarchy. It also provides a link to an external waveform viewer, using the instantiated module hierarchy and type definitions along with waveform dump files to display additional Bluespec type data along with the waveforms.

The left side of the Module Browser lists the loaded module hierarchy. The buttons along the right side of the window either open the source code for a selected object or send a selected signal to the waveform viewer.

## 5.3.1 Viewing the Module Hierarchy

To view the hierarchy of a module, you must first load the module into the workstation, either from the Module Browser or Schedule Analysis window. When a module is loaded into the workstation, both the windows using the module will be updated. The windows are displaying different views of the same module.

You can expand the module hierarchy by clicking on the  $\rightarrow$  icon or from the View menu. The objects in the module hierarchy are color-coded by type:

- Rules are in displayed in blue
- Synthesized modules and primitives are in displayed in black
- Most other object types, such as inlined modules, mkConnections, and psuedo-hierarchies (such as for-loops), are displayed in gray.

You can view the source code of an object from the View menu, the View Source button, or the context menu (right mouse button) on the selected object.

## 5.3.2 Viewing Waveforms with the Module Browser

The development workstation interfaces to separately installed third-party waveform viewers supplied by SpringSoft/Novas and GtkWave, appending type data and full type hierarchies to the bit types typically displayed in waveform viewers. When viewing designs through the development workation you can see signals with full type definition, including structures, structure hierarchies, and enumerated types, as shown in Figure [17.](#page-43-0)

In order to view waveforms, you must have generated a waveform dump file, either VCD or FSDB, during simulation, as described in Section [4.4.](#page-37-0) Only synthesized modules are simulated and can be viewed with a waveform viewer.

Follow these steps to view waveforms from the development workstation:

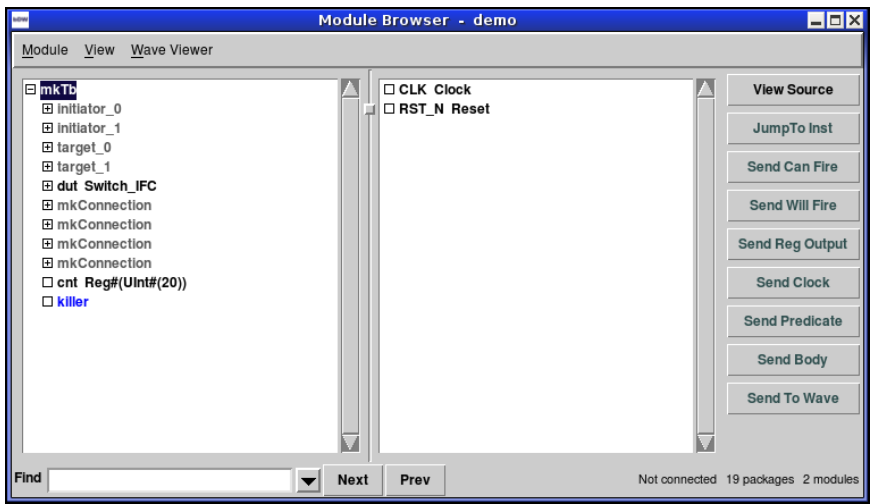

<span id="page-42-0"></span>Figure 16: Module Browser

- 1. Load the top module (Module→Load Top Module) to obtain the module hierarchy from the .bo files.
- 2. Start or Attach the waveform viewer (Wave Viewer→Start or Wave Viewer→Attach) to initiate communication between the workstation and the waveform viewer. Note: Many waveform viewers require an xhost connection, which can be allowed through Wave Viewer→Allow XServer connections.
- 3. Load the waveform dump file either from the workstation (Wave Viewer $\rightarrow$ Load Dump File) or from within the waveform viewer itself.
- 4. Select an object and a Send action (for example Send Can Fires) to send the signal to the viewer.

Since state transitions in Bluespec are limited to within rule bodies, viewing the various signals associated with rules can facilitate debug and analysis of designs. The following signals can be sent to the wave viewer:

- Send Can Fire allows you to see the cycles in which the rule can be scheduled to fire
- Send Will Fire allows you to see the cycles in which the rule is scheduled to fire
- Send Predicate sends the values of the signals which compose the explicit condition of the rule
- Send Body sends the values of the signals in the rule body

These signals allow you to see when a rule is firing, and if incorrect, the conditions which caused the rule to fire or not fire as expected.

## 5.3.3 Wave Viewer Commands

You can record the commands used in your session and replay the session to recreate the same waveforms as you modify your design by checking the WaveViewer→Record Commands option. Once selected, you can use the Save session and Replay session options.

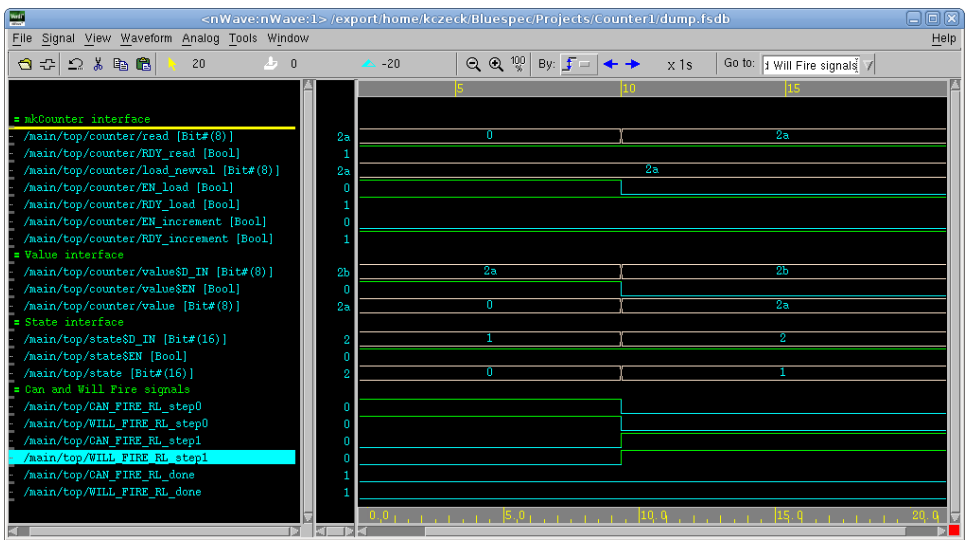

<span id="page-43-0"></span>Figure 17: Sample Waveforms

You can modify the waveform viewer settings directly from WaveViewer→Options. See Section [3.2.7](#page-23-0) for more information about waveform viewer options.

If viewing FSDB files, the waves are compressed and you can view them as they are created. Select Waveform $\rightarrow$ Auto Update from the waveform viewer and it will update the display every few seconds. This is especially useful when viewing long simulations.

## 5.4 Analyzing the Schedule

The **Schedule Analysis** window is for viewing and querying information about the schedule for a single module. The following four tabs each display a different perspective of the schedule:

- Warnings: displays warnings generated by the compiler about scheduling decisions.
- Rule Order: displays which methods are called by a selected rule.
- Method Call: displays which rules use a selected method.
- Rule Relations: displays conflicts between two selected rules.

A module has to be loaded in the workstation before you can view its scheduling information. If the module has not already been loaded through another window, you can load it from the Module→Load menu. The workstation will read the bluespec generated files and load in the module and all dependent modules. You can load the entire project by loading the top module (Module→Load Top Module).

The Schedule Analysis window shows the schedule for a specific module. Since multiple modules may be loaded at the same time, use the Module→Set Module option to chose the module for analysis. The title bar of Schedule Analysis window displays the name of the active module.

## 5.4.1 Warnings

The Warnings tab displays two types of warnings: static execution warnings and urgency warnings, as shown in Figure [18.](#page-44-0) These are the same warnings displayed during compilation.

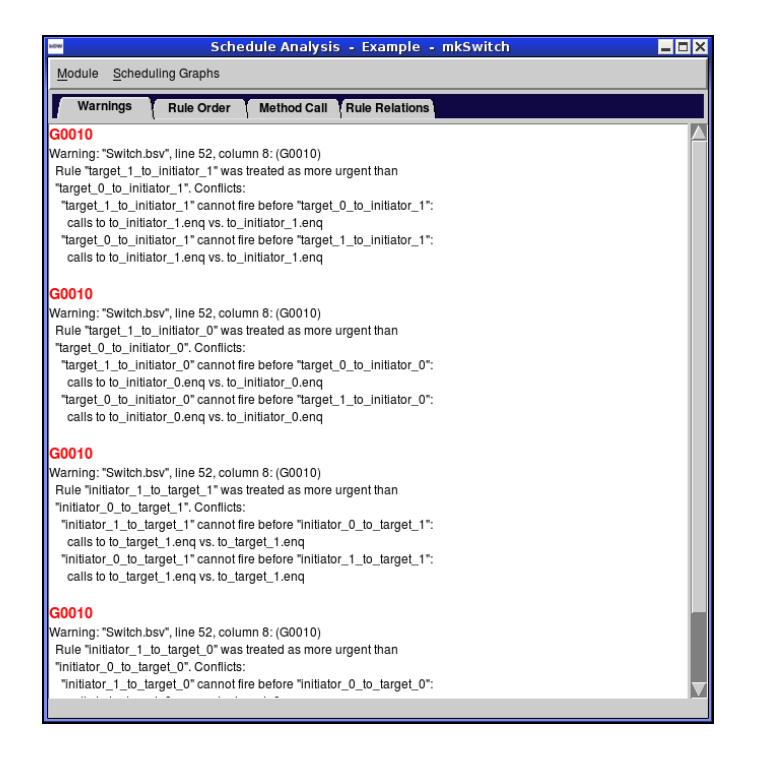

<span id="page-44-0"></span>Figure 18: Schedule Browser - Warnings Tab

When three or more rules cannot execute in the same cycle, even though any two of the rules can, the compiler will introduce a conflict between two of the rules and generate a static execution warning message.

When two rules conflict and the user has not specified the urgency of the rules, the compiler generates an urgency warning, indicating that it has made an arbitrary choice as to which rule is more urgent.

Section [8.1.2](#page-70-0) describes scheduling messages in more detail.

#### 5.4.2 Rule Order

The Rule Order tab, shown in Figure [19,](#page-45-0) displays the rules in execution order, one per line. The window is divided in two panes; the left listing the rules and methods in the module in execution order, the right displaying information about the selected rule or method. When you select a rule from the left pane, the right pane displays the following details:

- Predicate or condition to fire
- Methods called
- Blocking rules scheduling conflicts which block execution
- Position in the source file

The predicate is the condition for the rule to fire. If the predicate is True, the rule fires every cycle. If it is False, it never fires.

To view the source for a rule, select Module→View Source. It will open an editor window with the source file in which the rule is defined, at the position indicated on the right pane. If no position is listed, the rule or method is part of the BSV library and cannot be modified and the source file cannot be opened.

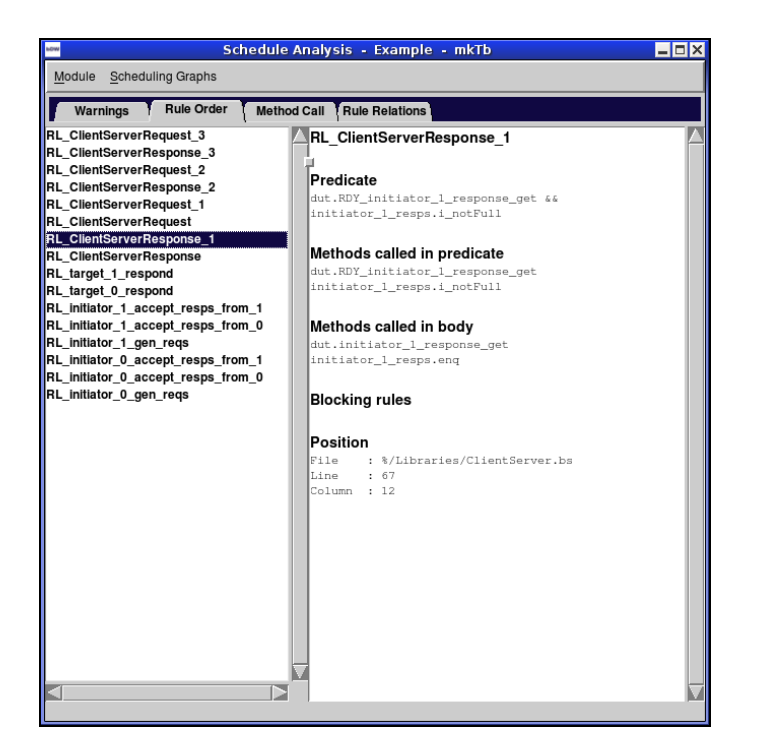

Figure 19: Schedule Browser - Rule Order Tab

### 5.4.3 Method Call

<span id="page-45-0"></span>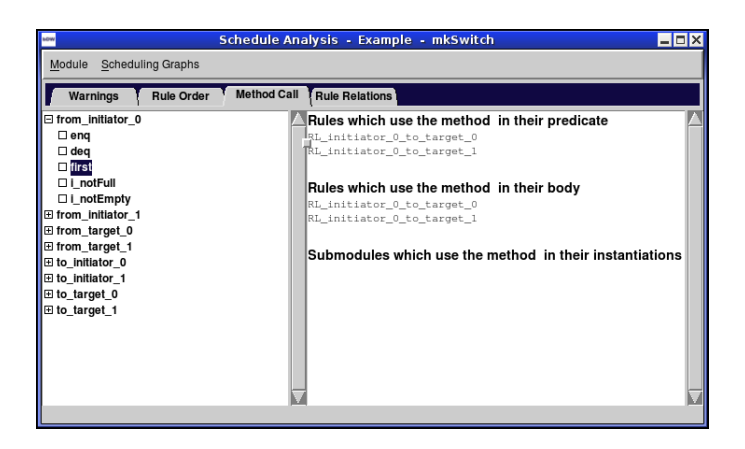

Figure 20: Schedule Browser - Method Call Tab

<span id="page-45-1"></span>The Method Call tab displays all instances of method calls in the module. It is divided into two panes, as shown in Figure [20.](#page-45-1) The left pane lists the method calls by module instance. The right pane displays information on the object selected in the left pane.

When first opened, the left pane displays a list of module instances. To display the method calls for each instance, click on the expand icon next to the method.

When an instance is selected, the right pane displays more detail about the module instance: the module, the input and output ports and, if available, the position in the source code. To view the source for an instance, select Module→View Source. It will open an editor window with the source file in which the instance is defined, at the position indicated on the right pane. If no position is listed, the module is part of the BSV library and cannot be modified, and therefore, the source file cannot be opened.

When a method is selected, the rules and submodules which use the method are displayed in the right pane.

## 5.4.4 Rule Relations

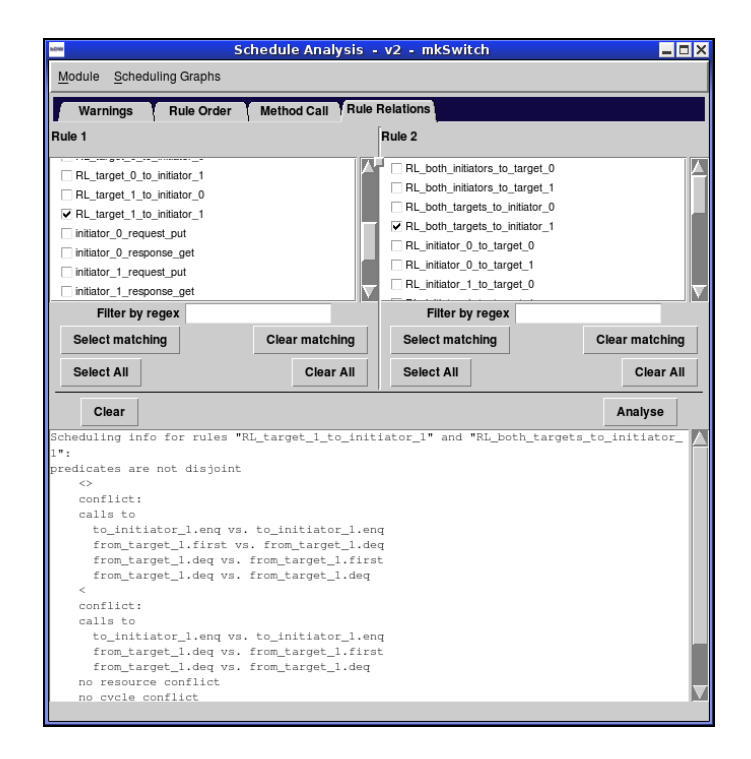

<span id="page-46-0"></span>Figure 21: Schedule Browser - Rule Relations Tab

The Rule Relations tab displays a listing with scheduling information for each pair of rules as shown in Figure [21.](#page-46-0) This is the same information generated from the  $\text{-show-rule-rel}$  compile flag, Section [7.13.](#page-68-0)

If the compiler can determine that the predicates of the two rules are mutually exclusive (disjoint), then the two rules can never be ready in the same cycle and therefore conflicts are irrelevant and will not be computed.

For each conflict found, the conflicting calls are listed. The types of conflicts are as follows:

- $\bullet$   $\lt$   $\cdot$ : The rules use a pair of methods which are not conflict free. The rules either cannot be executed in the same clock cycle or they can but one must be sequenced first. The compiler lists the methods used in each rule which are the source of the conflict.
- $\leq$ : The first rule cannot be executed in sequence before the second rule, because they use methods which cannot sequence in that order. Again, the compiler lists the methods used in each rule which are the source of the conflict.
- resource: A conflict introduced because of resource arbitration, where more rules are vying for a method than there are available ports for the method.
- cycle: A conflict introduced by the compiler to break an execution order cycle.
- attribute: A conflict introduced by a scheduling attribute, such as the preempts attribute.

## 5.5 Viewing Scheduling Graphs

The Scheduling Graphs option on the Schedule Analysis displays the scheduling graphs. To view the graphs, the following conditions must be met:

- The graphviz Tcl extensions (TclDot) must be installed as described in Section [1.2.5.](#page-8-0)
- The .dot files must have been generated during compilation by specifying the compiler flag -sched-dot (Section [7.13\)](#page-68-0) in the options field on the Project Options→Compiler tab.
- You must have a synthesized module.

The following five graphs are available for each synthesized module:

- Conflict
- Execution Order
- Urgency
- Combined
- Combined Full

In each of these graphs, the nodes are rules and methods and the edges represent some relationship between pairs of rules/methods. Methods are represented by a box and rules are represented by an ellipse, so that they are visually distinguishable.

You can perform the following tasks for each of the Scheduling Graphs:

- Filter the graph by selecting specific nodes and edges to display or to remove from the graph. The conflict graph in Figure [22](#page-48-0) shows the filter options on the left side of the window.
- Change the text label on the graph with the Rename button.
- Hide the filter options with the Hide button. Use View→Show Filter to unhide the filter options.
- Save the graph as a file from the View→Export menu. You will be prompted for a name and format for the export file.
- Zoom by using the Zoom menu or the slide bar at the top of the screen.

## 5.5.1 Conflict

The conflicts graph, shown in Figure [22,](#page-48-0) displays rules/methods which conflict either completely (they cannot execute in the same cycle) or in one direction (if they execute in the same cycle, it has the be in the opposite order). Complete conflicts are represented by bold non-directional edges. Ordering conflicts are represented by dashed directional edges, pointing from the node which must execute first to the node which must execute second.

When a group of nodes form an execution cycle, as shown in Figure [22,](#page-48-0) the compiler breaks the cycle by turning one of the edges into a complete conflict and emits a warning. This graph is generated before that happens, so it includes any cycles and can be used to debug any such warnings.

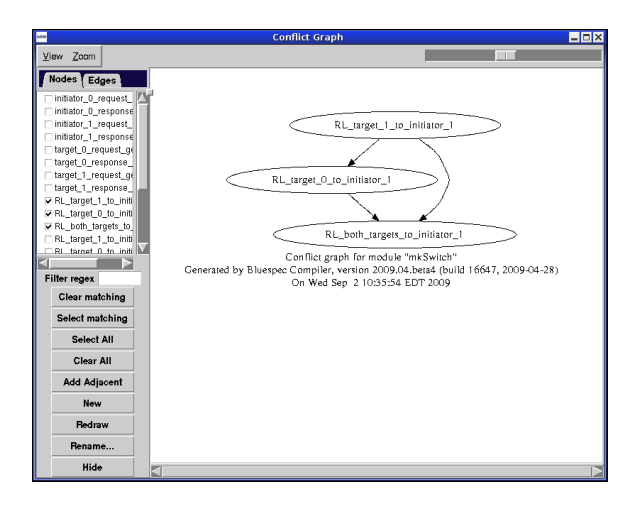

<span id="page-48-0"></span>Figure 22: Conflicts Graph with filter options

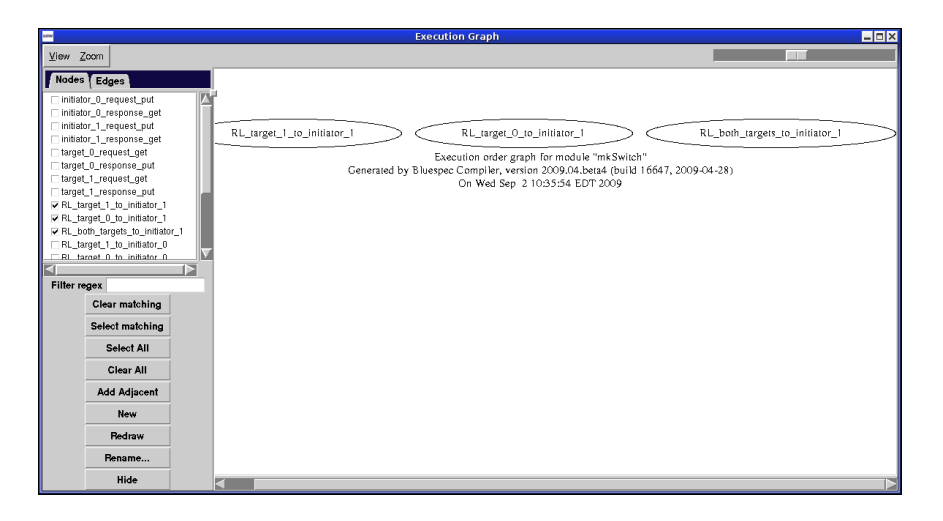

Figure 23: Execution Order Graph with filter options

## <span id="page-48-1"></span>5.5.2 Execution Order

The execution order graph, shown in Figure [23,](#page-48-1) is similar to the conflicts graph, except that it only includes the execution order edges; the full-conflict edges have been dropped. As a result, there is no need to distinguish between the types of edges (bold versus dashed), so all edges appear as normal directional edges.

This graph is generated after cycles have been broken and therefore describes the final execution order for all rules/methods in the module.

## 5.5.3 Urgency

The edges in the urgency graph, as shown in Figure [24,](#page-49-0) represent urgency dependencies. They are directional edges which point from a more urgent node to a less urgent node (meaning that if the rules/methods conflict, then the more urgent one will execute and block the less urgent one). Two rules/methods have an edge either because the user specified a descending urgency attribute or

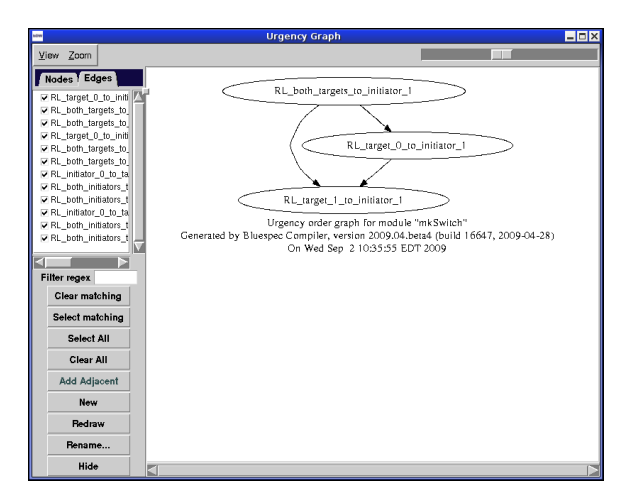

<span id="page-49-0"></span>Figure 24: Urgency Graph with filter options

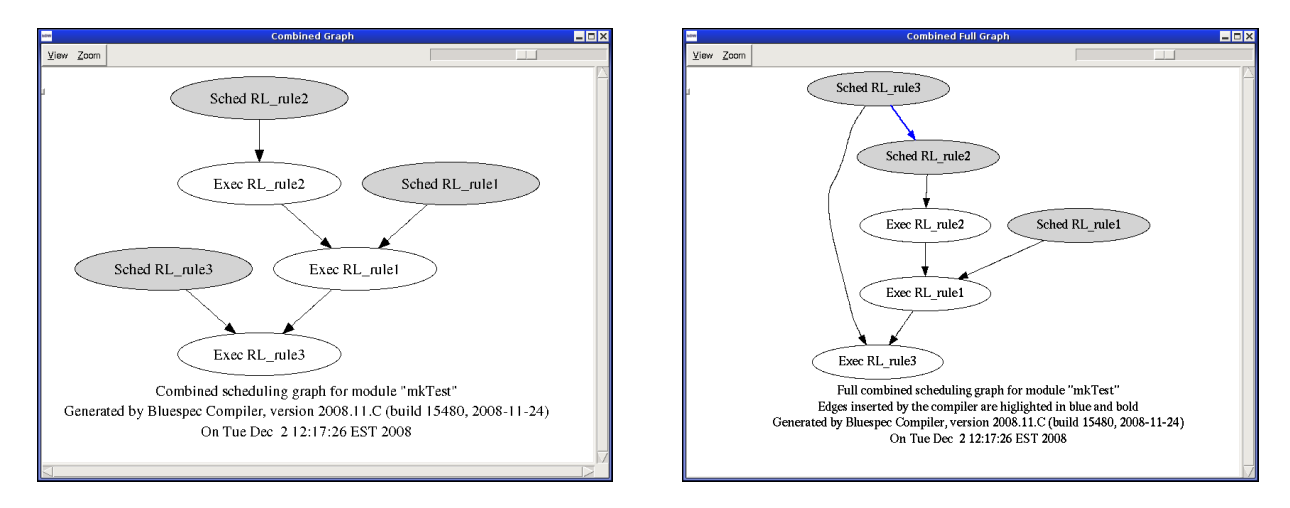

<span id="page-49-2"></span><span id="page-49-1"></span>

Figure 25: Combined Graph Figure 26: Combined Full Graph

because there is a data path (though method calls) from the execution of the first rule/method to the predicate of the second rule/method.

If there is a cycle in the urgency graph, the compiler reports an error. This graph is generated before such errors, so it will contain any cycles and is available to help debug the situation.

## 5.5.4 Combined

In the combined graph, shown in Figure [25](#page-49-1) and the combined full graph, shown in Figure [26,](#page-49-2) there are two nodes for each rule/method. One node represents the scheduling of the rule/method (computing the CAN FIRE and the WILL FIRE signals) and one node represents the execution of the rule/method's body. The nodes are labelled Sched and Exec along with the rule/method name. To further help visually distinguish the nodes, the Sched nodes are shaded.

The edges in this graph are a combination of the execution order and urgency graphs. This is the graph in which the microsteps of a cycle are performed: compute whether a rule will fire, execute a rule, and so on.

In the rare event that the graph has a cycle, the compiler will report an error. This graph is generated prior to that error, so it will contain the cycle and be available to help in debugging the situation.

### 5.5.5 Combined Full

Sometimes the execution or urgency order between two rules/methods is underspecified and either order is a legal schedule. In those cases, the compiler picks an order and warns the user that it did so.

The combined full graph, shown in Figure [26](#page-49-2) is the same as the combined graph above, except that it includes the arbitrary edges which the compiler inserted. The new edges are bold and colored blue, to help highlight them visually.

This is the final graph which determines the static schedule of a module (the microsteps of computing predicates and executing bodies).

As with the above graph, there are separate Sched and Exec nodes for each rule/method, where the Sched nodes are shaded.

## 6 Workstation Tools

Additional features provided by the development workstation are found on the Tools menu on the main menu bar.

## 6.1 Backup

Use the Backup Project option on the Project menu, shown in Figure [27,](#page-50-0) to create a tar file of your project. You choose which files to include by file type. The default is to include all the .bsv files from the search path.

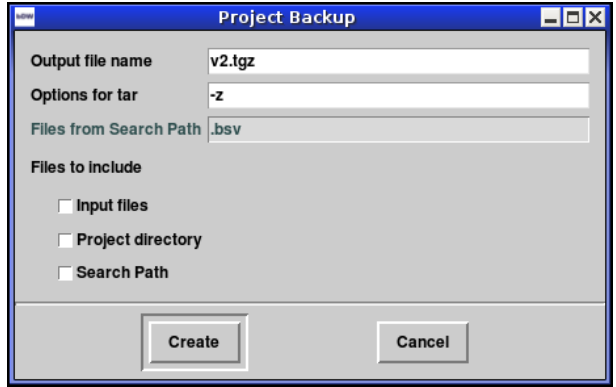

<span id="page-50-0"></span>Figure 27: Backup Project Window

## 6.2 Export Makefile

Use the **Export Makefile** option on the **Project** menu to generate a Makefile based on the parameters set in the **Project Options**. The Makefile will include the following targets:

- compile
- link
- simulate
- clean
- full\_clean

The development workstation will prompt you for the directory and name of the Makefile. The default is to create a file named Makefile in the project directory.

## 6.3 Import BVI Wizard

The import "BVI" statement creates a BSV wrapper for an RTL module, defining the port connections and associating them with BSV interfaces and methods. This mechanism allows you to include existing RTL files in BSV designs. The import BVI wizard helps you create the BSV wrapper including the import "BVI" statement. The import "BVI" statement is described in more detail in the BSV Reference Guide, in the section Embedding RTL in BSV design.

In the first step of the wizard you enter the RTL statements, either by reading the RTL file, reading a specification file, or by manually entering the parameters, input, and output statements. While the wrapped file can be any type of RTL file, the workstation can only read in Verilog files. For other types of RTL files (such as VHDL), you can read a specification file or manually enter the ports. You then proceed through the steps of the wizard to complete the BVI import statement. Throughout this section we'll refer to Verilog files, but you could also use the same procedure to wrap any RTL file.

The wizard has six steps:

- 1. Verilog Module Overview: Review the Verilog parameters, inputs, outputs, and inouts
- 2. Bluespec Module Definition: Define the module header for the import "BVI" statement
- 3. Method Port Binding: Define the method statements
- 4. Combinational Paths: Define the path statements
- 5. Scheduling Annotations: Define the schedule statements
- 6. Finish: Review, compile, and save the Verilog wrapper.

Each step has a Check button, which verifies the information entered on the screen, and a Show button which displays the BSV code for the information entered so far (it does not look ahead to information entered in later steps). When viewing the statement displayed via the Show screen, you can verify that the code will compile with the Compile button. Compiler messages are displayed in the main workstation window, as always.

Throughout the wizard, Verilog statements are displayed in gray and the corresponding Bluespec statements are displayed in blue.

## 6.3.1 Step 1: Verilog Module Overview

The first step, shown in Figure [28,](#page-52-0) defines the Verilog module, including the module name, parameters, inputs, outputs, and inouts. There are three ways to define the module:

- Read in an existing Verilog file
- Read in a specification file (.info)
- Enter the information manually

Once the information has been entered, you can modify any of the fields directly in the wizard. There is a tab for each statement type: Parameters, Inputs, Outputs, and Inouts. You can generate a .info file describing the Verilog inputs and outputs, with the Save List to File button.

| Parameters               | Inputs<br>Range    | Outputs               |               |                                     | Inouts               |                                   |  |
|--------------------------|--------------------|-----------------------|---------------|-------------------------------------|----------------------|-----------------------------------|--|
| Name                     |                    |                       |               |                                     |                      | $Add +$                           |  |
| <b>CLK</b>               | 0:0                | $\overline{\alpha}$   | $\cup$        | C.                                  | $\hbox{C}$           | <u>00</u>                         |  |
| RST_N                    | $\boxed{0:0}$      | $\cap$                | $\cap$        | $\langle \widehat{\bullet} \rangle$ | $\hbox{C}$           | $\bullet \bullet$                 |  |
| CLR                      | 0:0                | $\circ$               | $\circ$       | $\circ$                             | $\overline{\bullet}$ | 0 0                               |  |
| $D$ <sub>IN</sub>        | $p1$ width - 1 : 0 | $\Omega$              | $\hfill \Box$ | $\circ$                             | $\overline{\bullet}$ | 0                                 |  |
| <b>ENQ</b>               | 0:0                | $\circ$               | $\bullet$     | $\circ$                             | $\circledast$        | 0                                 |  |
| DEQ                      | 0:0                |                       |               |                                     | $\widehat{\bullet}$  | 0 0                               |  |
|                          |                    |                       |               |                                     |                      |                                   |  |
| <b>Save List To File</b> |                    | Module name SizedFIFO | $\circ$       | $\hbox{C}$                          | $\circ$              | Clock   Clock gate   Reset   None |  |

<span id="page-52-0"></span>Figure 28: Step 1: Verilog Module Overview

Specification file The specification (.info) file is useful when you don't have a Verilog file, but do have RTL specifications. The file is used to prefill the wizard with whatever information is available. Each line in the .info file contains a single element: module, parameter, input, output, or inout, along with the element name. If known, the Verilog range or type, and attributes can also be specified. Each line ends with a semicolon. The file does not have to contain the complete specification. You can generate a .info file in any text editor. You can also export the information within the wizard to a specification file with the Save List to File button.

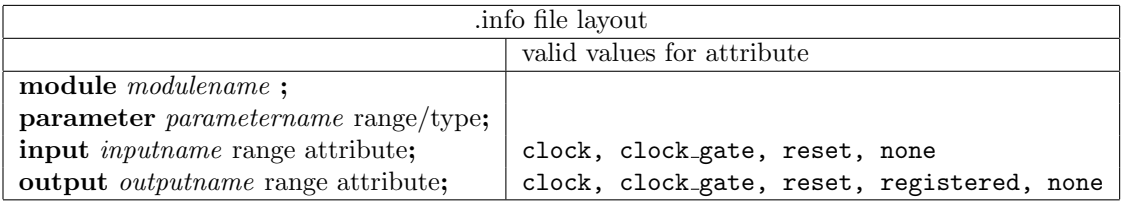

Example - SizedFIFO .info file:

```
module SizedFIFO;
parameter p1width 1;
parameter p2depth 3;
parameter p3cntr_width 1;
parameter guarded 1;
input CLK {0 : 0} clock;
input RST_N {0 : 0} reset;
input CLR {0 : 0} none;
input D_IN {p1width - 1 : 0} none;
input ENQ {0 : 0} none;
input DEQ {0 : 0} none;
output FULL_N {0 : 0} none;
output EMPTY_N {0 : 0} none;
output D_OUT {p1width - 1 : 0} none;
```
#### 6.3.2 Step 2: Bluespec Module Definition

In the second step of the wizard you define the module header and map the Verilog inputs to BSV values. The module header includes the interface type provided by the module and Bluespec module arguments. You can use an existing interface, in which you'll also select the package where the interface is defined, or define a new interface from the methods. The fields on the left side of the screen of step 2, as shown in Figure [29,](#page-53-0) define the module header, while the fields on the right side of the screen define the BSV to Verilog bindings.

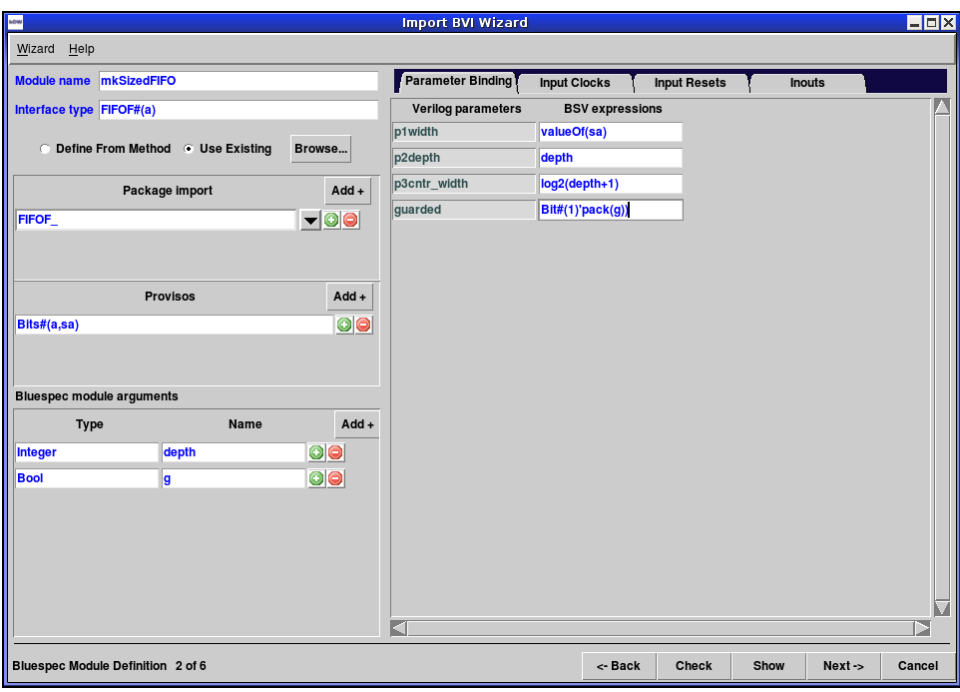

<span id="page-53-0"></span>Figure 29: Step 2: Bluespec Module Definition

The module name defaults to the name of the Verilog module, prefaced with mk. Continuing the previous example, the Bluespec module mkSizedFIFO is created for the Verilog module SizedFIFO. The module returns an interface, either an existing interface or a new interface based on the methods.

To use an existing interface, select the Use Existing button. You can type in the name of an existing interface or use the Browse button to display all available packages, including library packages, and the interfaces defined in each package. In this example we'll use the FIFOF#(a) interface from the FIFOF package. When using an existing interface, you must import the package which defines the interface. In this example, the generated Bluespec wrapper will include the import statement for the FIFOF package.

Select **Define from Method** to define a new interface. You'll need to provide a name for the new interface type. The rest of the interface will be defined in step 3 of the wizard. Instead of including an import statement, an interface declaration will be added to the wrapper (.bsv) file generated.

All arguments and return values in the BSV wrapper must be in the Bits class or be of type Clock, Reset, Inout or a subinterface which meets these requirements. The Provisos for the FIFOF example indicate that the data type of the FIFO,  $(a)$ , along with the size of  $a$ ,  $(sa)$ , must both be in the Bits class. Finally, the module arguments are defined (depth and g in our example). The information entered is enough to define the module header as follows:

import "BVI" SizedFIFO =

```
module mkSizedFIFO #(Integer depth, Bool g) (FIFOF#(a))
       provisos(Bits#(a,sa));
```
The first tab (Parameters) on the right hand side of the screen connects the Verilog ports to the BSV parameters. Note that the BSV module's parameters have no inherent relationship to the Verilog module's parameters. These fields define the BSV expressions for the Verilog parameters, completing the parameter statements. The parameter statements for our example are:

 $parameter$  p1width = valueOf(sa); parameter p2depth = depth; parameter p3cntr\_width = log2(depth+1); parameter guarded =  $Bit#(1)'(pack(g));$ 

The Input Clocks and Input Resets tabs define how the BSV clocks correspond to the Verilog clocks. The BSV clock defaults to clk\_Verilogclockname. The BSV reset defaults to rst\_Verilogresetname. Our example generates the following clock statements:

default\_clock clk\_CLK (CLK); default\_reset rst\_RST\_N (RST\_N) clocked\_by (clk\_CLK);

You can view the complete wrapper generated at this point in the wizard using the Show button. Notice how the import FIFOF:: \*: statement is included, since that is the package defining the FIFOF interface.

```
import FIFOF::*;
import "BVI" SizedFIFO =
module mkSizedFIFO #(Integer depth, Bool g) (FIFOF#(a))
       provisos(Bits#(a,sa));
       parameter p1width = valueOf(sa);
       parameter p2depth = depth;
       parameter p3cntr_width = log2(depth+1);
        parameter guarded = Bit#(1)'(pack(g));default_clock clk_CLK (CLK);
        default_reset rst_RST_N (RST_N) clocked_by (clk_CLK);
```
endmodule

If you Compile the wrapper as defined at this point, you will see compiler errors, since the statement is not complete.

### 6.3.3 Step 3: Method Port Binding

Step 3 of the wizard builds the method statements connecting the methods in the Bluespec interface to the associated Verilog wires. How the default method statements are built depends on the type of interface you are using:

• If you are using an existing interface, the method statements will be based on the methods in the interface declaration. Check Use Existing and then select Build Skeleton to start declaring the method statements.

• If the interface type is **Define from Method**, the methods will be based on the Verilog statements. Use Auto Create from Verilog to build the method statements.

Ports, methods, and subinterfaces are listed in the left box, as shown in Figure [30.](#page-55-0) To view the bindings, or connections between the BSV object and the Verilog wires, check the box next to the BSV object to display the bindings for that object.

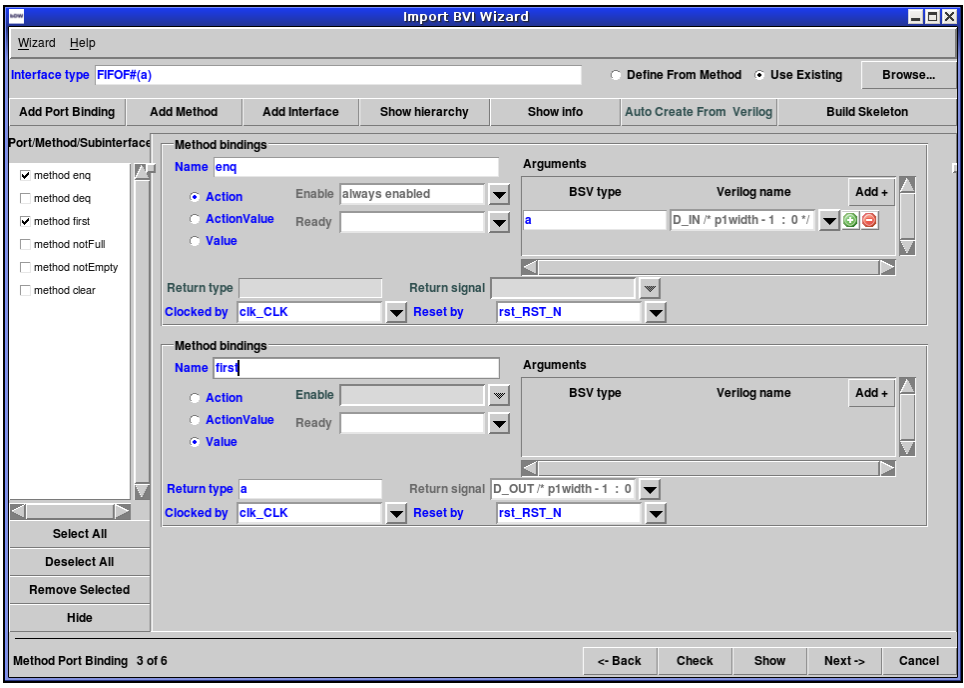

<span id="page-55-0"></span>Figure 30: Step 3: Method Port Binding

The port bindings correspond to the port statements within the import "BVI" statement. The port statement declares an input port which is not part of a method, along with the value to be passed to the port. While parameters must be compile-time constants, ports can be dynamic.

There will only be interfaces when there are subinterfaces in the BSV interface declaration.

**Build Skeleton** This option defines the method bindings when you are using an existing interface. It creates an import "BVI" method statement for each method in the interface declaration. The method type (Action, value, ActionValue) is taken directly from the interface method declaration. Fill in the missing Verilog bindings to complete the method statements as follows:

- The Verilog names for BSV arguments
- Verilog bindings for the Enable and Ready signals (the Ready signals can often be left blank).
- Return signals for value methods

Auto Create from Verilog This option defines the interface from the Verilog input and output wires by applying the following rules:

• Inputs: Verilog input statements generate an Action method named imputname (Example: iCLR).

- Single bit input: No arguments, the enable is the input
- Multi-bit input: Argument is the input, the enable is always enabled
- Outputs: Verilog output statement generates value methods named ooutputname (Example: oFull N). The return signal is defined by the output wire with the following types:
	- Single bit output: Return type is Bool
	- Multi-bit output: Return type is Bit#(width)

The BSV generated includes the interface declaration for the new interface, in addition to the import "BVI" statement.

Example of interface FIFOnew#(a) generated for the mkSizedFIFO example:

```
interface FIFOnew#(a);
       method Action iCLR ();
        (*always_ready*)
        method Action iD_IN (Bit#(p1width) d_in);
        method Action iENQ ();
        method Action iDEQ ();
        method Bool oFULL_N ();
        method Bool oEMPTY_N ();
        method Bit#(p1width) oD_OUT ();
```

```
endinterface
```
## 6.3.4 Step 4: Combinational Paths

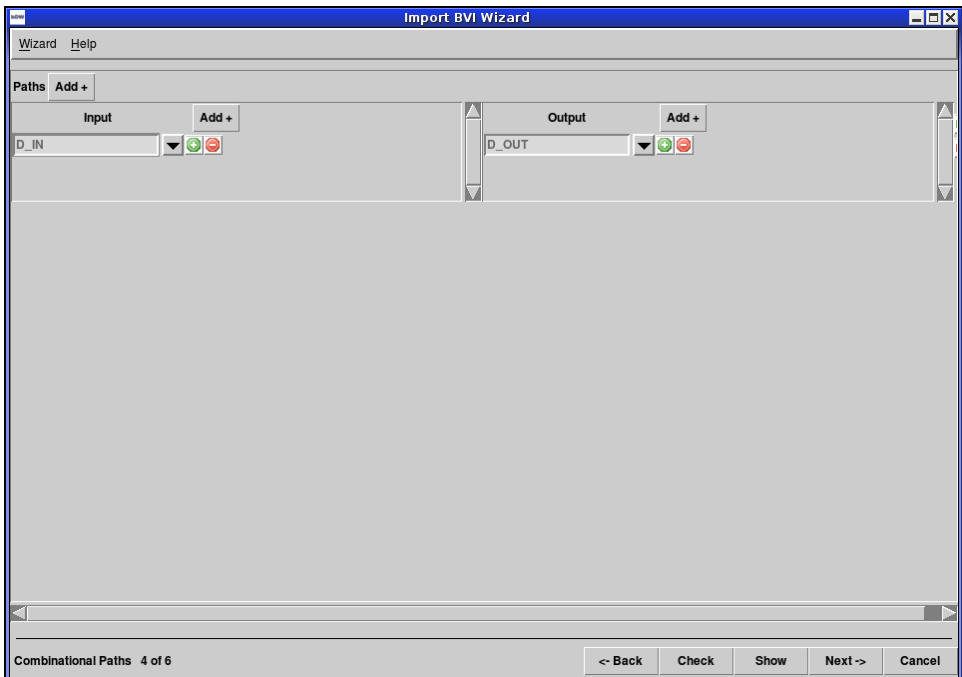

<span id="page-56-0"></span>Figure 31: Step 4: Combinational Paths

Step 4 of the wizard, shown in Figure [31,](#page-56-0) defines the path statements. A path statement indicates a combinational path from the first port to the second port. The compiler assumes there will be a

path from the input parameters of a value or an ActionValue method to its result, so these need not be explicitly specified.

The paths defined in the path statement are used by the compiler in scheduling and in checking for combinational cycles in a design.

To add the first path, use the Add+ button. Then select the input and output of the path from the drop down list boxes.

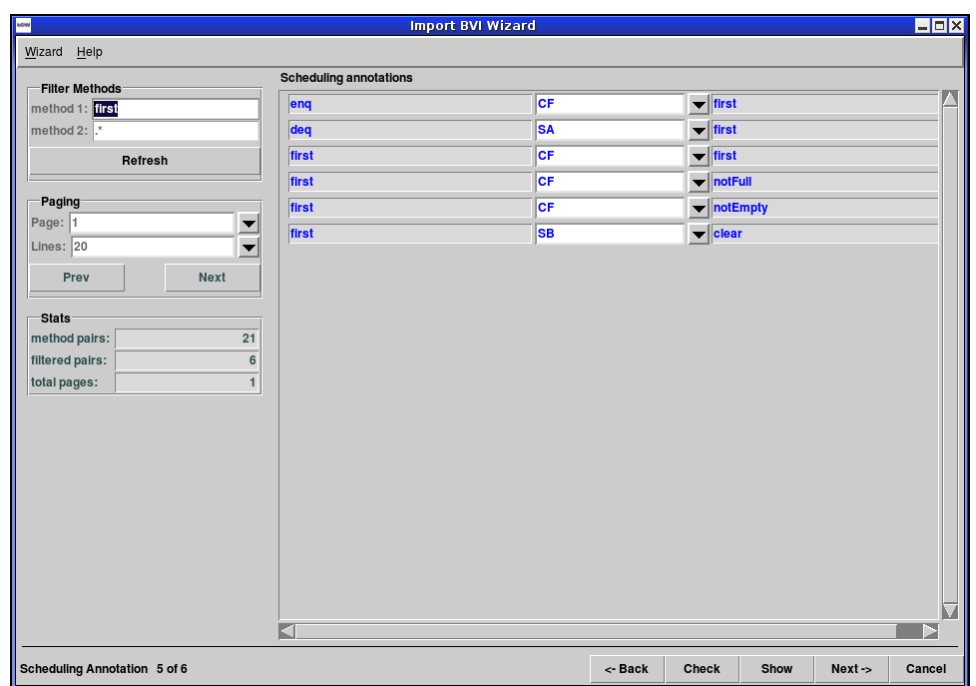

### 6.3.5 Step 5: Scheduling Annotation

<span id="page-57-0"></span>Figure 32: Step 5: Scheduling Annotations

Step 5 of the wizard, shown in Figure [32,](#page-57-0) defines the scheduling constraints between the methods of the module, as specified by the schedule statements.

Each pair of methods can have only one relationship annotation. Methods clocked by unrelated clocks must have an relationship of CF. The compiler generates a warning if an annotation between a method pair is missing.

The wizard will list all the combinations of methods, with a default scheduling annotation for each one. To change the annotation, select the correct value from the drop-down list box.

The meanings of the operators are:

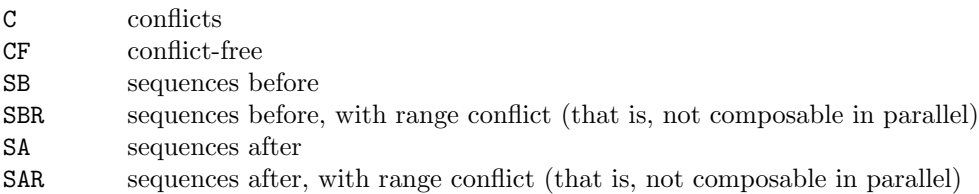

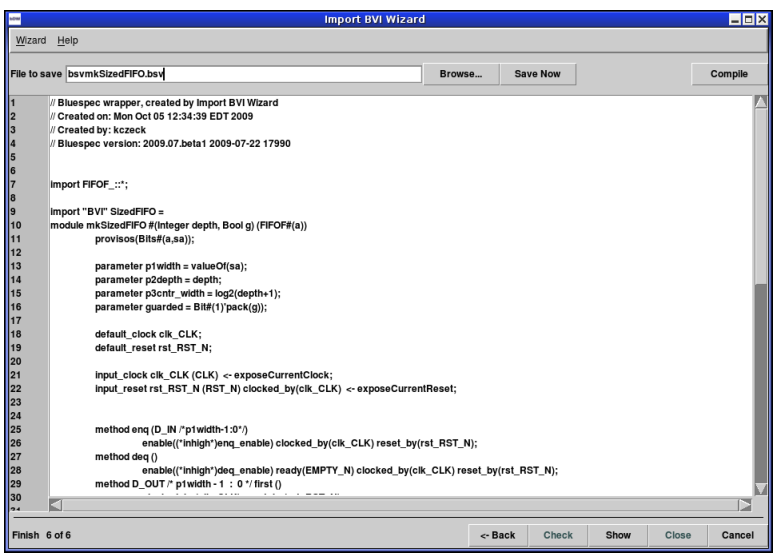

<span id="page-58-0"></span>Figure 33: Step 6: Finish

The final window in the wizard, shown in Figure [33,](#page-58-0) displays the complete Verilog wrapper, including the import "BVI" statement and any interfaces generated by the wizard. To compile the BSV code, select Show and then Compile. You must save the statement to a file before closing the wizard or the information will be lost.

# 7 bsc flags

There are a number of flags used by the compiler for compilation (synthesis) and linking. Flags are entered on the command line or, in the development workstation, added to the compile or link options fields in the Project→Options window.

You can obtain an up-to-date listing of the available flags along with brief explanations by going to a Unix command line and entering:

$$
\mathtt{bsc -help}
$$

Or from the workstation command line type:

```
exec bsc -help
```
Most flags may be preceded by a  $\neg$  no to reverse their effect. Flags that appear later on the command line override earlier ones.

The following flags make the compiler print progress-report messages as it does its work:

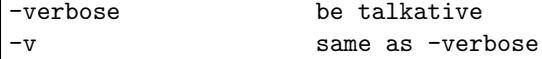

## 7.1 Common compile and linking flags

The following flags are the common flags used by the compiler. These flags are automatically generated by the development workstation, so you will only use them when executing bsc from a Unix command line.

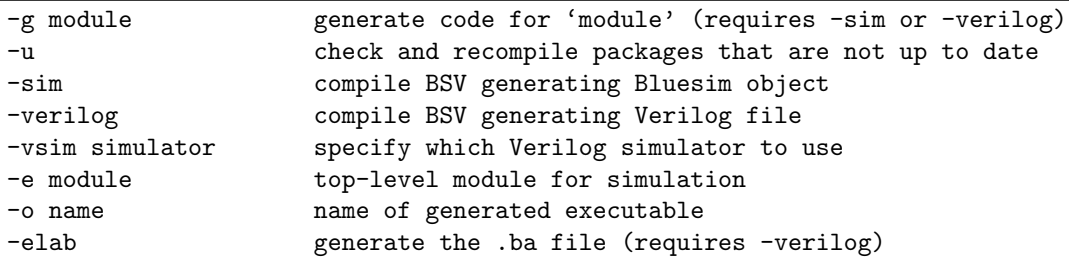

A BSV source file is compiled with a command like this:

bsc  $[flags]$  Foo.bsv

where Foo.bsv is the top file in the design.

If no flags are provided, the compile stops after the type checking phase. To compile through code generation, you must provide a flag indicating whether the target is Bluesim (-sim) or Verilog (-verilog).

For example, to compile to code generation for Bluesim:

bsc -sim Foo.bsv

or for Verilog:

bsc -verilog Foo.bsv

As discussed in Section [4.2.3,](#page-27-0) when compiling to code generation a module must be specified, using either the synthesize attribute in the BSV code, or the  $-g$  flag at compile time. When compiling from the workstation the **Top Module** field is automatically provided to the  $-g$  flag. From the command line, multiple modules can be specified for code generation at the same time.

For example:

bsc -sim -g mkFoo -g mkBaz Foo.bsv

Linking requires a second call to the compiler, as described in Section [3.2.4.](#page-20-0) When linking you must specify the top-level module with the  $-e$  flag. The name following the flag must be the name of a BSV module and only one module can be specified. You must also specify the back end with either the -sim or -verilog flag.

For example, to link for Bluesim:

bsc -sim -e mkFoo

or for Verilog:

bsc -verilog -e mkFoo

The -vsim flag (along with the equivalent BSC VERILOG SIM environment variable) governs which Verilog simulator is employed. The natively supported choices for -vsim are vcs, vcsi, ncverilog, modelsim, cver, iverilog, veriwell, and isim. If a simulator is not specified bsc will attempt to detect one of the above simulators and use it.

When using Bluespec emVM, SCE-MI, or any of the BlueTcl procedures, a .ba file is required. To generate this file when compiling add the -elab flag to the compile command.

## 7.2 Controlling default flag values

The environment variable BSC OPTIONS enables the user to set default flag values to be used each time the compiler is called. If set, the value of BSC OPTIONS is automatically prepended to the compiler option values typed on the bsc command line. This avoids the need to set specified flag values each time the compiler is called.

For instance, in order to control the default value of the  $-p$  (path) option, the BSC OPTIONS environment variable could be set as follows:

```
# Bluespec Environment for csh/tcsh
setenv BSC_OPTIONS "-p .:./MyLib:+"
# Bluespec Environment for bash/ksh
export BSC_OPTIONS="-p .:./MyLib:+"
```
Once set, the BSV compiler would now search for packages in the ./MyLib directory before looking in the default Prelude and Library areas. Note that since the compiler recognizes multiple uses of the same flag on the command line, the user can use the -p flag along with the BSC OPTIONS environment variable to control the search path. For example, if in addition to the BSC OPTIONS set above the user enters the following bsc command, :

bsc -verilog -p ./MyLib2:+ Foo.bsv

the compiler would now use the path

./MyLib2:.:./MyLib:+

which is a prepending of the  $-p$  command line value to the value set by the BSC<sub>-</sub>OPTIONS environment variable.

## 7.3 Verilog back-end

The following additional flags are available when using the Verilog back end.

```
-remove-unused-modules remove unconnected modules from the Verilog
-v95 generate strict Verilog 95 code
-unspecified-to val remaining unspecified values are set to:
                      'X', '0', '1', 'Z', or 'A'
-remove-dollar remove dollar signs from Verilog identifiers
-Xv arg state of pass argument to the Verilog link process
-post postprocessor tells the bsc link stage to use the specified
                     Verilog post-processor
```
The -remove-unused-modules will remove from the generated Verilog any modules which are not connected to an output. This has has the effect of removing redundant or unused modules, which would also be done by synthesis tools. This option should be used on modules undergoing synthesis, and not be used for testbench modules.

The -v95 flag restricts the Verilog output to pure Verilog-95. By default, the Verilog output uses features which are not in the Verilog-95 standard. These features include passing module parameters by name and use of the \$signed system task for formatting \$display output. When the -v95 flag is turned on, uses of these features are removed, but comments are left in the Verilog indicating the parameter names or system tasks which were removed.

The -unspecified-to val flag defines the value which any remaining unspecified values should be tied to. The valid set of values are: X, 0, 1, Z, or A, where the first four correspond to the Verilog value, and A corresponds to a vector of alternating ones and zeros. The default value is A. The choice of value is used by both the Verilog and Bluesim back ends. However, since Bluesim is a two-value simulator, it does not support the values  $X$  and  $Z$ . For final synthesis runs, the use of  $X$  (or 0) is strongly suggested to give the best synthesis results.

The -remove-dollar flag causes identifiers in Verilog output to substitute underscores instead of dollar signs to separate instance names from port names. If this substitution causes a name collision, the underscore is suffixed with a number until a non-colliding name is found.

The -Xv flag passes the specified string argument to the Verilog link process. Only one argument can be passed with each -Xv flag. If you want to pass multiple arguments, then the flag must be specified multiple times, once for each argument.

The -post flag specifies a post-processor to use for linking instead of the usual Verilog linker to build a simulation.

## 7.4 Resource scheduling (all back ends)

The following flags are available to direct resource scheduling:

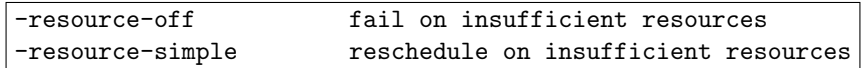

Resource scheduling for a particular interface method involves finding all rules that call that method. A single method name can refer to multiple ports in the hardware — for example, a double-ported RAM can have two *read* ports, but a design in BSV can use the name **read** and it will rely on the compiler to determine which port is being used. If the number of rules that use read is two or less, then there is no problem; each rule is connected to its own port and there is never any contention. If the number of rules vying for a method is more than the number of copies of that method, then a problem exists.

If -resource-off is specified, the compiler will give up and tell the user that resource scheduling is not possible. This is the default behavior. The straightforward way to proceed is by adding logic that explicitly arbitrates between the competing rules (choosing the more important one to fire depending on the situation).

The alternative way to resolve a resource conflict is to block competing rules until the number of rules vying for a method is less than the number of available ports for that method. This behavior can be turned on with the -resource-simple flag. The compiler selects rules to block from the competing rules arbitrarily (and may change its selection when different compilation flags or compiler versions are used), so this flag is not recommended for a completed design, but automatic resource arbitration can be useful when experimenting.

### <span id="page-62-0"></span>7.5 Setting the path

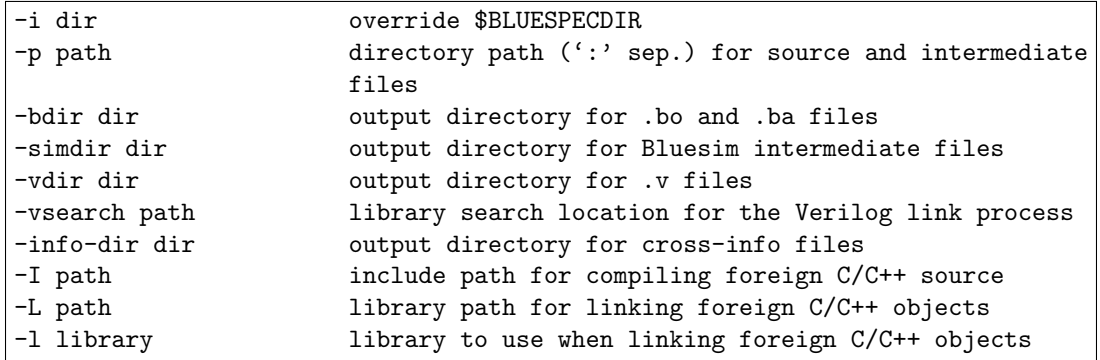

There are default locations where the compiler looks for source and and intermediate files. The flags  $-i$  and  $-p$  are available to override the default locations or to specify additional directories to search in. See Section [4.2.4](#page-28-0) for more information. The -i flag overrides the environment variable BLUESPECDIR, which is used in the default value for the directory path of the -p flag. The -p flag takes a path argument, which is a colon-delimited list of directories. This path is used to find Bluespec source and intermediate files imported by the package being compiled (including the standard prelude, and files included by the BSV preprocessor). The path can contain the character %, representing the BLUESPECDIR directory, as well as +, representing the current path. The default path is:

### .:%/Prelude:%/Libraries

The -bdir, -simdir, -vdir, and -info-dir flags specify where output files should be placed. The default is the directory in which the input file(s) reside.

The -vsearch flag specifies the search path used when linking Verilog files. The -vsearch flag takes a path argument in the same style of path specification as the -p flag, including the use of + and %. Since this flag specifies where to look for the .v files, the path specified by the -vdir flag is automatically added to the front of the -vsearch path.

The flags -I, -L, and -l are used during the linking stage when foreign C functions are imported. The -I and -L flags add to the path of where to find C header files and libraries, respectively. The libraries to be used during linking are specified by the  $-1$  flag.

### 7.6 License-related flags

The following flags are related to the license:

```
-licenseWarning days sets the number of days before a license expires to
                      issue a warning
-print-expiration print the expiration date and exit
-show-license-detail show more details regarding license acquisition
-wait-for-license wait for license to free rather than exit
-license-type sets the type of license to checkout
-runtime-license control use of run-time license
                      vs. compile-time license
```
To find out when your Bluespec compiler license expires, use -print-expiration. By default, bsc warns when the license expires in 30 days or less, use -licenseWarning to set the warning period. The option  $\text{-show-lices-detail}$  shows details of the license acquisition including search path and the server where the license was acquired.

The option -wait-for-license is useful for batch operations when the user does not want the job to fail due to a busy license. Under this option, the Bluespec compiler will queue a request for a license and then block execution until a license is freed. License queuing is under the control of the FLEXnet<sup>TM</sup>software. If you kill a process which is waiting for a license, ensure that all threads are killed; FLEXnet<sup>TM</sup>starts a separate thread to communicate with the license server. You should always specify the license type when waiting for a license.

The option -license-type specifies the type of license to check out. Bluespec offers floating and seat licenses. A floating (or BComp) license is held until the compile completes. A seat (or BSeat) license is tied to a user and is held for a specified amount of time, usually a workday. The time a seat license is held is determined in your site contract.

Valid arguments to the -license-type flag are Any, Floating, or Seat. The default behavior is Any, in which case the compiler will first attempt to check out a seat license, and then, if that fails, a floating license. If this fails, the compiler will terminate (unless the -wait-for-license flag was specified).

By default, Bluesim models require a BSIM license at run-time. The option -no-runtime-license generates SystemC or Bluesim models that do not require a runtime license. This option requires the existence of either a SYSCUNLIC or BSIMUNLIC license at compile time in order to create the unlicensed runtime model.

## <span id="page-63-0"></span>7.7 Miscellaneous flags

Here are some other flags recognized by the compiler:

```
-D macro define a macro for the BSV or Verilog preprocessor
-E run just the preprocessor, dumping result to stdout
-print-flags print flag values after command-line parsing
-steps n terminate elaboration after this many function
                     unfolding steps
-steps-max-intervals n terminate elaboration after this number of unfolding
                     messages
-steps-warn-interval n issue a warning each time this many unfolding steps are
                     executed
```
Preprocessor macros may be defined on the command line using the -D option. Two versions are supported, a simple macro definition and an assignment of a string to a macro:

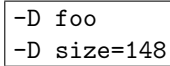

Note that a space is required after the  $-D$ , and that no spaces are allowed in the macro names, values or around the equals.

The -D option can also be used during the linking run of bsc to define macro values for 'define statements in the Verilog.

Function definitions in BSV are purely compile-time entities. The compiler replaces all function calls by their bodies and continually simplifies expressions. Function definitions may be recursive as long as this substitution and simplification process terminates, but of course the compiler cannot predict whether it will terminate. The -steps, -steps-warn-interval and -steps-max-intervals flags provide feedback and safety mechanisms for potentially infinite function unfoldings. The -steps-warn-interval tells the compiler to issue a compilation warning every time that many function unfolding steps are executed. This provides feedback to a designer that a particular design requires an unusual amount of effort to elaborate. A designer may choose to terminate elaboration and investigate whether there is a bug, infinite loop or an inefficient construct in a design or they may choose to let elaboration proceed to see if additional time will result in elaboration completing. The -steps-max-intervals flag is the safety mechanism. It prevents an unattended compilation from consuming resources indefinitely by terminating elaboration after a certain number of function unfolding warnings. This means, for example, with the default values of 100000 for -steps-warn-interval and 10 for -steps-max-intervals an infinite compilation will execute for 1000000 steps, issuing 9 unfolding warnings before terminating with an unfolding error message. The -steps flag is a simpler version of this mechanism. It is equivalent to setting -steps-warn-interval to the argument of -steps and -steps-max-intervals to 1.

The settings that are being used by the compiler can be dumped with -print-flags.

## 7.8 Run-time system

These flags are passed along to the Haskell compiler run-time system that is used to execute the Bluespec compiler. Among the RTS flags available are:

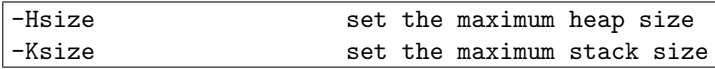

As the compiler executes, it allocates its internal intermediate data structures in a heap memory managed by its run-time system (RTS). When compiling a large BSV design, the compiler may run out of heap space. If you encounter this, please rerun the compiler with a larger heap space, using the flags:

bsc ... +RTS -H<size> -RTS

For example, to use an 80-megabyte heap, you would enter:

 $\vert$ bsc  $\ldots$  +RTS -H80M -RTS

Similarly, if you run out of stack space, you can increase the stack with the -K RTS flag. If a design runs out of stack space, it is probably caught in an infinite loop. For large designs that involve many recursive functions, it may be necessary to increase the stack size. If you run out of stack space, first try increasing the stack to a reasonable size, such as 10 or 15 megabytes. If you still exhaust the stack memory, try examining your design for infinite loops.

Any flags encapsulated between +RTS and -RTS are passed to the run-time system and are not given to the BSV compiler itself. In addition to -H and -K, various flags are available to control garbage collection, memory usage, function unfolding, etc. However, the user should never need to use these other flags.

## 7.9 Automatic recompilation

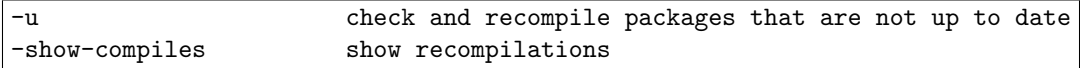

The  $-u$  flag implements a make-like functionality. If a needed . bo file is found to be older or nonexistent compared to the .bsv file, the latter is recompiled. Similarly, if a .bsv file has a modification time that is more recent than that of any of its generated Verilog or Bluesim modules, the .bsv file is recompiled.

The -show-compiles flag turns on the compiler output during recompilation of auxiliary files. It can also be used as -no-show-compiles to suppress the compiler output.

For the purposes of comparing modification times, the intermediate files (.bo and .ba) are assumed to be in the same directory as the .bsv source file. If no file is found there, the compiler then searches in the directory specified by the -bdir flag (if used). The generated Verilog files and Bluesim files are assumed to be in the same directory as the source unless the  $-\sin\theta$  or  $-\nu\sin\theta$  flag is used, respectively.

## 7.10 Compiler transformations

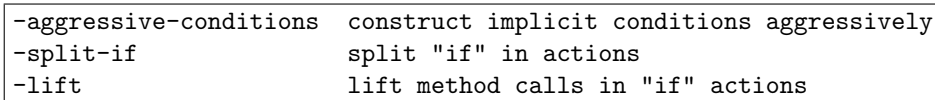

When a rule contains an if-statement, the compiler has the option either of splitting the rule into two mutually exclusive rules, or leaving it as one rule for scheduling but using MUXes in the production of the action. Rule splitting can sometimes be desirable because the two split rules are scheduled independently, so non-conflicting branches of otherwise conflicting rules can be scheduled concurrently. The -split-if flag tells the compiler to split rules. Splitting is turned off by default for two reasons:

- When a rule contains many if-statements, it can lead to an exponential explosion in the number of rules. A rule with 15 if-statements might split into 2<sup>15</sup> rules, depending on how independent the statements (and their branch conditions) are. An explosion in the number of rules can dramatically slow down (and cause other problems) for later compiler phases, particularly scheduling.
- Splitting propagates the branch condition of each if to the predicates of the split rules. Resources required to compute rule predicates are reserved on every cycle. If a branch condition requires a scarce resource, this can starve other parts of the design that want to use that resource.

If you need the effect of splitting for certain rules, but do not want to split all the rules in an entire design using -split-if, use the (\*split\*) and (\*nosplit\*) attributes, as described in the BSV Reference Guide.

When rules are not split along if-statements, it is important to lift actions through the if-statement. If both branches of an if-statement call the same method but with different arguments, it's better to make one call to the method and MUX the argument. The  $-I$ **ift** flag turns on this optimization. Lifting is recommended when rule splitting is turned *off*. When rule splitting is on, lifting is not required and can make rules more resource hungry. Currently, lifting with splitting off can result in poor resource allocation, so we recommend using -no-lift with -split-if.

When the action in a branch of an if-statement has an implicit condition, that condition needs to be propagated to the rule predicate. This can be done conservatively, by simply placing implicit conditions for all branches in the predicate. Or it can be done more aggressively (i.e. attempting to fire the concerned rule more often), by linking each implicit condition with its associated branch condition. The flag  $\overline{\phantom{a}}$  -aggressive-conditions turns on this feature. This flag is off by default because, as discussed above, propagating branch conditions to rule predicates can have undesirable effects. However, if -split-if is on, branch conditions will be propagated to rule predicates regardless, so we recommend using -aggressive-conditions with -split-if, since it may improve the generated schedule.

## 7.11 Compiler optimizations

-O turn on various optimizations -opt-undetermined-vals aggressive optimization of undetermined values

The  $-0$  flag turns on several compiler optimizations. Using these optimization, there may be an increase in bsc runtime, memory use or both.

In late stages of the compiler, don't-care values are converted into specific constants. In order that the Verilog and Bluesim simulation paths produce exactly the same value dumps, the compiler assigns a value to the don't-care signals at the point where the Verilog and Bluesim back ends diverge. However, the Verilog back end can generate more efficient hardware if it is allowed to assign the don't-care signals better values based on context. The -opt-undetermined-vals flag permits the Verilog back end of the compiler to make better decisions about don't-care values. This flag is off by default. Turning this flag on may produce better hardware in Verilog, but can result in the Bluesim and Verilog simulations producing different intermediate values.

Some non-deterministic optimizations are used during scheduling, which may result in excessive run time or conversely, a too conservative (less optimal) schedule. The effort is controlled with the following switches.

```
-scheduler-effort limit set effort for disjoint testing during scheduling
-warn-scheduler-effort displays warnings when the scheduler limit is reached
```
The default limit is 20, and typical values range from 10 to 500. This value should not be changed unless a less-than-optimal schedule is observed, and -warn-scheduler-effort shows that the limit is indeed exceeded. Larger limits may cause excessive runtime, and still not produce optimal schedules. Note that the scheduled Verilog is logically correct even if this limit is exceeded.

## 7.12 BSV debugging flags

The following flags might be useful in debugging a BSV design:

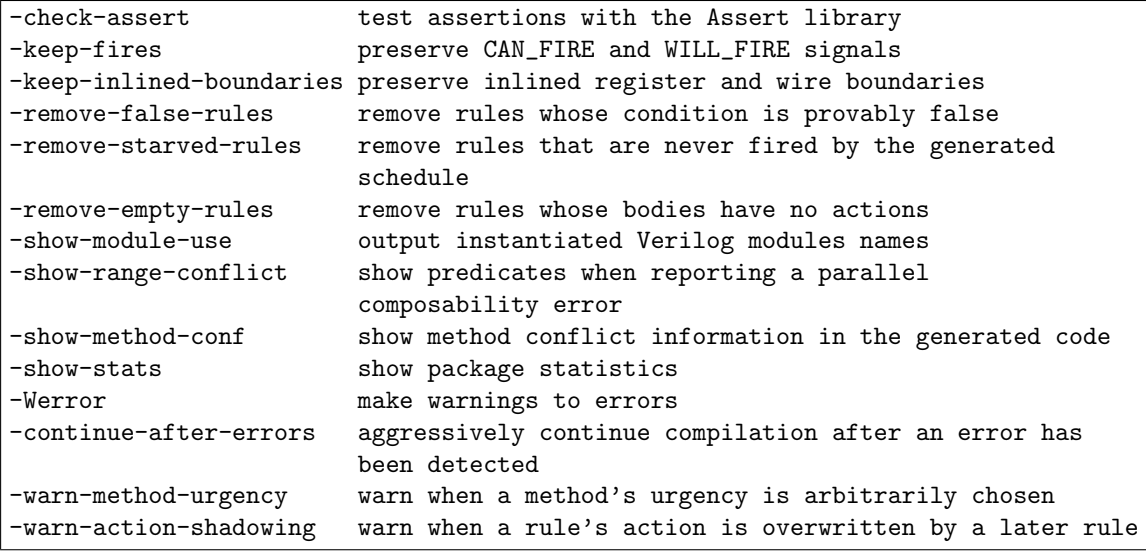

The -check-assert flag instructs the compiler to abort compilation if a boolean assertion ever fails. These are assertions which are explicitly embedded in a BSV design using the Assert package (see the Bluespec Reference Guide). If this flag is *off*, assertions of this type in a BSV design are ignored.

To view rule firings in the Verilog output, use the -keep-fires flag. This flag will direct the compiler to leave the CAN FIRE and WILL FIRE signals in the output Verilog (some of which might otherwise be optimized away). These signals are generated for each rule and indicate whether a rule's predicate would allow the rule to fire in the current cycle and whether the scheduler chose the rule to fire in the current cycle, respectively. Leaving these signals in the Verilog allows the designer to dump the signals to VCD and view the firings in a waveform viewer.

When elaborating a design, if the compiler determines that a rule's explicit condition is always false, it issues a warning about the situation and removes the rule from the design (so the presumably irrelevant rule does not interfere with scheduling). Sometimes, for debugging purposes it can be helpful to preserve this (never enabled) rule in the output code. That can be done by disabling the -remove-false-rules flag (i.e. passing -no-remove-false-rules). As you might expect, the compiler will find more false rules when aggressive optimization (i.e.  $-0$ ) is turned on, but it can be helpful to turn of  $f$  -0 when you want to examine the condition that the compiler can prove false.

Similarly, the compiler might determine, after scheduling, that a rule will never fire because conflicting rule(s) block it whenever it is enabled. The compiler warns about such rules, but does not remove them by default because they probably indicate an important problem in scheduling the design. If you wish to removed these rules, you can use the -remove-starved-rules flag.

The compiler may also determine that the body of a rule has no actions, either because there are no actions in the body or because the compiler can prove at elaboration time that none of the actions in the body can happen. The -remove-empty-rules flag causes these rules to be removed when it is on, which it is by default. The compiler will generate a warning for such rules, since they are likely to indicate a problem in the design.

Conflict relationships between methods of the generated module's interface can be dumped (in the generated code) with the -show-method-conf flag. This is enabled by default and is useful for documenting the interface protocol a generated module expects (particularly when the generated module is going to be called by non-Bluespec modules). The  $\text{-show-stats}$  flag dumps various statistics at the end of each compiler stage (such as the number of rules and number of definitions). To find out what Verilog modules are instantiated by the generated module, use the -show-module-use flag. This flag causes the compiler to create a file mkFoo.use which contains a list of each Verilog module instantiated by module mkFoo, separated by newlines.

The -show-range-conflict flag is used to display more information when the compiler reports error message G0004. By default, the compiler omits the conditions of the method calls, because they can be very large expressions in some cases, which distract from debugging rather than help. When more detail is required, the -show-range-conflict flag can be turned on and the full condition is displayed.

By default, the compiler stops once it finds errors in a module. The -continue-after-errors flag allows the compiler to continue on to other modules and other phases after an error is encountered. This may be helpful in finding multiple errors in a single compile, though some of later errors may be misleading and vanish once the cause of initial error is fixed. Note that the compiler may not be able to successfully complete because of the cumulative effects of errors encountered.

The -warn-method-urgency flag displays a warning when a method and a rule have an arbitrary urgency order. By default the flag is on.

The -warn-action-shadowing flag displays a warning when there are two rules executing in the same cycle and calling the same Action method. In this case, the state update of the first method is ignored because it is overwritten by the state update of the second method. This can only occur for methods which are annotated as non-conflicting, for example, register writes. Otherwise the Action methods will conflict. This flag is on by default.

## <span id="page-68-0"></span>7.13 Understanding the schedule

These flags generate output to help you understand the schedule for a generated module.

```
-show-rule-rel r1 r2 display scheduling information about rules r1 and r2
-show-schedule show generated schedule
-sched-dot generate .dot files with schedule information
```
If the rules in a design are not firing the way you thought they would, the -show-schedule and the -show-rule-rel flags may help you inspect the situation. See section [8.2.2](#page-74-0) for a description on the output generated by these flags.

The -sched-dot flag generates .dot (DOT) files which contain text representation of a graph. There are many tools in the graphviz family, for example dotty, which read, manipulate, and render DOT files to visible format. See www.graphviz.org for more information.

When specified, the following graph files are generated for each synthesized module (mod is the module name):

- 1. conflicts (mod conflict.dot)
- 2. execution order  $(mod\_exec.dot)$
- 3. urgency (mod\_urgency.dot)
- 4. combined (mod combined.dot)
- 5. combined full (mod combined full.dot)

In each of these graphs, the nodes are rules and methods and the edges represent some relationship between pairs of rules/methods. In all graphs, methods are represented by a box and rules are represented by an ellipse, so that they are visually distinguishable.

conflicts (mod\_conflict.dot) A graph of rules/methods which conflict either completely (cannot execute in the same cycle) or conflict in one direction (if they execute in the same cycle, it has the be in the opposite order). Complete conflicts are represented by bold non-directional edges. Ordering conflicts are represented by dashed directional edges, pointing from the node which must execute first to the node which must execute second.

When a group of nodes form an execution cycle (such as A before B before C before A), the compiler breaks the cycle by turning one of the edges into a complete conflict and emits a warning. This DOT file is generated before that happens, so it includes any cycles and can be used to debug any such warnings.

execution order  $(mod\_exec.dot)$  This is similar to the conflicts graph, except that it only includes the execution order edges; the full-conflict edges have been dropped. As a result, there is no need to distinguish between the types of edges (bold versus dashed), so all edges appear as normal directional edges.

This DOT file is generated after cycles have been broken and therefore describes the final execution order for all rules/methods in the module.

urgency  $(mod \text{-}urgery.\text{dot})$  The edges in this graph represent urgency dependencies. They are directional edges which point from a more urgent node to a less urgent node (meaning that if the rules/methods conflict, then the more urgent one will execute and block the less urgent one). Two rules/methods have an edge either because the user specified a descending urgency attribute or because there is a data path (though method calls) from the execution of the first rule/method to the predicate of the second rule/method.

If there is a cycle in the urgency graph, bsc reports an error. This DOT file is generated before such errors, so it will contain any cycles and is available to help debug the situation.

combined (mod\_combined.dot) In this and the following graph, there are two nodes for each rule/method. One node represents the scheduling of the rule/method (computing the CAN FIRE and the WILL FIRE signals) and one node represents the execution of the rule/method's body. The nodes are labelled Sched and Exec along with the rule/method name. To further help visually distinguish the nodes, the Sched nodes are shaded.

The edges in this graph are a combination of the execution order and urgency graphs. This is the graph in which the microsteps of a cycle are performed: compute whether a rule will fire, execute a rule, and so on.

In the rare event that the graph has a cycle, bsc will report an error. This DOT file is generated prior to that error, so it will contain the cycle and be available to help in debugging the situation.

combined full (*mod*\_combined\_full.dot) Sometimes the execution or urgency order between two rules/methods is under specified and either order is a legal schedule. In those cases, bsc picks an order and warns the user that it did so.

This DOT graph is the same as the combined graph above, except that it includes the arbitrary edges which the compiler inserted. The new edges are bold and colored blue, to help highlight them visually.

This is the final graph which determines the static schedule of a module (the microsteps of computing predicates and executing bodies).

As with the above graph, there are separate Sched and Exec nodes for each rule/method, where the Sched nodes are shaded.

## 7.14  $C/C++$  flags

These flags run the C preprocessor and pass arguments to C tools.

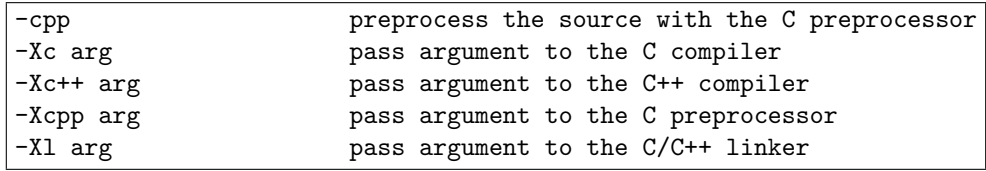

The -cpp flags runs the C preprocessor on the source file before the BSV preprocessor is run. The CC environment variable specifies which C compiler will be used. If the environment variable is not specified, the compiler will run the default (cc) which must be found in the path.

The flags  $-Xcpp$ ,  $-Xc$ ,  $-Xc$ ++, and  $-X1$  pass the specified argument to the C preprocessor, C compiler,  $C++$  compiler and  $C/C++$  linker respectively. Only one argument can be passed with each  $-X$  flag. If you want to pass multiple arguments, then the flag must be specified multiple times, once for each argument. Example:

-Xcpp -Dfoo=bar -Xcpp /l/usr/local/special/include

## 8 Compiler messages

## 8.1 Warnings and Errors

The following is an example of a warning from the Bluespec compiler:

```
Warning: "Test.bsv", line 5, column 9: (G0021)
  According to the generated schedule, rule "r1" can never fire.
```
All warnings and errors have this form, as illustrated below. They begin with the position of the problem, a tag which is unique for each message, and the type (either "Error" or "Warning").

```
<type>: <position>: (<tag>)
 <message>
```
The unique tag consists of a letter, indicating the class of message, and a four digit number. There are four classes of messages. Tags beginning with P are for warnings and errors in the parsing stage of the compiler. Tags beginning with T are type-checking and elaboration messages. Tags beginning with G are for problems in the back-end, or code-generation, including rule scheduling. Tags beginning with S are for file handling problems, command-line errors, and other *system* messages.

## 8.1.1 Type-checking Errors

If there is a type mismatch in your design, you will encounter a message like this:

```
Error: "Test.bsv", line 3, column 10: (T0020)
  Type error at:
  x
  Expected type:
  Prelude::Bool
  Inferred type:
  Prelude::Bit#(8)
```
This message points to an expression (here, x) whose type does not match the type expected by the surrounding code.

You can think of this like trying to put a square block into a round hole. The square type and the round type don't match, so there is a problem. The type of the expression (the block) doesn't match the type that the surrounding code is expecting (the hole). In the error message, the "expected type" is hole and the "inferred type" is the block.

### <span id="page-70-0"></span>8.1.2 Scheduling Messages

Static execution order When multiple rules execute in the same cycle, they must execute in a sequence, with each rule completing its state update before the next rule begins. In order to simplify the muxing logic, the Bluespec compiler chooses one execution order which is used in every clock cycle. If rule A and rule B can be executed in the same cycle, then they will always execute in the same order. The hardware does not dynamically choose to execute them in the order "A before B" in one cycle and "B before A" in a later cycle.

There may be times when three or more rules cannot execute in the same cycle, even though any two of the rules can. Consider three rules A, B, and C, where A can be sequenced before B but not after, B can only be sequenced before C, and C can only be sequenced after A. For any two rules, there is an order in which they may be executed in the same cycle. But there is no order for all three. If the conditions of all three rules are satisfied, the scheduler cannot execute all of them. It must make a decision to execute only two – for example, only  $A$  and  $B$ . But notice that this is not all. The scheduler must pick an order for all three rules, say "A before B before C." That means that not only will C not fire when both A and B are chosen to execute, but also that C can never fire when A is executed. This is because the compiler has chosen a static order, with A before C, which prevents rule C from ever executing before rule A. Effectively, the compiler has created a conflict between rules A and C.

If the compiler must introduce such a conflict, in order to create a static execution order, it will output a warning:

```
Warning: "Test.bsv", line 30, column 0: (G0009)
 The scheduling phase created a conflict between the following rules:
      'RL_One' and 'RL_Two'
 to break the following cycle:
      'RL_One' -> 'RL_Two' -> 'RL_Three' -> 'RL_One'
```
Rule urgency The execution order of rules specifies the order in which chosen rules will appear to execute within a clock cycle. It does not say anything about the order in which rules are chosen. The scheduling phase of the compiler chooses a set of rules to execute, and then that set is executed in the order specified by the static execution order. The order in which the scheduling phase chooses rules to put into that set can be different from the execution order. The scheduling phase may first consider whether to include rule B before considering whether to include rule A, even if rule A will execute first. This order of consideration by the scheduling phase is called the *urgency order*.

If rule A and B conflict and cannot be executed in the same cycle, but can be ready in the same cycle, then the first one chosen by the scheduler will be the one to execute. If rule B is chosen before rule A then we say that B is more urgent than A.

If two rules conflict and the user has not specified which rule should be more urgent, the compiler will make its own (arbitrary) choice and will warn the user that it has done so, with the following warning:

> Warning: "Test.bsv", line 24, column 0: (G0010) Rule "one" was treated as more urgent than "two". Conflicts: "one" cannot fire before "two": calls to x.write vs. x.read "two" cannot fire before "one": calls to y.write vs. y.read

As you can see, this warning also includes details about how the compiler determined that the rules conflict. This is because an unexpected urgency warning could be due to a conflict that the user didn't expect.

If the conflict is legitimate, the user can avoid this warning by specifying the urgency order between the rules (and thus not leave it up to the vagaries of the compiler). The user can specify the urgency with the descending urgency attribute. See the BSV Reference Guide for more information on scheduling attributes.

Note that methods of generated modules are treated as more urgent than internal rules, unless a wire requires that the rule be more urgent than the method.

Urgency between two rules can also be implied by a data dependency between the more urgent rule's action and the less urgent rule's condition. This is because the first rule must execute before the
scheduler can know whether the second rule is ready. See Section [8.1.3](#page-72-0) for more information on how such paths are created.

If a contradiction is created, between the user-supplied attributes, the path-implied urgency relationships, and/or the assumed relationship between methods and rules, then an error is reported, as follows:

```
Error: "Test.bsv", line 8, column 8: (G0030)
  A cycle was detected in the urgency requirements for this module:
    'bar' -> 'RL_foo'
  The relationships were introduced for the following reasons:
    (bar, RL_foo) introduced because of method/rule requirement
    (RL_foo, bar) introduced because of the following data dependency:
      [WillFire signal of rule/method 'RL_foo',
      Enable signal of method 'wset' of submodule 'the_rw',
      Return value of method 'whas' of submodule 'the_rw',
       Output of top-level method 'RDY_bar',
       Enable signal of top-level method 'bar',
       CanFire signal of rule/method 'bar']
```
### <span id="page-72-0"></span>8.1.3 Path Messages

Some state elements, such as RWire, allow reading of values which were written in the same cycle. These elements can be used to avoid the latency of communicating through registers. However, they should only be used to communicate from a rule earlier in the execution sequence to a rule later in the sequence. Other uses are invalid and are detected by the compiler.

For example, if a value read in a rule's condition depends on the writing of that value in the rule's action, then you have an invalid situation where the choosing of a rule to fire depends on whether that rule has fired! In such cases, the compiler will produce the following error:

```
Error: "Test.bsv", line 20, column 10: (G0033)
 The condition of rule 'RL_flip' depends on the firing of that rule. This is
 due to the following path from the rule's WILL_FIRE to its CAN_FIRE:
    [WillFire signal of rule/method 'RL_flip',
    Control mux for arguments of method 'wset' of submodule 'the_x',
     Argument 1 of method 'wset' of submodule 'the_x',
     Return value of method 'wget' of submodule 'the_x',
    CanFire signal of rule/method 'RL_flip']
```
Similarly, if the ready signal of a method has been defined as dependent on the enable signal of that same method, then an invalid situation has been created, and the compiler will produce an error (G0035). The ready signal of a method must also be computed prior to knowing the inputs to the method. If the ready signal of a method depends on the values of the arguments to that method, an error message will be reported (G0034).

A combinational cycle can result if a bypass primitive is used entirely within a single rule's action. In such cases, the compiler will produce an error explaining the source objects involved in the combinational path, in data-dependency order:

```
Error: "Test.bsv", line 4, column 8: (G0032)
  A cycle was detected in the design prior to scheduling. It is likely that
  an action in this module uses circular logic. The cycle is through the
 following:
    [Argument 1 of method 'wset' of submodule 'the_rw',
    Return value of method 'wget' of submodule 'the_rw']
```
## 8.2 Other messages

The Bluespec compiler can also emit status messages during the course of compilation.

#### 8.2.1 Compilation progress

When the compiler finishes generating Verilog code for a module, it will output the location of the file which it generated:

```
Verilog file created: mkGCD.v
```
The following message is output when elaborating a design for Bluesim:

```
Elaborated Bluesim module file created: mkGCD.ba
```
When an elaboration file is generated to a Bluesim object, the following message is given:

```
Bluesim object created: mkGCD.{h,o}
```
If previously generated Bluesim object files still exist, are newer than the .ba file from which they were generated, and the module does not instantiate any modified sub-modules, then the existing object files will be reused. In this case the following message is seen instead of the message above:

Bluesim object reused: mkGCD.{h,o}

When the Bluesim object is linked to create a simulation binary, the following message is given:

Simulation shared library created: mkGCD.so Simulation executable created: mkGCD

Automatic recompilation As described in Section [7.9,](#page-64-0) the  $-u$  flag can be used to check dependencies and recompile any needed packages which have been updated since their last compilation. The -show-compiles flag, which is on by default, will have the compiler output messages about the dependent files which need recompiling, as follows:

> checking package dependencies compiling ./FindFIFO2.bsv compiling ./FiveStageCPUStall.bsv compiling CPUTest.bsv code generation for mkCPUTest starts packages up to date

Verbose output The -v flag causes the compiler to output much progress information. First, the version of the Bluespec compiler is displayed, followed by license information. Then, as each phase of compilation is entered, a starting message is displayed. When the phase is completed, a done message is displayed along with the time spent in that phase. During the import phase, the compiler lists all of the header files which were read, including the full path to the files. During the binary phase, the compiler lists all of the binary files which were read. Prior to code generation, all of the modules to be compiled in the current package are listed:

```
modules: [mkFiveStageCPUStall_]
```
Then, code generation is performed for each module, in the order listed. Each is prefaced by a divider and the name of the module being generated:

> \*\*\*\*\* code generation for mkFiveStageCPUStall starts

After all modules have been generated, the binary (.bo) files are output for the package with the following message:

Generate interface files

Finally, the total elapsed time of compilation is displayed.

Whenever the C or  $C_{++}$  compiler is invoked from bsc (such as during Bluesim compilation or when compiling or linking foreign C functions), the executed command is displayed:

exec: c++ -Wall -Wno-unused -O3 -fno-rtti -g -D\_FILE\_OFFSET\_BITS=64 -I/tools/bsc/lib/Bluesim -c -o mkGCD.o mkGCD.cxx

#### <span id="page-74-0"></span>8.2.2 Scheduling information

There are two flags which can be used to dump the schedule generated by the compiler and the information which led to that schedule: -show-schedule and -show-rule-rel.

The -show-schedule flag outputs three groups of information: method scheduling information (if the module has methods), rule scheduling information, and the linear execution order of rules and methods (see the paragraph on static execution order in Section [8.1.2\)](#page-70-0). The output is in a file modulename.sched in the directory specified by the  $info$ -dir (Section [7.5\)](#page-62-0) flag.

For each method, the following information is given: the method's name, the expression for the method's ready signal (1 if it is always ready), and a list of conflict relationships with other methods. Any methods which can execute in the same clock cycle as the current method, in any execution order, are listed as "conflict-free." Any methods which can execute in the same clock cycle but only in a specific order are labelled either "sequenced before" (if the current method must execute first) or "sequenced after" (if the current method must execute second). Any methods which cannot be called in the same clock cycle as this method are listed as "conflicts." The following is an example entry:

```
Method: imem_get
Ready signal: True
Conflict-free: dmem_get, dmem_put, start, done
Sequenced before: imem_put
Conflicts: imem_get
```
For each rule, the following information is given: the rule's name, the expression for the rule's ready signal, and a list of more urgent rules which can block the execution of this rule. The more urgent rules conflict with the current rule and, if chosen to execute, they will prevent the current rule from executing in the same clock cycle (see the paragraph on rule urgency in Section [8.1.2\)](#page-70-0). The following is an example entry:

> Rule: fetch Predicate: the\_bf.i\_notFull\_ && the\_started.get Blocking rules: imem\_put, start

The -show-schedule flag will inform you that a rule is blocked by a conflicting rule, but won't show you why the rules conflict. It will show you that one rule was sequenced before another rule, but it won't tell you whether the other order was not possible due to a conflict. For conflict information, you need to use the -show-rule-rel flag.

The -show-rule-rel flag can be used, during code generation, to query the compiler about the conflict relationship between two rules. Since this requires re-running the compiler, it is most useful to give the wildcard arguments  $\ast \ast$  and dump all rule relationships in one compile.

```
-show-rule-rel \* \*
```
If you only want to see the conflict relationships for a single rule, you can use:

```
-show-rule-rel \* rulename2
```
which will output all the rule relationships for rulename2. No other uses of the wildcard argument \\* are valid with this flag.

The following is an example entry in the -show-rule-rel output:

```
Scheduling info for rules "RL_execute_jz_taken" and "RL_fetch":
predicates are not disjoint
    \leftrightarrowconflict:
    calls to
      the_pc.set vs. the_pc.get
      the_bf.clear_ vs. the_bf.i_notFull_
      the_pc.set vs. the_pc.set
      the_bf.clear_ vs. the_bf.enq_
    \,<conflict:
    calls to
      the_pc.set vs. the_pc.get
      the_bf.clear_ vs. the_bf.i_notFull_
      the_bf.clear_ vs. the_bf.enq_
    no resource conflict
    no cycle conflict
    no attribute conflict
```
For the two rules given, several pieces of information are provided. If the compiler can determine that the predicates of the two rules are mutually exclusive, then the two rules can never be ready in the same cycle and therefore we need never worry about whether the actions can be executed in the same clock cycle. In the above example, the predicates could not be determined to be disjoint, so conflict information was computed.

Two rules have a <>-type conflict if they use a pair of methods which are not conflict free. The rules either cannot be executed in the same clock cycle or they can but one must be sequenced first. The compiler lists the methods used in each rule which are the source of the conflict.

Two rules have a  $\lt$ -type conflict if the first rule mentioned cannot be executed in sequence before the second rule, because they use methods which cannot sequence in that order. There is no entry for >-type conflicts; for that information, look for an entry for the two rules in the opposite order and consult the <-type conflict. Again, the compiler lists the methods used in each rule which are the source of the conflict.

If a conflict was introduced between two rules because of resource arbitration (see Section [7.4\)](#page-61-0), that information will be displayed third. The fourth line indicates whether a conflict was introduced to break an execution order cycle (see Section [8.1.2\)](#page-70-0). The fifth, and last, line indicates whether a conflict was introduced by a scheduling attribute or operator in the design, such as the preempts attribute (see the BSV Reference Guide for more information on pre-emption).

# 9 Verilog back end

The Verilog code produced by the BSV compiler can either be executed using standard Verilog execution/interpretation tools or it can be compiled into netlists using standard synthesis tools. The generated code uses Bluespec-defined modules such as registers and FIFOs; these can be found in \$BLUESPECDIR/Verilog. These modules must be used for simulation or synthesis, though creating a simulator with bsc -e automatically includes them. For example, to run the vcs simulator, use the following command:

bsc -vsim vcs -e mkToplevel mkToplevel.v otherfiles.v

See Section [4.3.3](#page-35-0) for details on choosing the Verilog simulator.

The \$BLUESPECDIR/Verilog directory also contains the file Bluespec.xcf, a Xilinx XCF constraint file, to be used when synthesizing with Xilinx.

# 9.1 Bluespec to Verilog name mapping

To aid in the understanding and debugging of the generated Verilog code, this section describes the general structure and name transformations that occur in mapping the original BSV source code into Verilog RTL. The section is based on a single example, which implements a greatest common denominator (GCD) algorithm. The source BSV code for the example is shown in Figure [34.](#page-80-0) The generated Verilog RTL is shown in Figures [35](#page-81-0) and [36.](#page-82-0)

### 9.1.1 Interfaces and Ports

The interface section of a BSV design is used to specify the ports (input and outputs) of the generated Verilog code. The BSV interface specification for the GCD example is repeated below.

```
interface ArithIO_IFC #(parameter type aTyp); // aTyp is a parameterized type
   method Action start(aTyp num1, aTyp num2);
   method aTyp result();
endinterface: ArithIO_IFC
```
This interface specification leads to the following Verilog port specification. In the BSV specification shown in Figure [34,](#page-80-0) the type parameter aTyp has been bound to be a 51-bit integer.

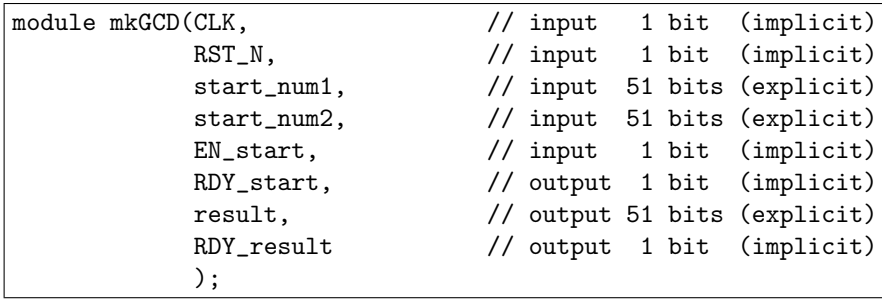

Note that the generated Verilog includes a number of ports in addition to the num1, num2, and result signals that are specified explicitly in the interface definition. More specifically, each BSV interface has implicit clock and reset signals, whereas the generated Verilog includes these signals as CLK and RST N. In addition, both the start and result methods have associated implicit signals.

The Verilog implementation of the start method (an input method) includes input signals for the arguments num1 and num2 which were explicitly declared in the BSV interface. The Verilog port names corresponding to these inputs have the method name prepended, however, to avoid duplicate port names. They have the generated names start num1 and start num2. In addition to these explicit signals, there are also the implicit signals EN\_start, a 1-bit input signal, and RDY\_start, a 1-bit output signal.

Similarly, the Verilog implementation of the result method (an output method) includes the result output signal specified by the BSV interface, as well as the implicit signal RDY start, a 1-bit output signal.

Since the implicit signal names are generated automatically by the BSV compiler, the BSV syntax provides a way in which the user can control the naming of these signals using attributes specified in the BSV source code. In order to rename the generated clock and reset signals, the following syntax is used:

$$
\begin{array}{|l} (* \; \texttt{osc="clk" *)}\\ (* \; \texttt{reset="rst" *)} \end{array}
$$

More information on clock and reset naming attributes is available in the Bluespec Reference Guide.

The user may remove Ready signals by adding the attribute always ready to the method definition. Similarly, the user may remove *enable* signals by adding the attribute **always** enabled to the method definition. The syntax for this is shown below.

(\* always\_ready, always\_enabled \*)

More information on interface attributes is available in the BSV Reference Guide.

In addition to the *provided* interface, a BSV module declaration may include parameters and arguments (such as clocks, resets, and used interfaces). When such a module is synthesized, these inputs become input ports in the generated Verilog. If a Verilog parameter is preferred, the designer can specify this by using the optional parameter keyword. For example, consider the following module:

module mkMod #(parameter Bit#(8) chipId, Bit#(8) busId) (IfcType);

This module has two instantiation parameters, but only one is marked to be generated as a parameter in Verilog. This BSV module would synthesize to a Verilog module with parameter chipId and input port busId in addition to the ports for the interface IfcType:

```
module mkMod(busId,
             ...);
 parameter chipId = 0;
 input [7 : 0] busId;
  ...
```
Parameters generated in this way have a default value of 0.

### 9.1.2 State elements

State elements, synthesized from mkFIFO and the like, are instantiated as appropriate elements in the generated Verilog. For example, consider the following BSV code fragment:

```
FIFO #(NumTyp) queue1 <- mkFIFO; // queue1 is the FIFO instance
```
The above fragment produces the following Verilog instantiation:

```
FIF02 #(.width(51)) queue1(.CLK(CLK),
                             .RST_N(RST_N),
                             .D_IN(queue1$D_IN),
                             .ENQ(queue1$ENQ),
                             .DEQ(queue1$DEQ),
                             .D_OUT(queue1$D_OUT),
                             .CLR(queue1$CLR),
                             .FULL_N(queue1$FULL_N),
                             .EMPTY_N(queue1$EMPTY_N));
```
Note that the Verilog instance name matches the instance name used in the BSV source code. Similarly, the associated signal names are constructed as a concatenation of the Verilog instance name and the Verilog port names.

Registers instantiated with mkReg, mkRegU, and mkRegA are treated specially. Rather than declare a bulky module instantiation, they are declared as Verilog reg signals and the contents of the module (for setting and initializing the register) are inlined. For example, consider the following BSV code fragment:

```
Reg #(NumTyp) x(); // x is the interface to the register
mkReg reg_1(x); // reg<sub>1</sub> is the register instance
Reg #(NumTyp) y();
mkRegU reg_2(y);Reg #(NumTyp) z();
mkRegA reg_3(z);
```
Which generates the following Verilog instantiation:

```
reg [50 : 0] reg_1, reg_2, reg_3;
wire [50 : 0] reg_1$D_IN, reg_2$D_IN, reg_3$D_IN;
wire reg_1$EN, reg_2$EN, reg_3$EN;
always@(posedge CLK)
begin
  if (!RST_N)
    reg_1 <= 'BSV_ASSIGNMENT_DELAY 51'd0;
  else
    if (\text{reg}_1\EN) \text{reg}_1 < = \text{reg}_1\if (reg_2$EN) reg_2 \leq reg_2$D_IN;end
always@(posedge CLK , negedge RST_N)
if (!RST_N)
  reg_3 <= 'BSV_ASSIGNMENT_DELAY 51'd0;
else
  if (reg_3$EN) reg_3 <= 'BSV_ASSIGNMENT_DELAY reg_3$D_IN;
'ifdef BSV_NO_INITIAL_BLOCKS
'else // no BSV_NO_INITIAL_BLOCKS
// synopsys translate_off
initial
begin
  reg_1 = 51'h2AAAAAAAAAreg_2 = 51'h2AAAAAAAAAA;reg_3 = 51'h2AAAAAAAAAAA;end
// synopsys translate_on
'endif // BSV_NO_INITIAL_BLOCKS
```
Register assignments are guarded by the macro BSV ASSIGNMENT DELAY, defined to be empty by default. In simulation, delaying assignment to registers and other state elements with respect to the relevant clock may be effected by defining BSV ASSIGNMENT DELAY (generally to "#0" or "#1") in the Verilog simulator.[2](#page-79-0)

All registers are initialized with the distinguishable hex value A in order to guarantee consistent simulation in both Verilog and Bluesim, in the presence of multiple clocks and resets. This initialization is guarded by the macro BSV NO INITIAL BLOCKS, which, if defined in the Verilog simulator or synthesis tool, disables the initial blocks.

The bsc command line option -remove-unused-modules can be used to remove primitives and modules which do not impact any output port. This option should only be used on synthesized modules, and not on testbenches.

#### 9.1.3 Rules and related signals

For each instantiated rule, two combinational signals are created:

• CAN FIRE rulelabel: This signal indicates that the preconditions for the associated rule have been satisfied and the rule can fire at the next clock edge. The rule may not fire (execute) because the scheduler has assigned a higher priority to another rule and simultaneous rule firing causes resource conflicts.

<span id="page-79-0"></span><sup>&</sup>lt;sup>2</sup>While the creative possibilities this feature opens—such as defining BSV\_ASSIGNMENT\_DELAY to "~"—may seem tempting at times, we discourage uses for purposes other than delaying assignment with respect to the clock edge.

```
typedef UInt#(51) NumTyp;
interface ArithIO_IFC #(parameter type aTyp); // aTyp is a paramerized type
   method Action start(aTyp num1, aTyp num2);
   method aTyp result();
endinterface: ArithIO_IFC
// The following is an attribute that tells the compiler to generate
// separate code for mkGCD
(* synthesize *)
module mkGCD(ArithIO_IFC#(NumTyp)); // here aTyp is defined to be type Int
    Reg#(NumTyp) x(); // x is the interface to the register
    mkRegU reg_1(x); // reg_1 is the register instance
    Reg #(NumTyp) y(); // y is the interface to the register
   mkRegU reg_2(y); // reg_2 is the register instance
   rule flip (x > y \&x y := 0);
        x \leq y;y \leq x;endrule
   rule sub (x \le y \& y \le 0);
        y \leq y - x;endrule
   method Action start(NumTyp num1, NumTyp num2) if (y == 0);
        action
            x \leq \text{num1};y \leq num2;
        endaction
    endmethod: start
   method NumTyp result() if (y == 0);
        result = x;
    endmethod: result
endmodule: mkGCD
```
<span id="page-80-0"></span>Figure 34: BSV Source Code For The GCD Example

• WILL FIRE rulelabel: This signal indicates that the rule will fire at the next clock edge. That is, its preconditions have been met, and the scheduler has determined that no resource conflicts will occur. Multiple rules can fire during one cycle provided that there are no resource conflicts between the rules.

The rulelabel substring includes an unmangled version of the source rule name as well as a RL prefix and optionally a  $\leq n$  suffix. This suffix appears when it is needed to create a unique name from the instances from different submodules.

### 9.1.4 Other signals

Signals beginning with an underscore ( $\overline{a}$ ) character are internal combinational signals generated during elaboration and synthesis. These should not be used during debug.

```
'ifdef BSV_ASSIGNMENT_DELAY
'else
'define BSV_ASSIGNMENT_DELAY
'endif
module mkGCD(CLK,
    RST_N,
     start_num1,
     start_num2,
     EN_start,
    RDY_start,
     result,
     RDY_result);
  input CLK;
  input RST_N;
  // action method start
  input [50 : 0] start_num1;
  input [50 : 0] start_num2;
  input EN_start;
  output RDY_start;
  // value method result
  output [50 : 0] result;
  output RDY_result;
  // signals for module outputs
  wire [50 : 0] result;
  wire RDY_result, RDY_start;
  // register reg_1
  reg [50 : 0] reg_1;
  wire [50 : 0] reg_1$D_IN;
  wire reg_1$EN;
  // register reg_2
  reg [50 : 0] reg_2;
  reg [50 : 0] reg_2$D_IN;
  wire reg_2$EN;
  // rule scheduling signals
  wire WILL_FIRE_RL_flip, WILL_FIRE_RL_sub;
  // inputs to muxes for submodule ports
  wire [50 : 0] MUX_reg_2$write_1__VAL_3;
  // remaining internal signals
  wire reg_1_ULE_reg_2___d3;
```
<span id="page-81-0"></span>Figure 35: Generated Verilog GCD Example (part 1)

```
// action method start
 assign RDY_start = reg_2 == 51'd0;
 // value method result
 assign result = reg_1;
 assign RDY_result = reg_2 = 51'd0;
 // rule RL_flip
 assign WILL_FIRE_RL_flip = !reg_1_ULE_reg_2___d3 && reg_2 != 51'd0 ;
 // rule RL_sub
 assign WILL_FIRE_RL_sub = reg_1_ULE_reg_2___d3 && reg_2 != 51'd0 ;
 // inputs to muxes for submodule ports
 assign MUX_reg_2\write_1__VAL_3 = reg_2 - reg_1;
 // register reg_1
 assign reg_1$D_IN = EN_start ? start_num1 : reg_2 ;
 assign reg_1$EN = EN_start || WILL_FIRE_RL_flip ;
 // register reg_2
 always@(EN_start or
 start_num2 or
 WILL_FIRE_RL_flip or
 reg_1 or WILL_FIRE_RL_sub or MUX_reg_2$write_1__VAL_3)
 begin
   case (1'b1) // synopsys parallel_case
     EN_start: reg_2$D_IN = start_num2;
     WILL_FIRE_RL_flip: reg_2$D_IN = reg_1;
     WILL_FIRE_RL_sub: reg_2$D_IN = MUX_reg_2$write_1__VAL_3;
     default: reg_2$D_IN = 51'h2AAAAAAAAAAAA /* unspecified value */ ;
   endcase
 end
 assign reg_2$EN = EN_start || WILL_FIRE_RL_flip || WILL_FIRE_RL_sub ;
 // remaining internal signals
 assign reg_1_ULE_reg_2_{--}d3 = reg_1 \leq reg_2;
 // handling of inlined registers
 always@(posedge CLK)
 begin
   if (reg_1$EN) reg_1 <= 'BSV_ASSIGNMENT_DELAY reg_1$D_IN;
   if (reg_2$EN) reg_2 <= 'BSV_ASSIGNMENT_DELAY reg_2$D_IN;
 end
 // synopsys translate_off
  'ifdef BSV_NO_INITIAL_BLOCKS
 'else // not BSV_NO_INITIAL_BLOCKS
 initial
 begin
   reg_1 = 51'h2AAAAAAAAA;reg_2 = 51'h2AAAAAAAAA;end
  'endif // BSV_NO_INITIAL_BLOCKS
 // synopsys translate_on
endmodule // mkGCD
```
<span id="page-82-0"></span>Figure 36: Generated Verilog GCD Example (part 2)

```
//
// Generated by Bluespec Compiler, version 3.8.68 (build 8860, 2006-06-16)
//
// On Mon Aug 7 10:34:26 EDT 2006
//
// Method conflict info:
// Method: start
// Sequenced after: result
// Conflicts: start
//
// Method: result
// Conflict-free: result
// Sequenced before: start
//
//
// Ports:
// Name I/O size props
// RDY_start O 1
// result O 51 reg
// RDY_result O 1
// CLK I 1 clock
// RST_N I 1 unused
// start_num1 I 51
\frac{1}{51} start_num2 I 51
// EN_start 1 1
//
// No combinational paths from inputs to outputs
//
//
```
<span id="page-83-0"></span>Figure 37: Generated Verilog Header For The GCD Example

### 9.2 Verilog header comment

When the Bluespec compiler generates the Verilog file for a module, it includes a comment with information about the compile and the module's interface. The header for the GCD example is shown in Figure [37.](#page-83-0) This comment would appear at the top of the file mkGCD.v.

The header begins with information about the version of the Bluespec software which was used to generate the file and the date of compilation. The subsequent information relates to the module's interface and its Verilog properties.

The method conflict information documents the scheduling constraints on the methods. These are Bluespec semantics which must be respected when using the module. They are the same details which the user must provide when importing his own Verilog module (see import "BVI" in the BSV Reference Guide). This information is included or omitted based on the -show-method-conf flag, which is on by default. The format of the information is similar to the method output of the -show-schedule flag (see Section [8.2.2\)](#page-74-0).

The port information provides RTL-level information about the Verilog design. There is an entry for each port which specifies whether the port is an input or an output, the port's size in bits, and any properties of the port. The possible properties are reg, const, unused, clock, clock gate, and reset. The reg property indicates that there is no logic between the port and a register – if the port is an input then the value is immediately registered, and if the port is an output than the value comes directly from a register. The const property indicates that the value of the port never changes, it is constant. Ports with the unused property are not connected to any state element or other port, and so their values are unused. The clock, clock gate, and reset properties indicate that the port is a clock oscillator, clock gate, and reset port, respectively.

The final information in the comment is a list of any combinational paths from inputs to outputs. If there is an unregistered path from an input port  $write\_val$  (corresponding to the val argument of method write) to an output port read, it will appear as follows:

> // Combinational paths from inputs to outputs:  $write\_val \rightarrow read$

Multiple inputs which have a combinational path to one output are grouped together, for brevity, as follows:

> // Combinational paths from inputs to outputs:  $(\text{add}_x, \text{add}_y, \text{add}_z) \rightarrow \text{add}$

This situation arises often for read methods with arguments. Multiple outputs are not grouped; there is only ever one output listed on the right-hand side.

# 10 Bluesim back end

Bluesim is a cycle simulator for generated BSV designs. It is cycle-accurate with the Verilog generated for the same designs. Bluesim can output VCD files for a simulation and offers other debugging capabilities as described below.

# 10.1 Bluesim tool flow

When a BSV design is compiled and linked using the Bluesim back end, the compiler links the design with a driver, to produce a stand-alone executable. When the executable is invoked, the default driver "clocks" the circuit and executes it.

The Bluesim back-end compiles modules in a Bluespec design to  $C++$  objects which contain the module data and temporaries and which define routines for executing the rules and methods of each module. In addition to the modules, scheduling routines are generated which coordinate the execution of rules throughout the entire design. Primitive modules, functions, and system tasks are implemented as elements of a library supplied with the compiler.

### 10.2 Cycle-accuracy between Bluesim and Verilog simulation

For all code compiled by bsc from BSV sources, one will observe identical cycle behavior whether executing in Bluesim or Verilog simulation (or even the SystemC plug-in). This is because all these back-ends go through identical scheduling in bsc. You should see exactly the same waveforms in VCD files generated from any of these kinds of simulations.

There is one situation you should be aware of where the waveforms seen in Bluesim and Verilog simulation may apparently be different, even though they are technically *equivalent*, and that is in situations where you use "?". Note that this really means "don't care", i.e., any value is acceptable and all values are equivalent. Such a signal may indeed appear as different specific values in Bluesim and Verilog simulation, but the (perhaps initially surprising) difference is explained by remembering that for "?", all values are equivalent.

The Standard Prelude section of the BSV Reference Guide describes two Bool environment variables genC and genVerilog by which a BSV program can test whether it is being compiled for Bluesim or for Verilog, and can perform different static elaborations accordingly. Of course, the two different static elaborations may not have identical cycle behavior.

Currently, the \$random system function is the only place in the BSV library that may exhibit different behavior in Bluesim and Verilog simulation. In Bluesim, the implementation calls a random() function from the C library, whereas in Verilog simulation it uses the Verilog simulator's \$random function.

The following design practices or design errors can cause differences in the VCDs generated by Verilog and Bluesim simulations:

- If the opt-undetermined-vals option, as described in Section [7.11,](#page-66-0) is used the bsc compiler is free to choose different values for don't cares in the Verilog and the Bluesim simulations. For example, this could show up as a different value for the don't care bits of a tagged Invalid value of a Maybe#(a) type in a VCD waveform. This is not a bug, as the user has explicitly requested that the compiler optimize the don't care values for each backend by specifying the opt-undetermined-vals flag.
- Bluesim primitive implementations may differ internally from Verilog primitive implementations. Bluesim primitives are separate implementations from the Verilog implementations of the same primitives in the BSV libraries. In normal operation the Bluesim primitives and the Verilog primitives will behave the same. In error conditions, however, they may differ. For example, consider a deq() from an empty unguarded FIFO. The value returned is not guaranteed to be the same between Bluesim and Verilog when this error condition is encountered. Also signal names internal to the primitive which exist in Verilog may have no corresponding value in Bluesim. In most cases, the Bluesim waveforms attempt to reproduce the Verilog waveforms at the primitive ports or internal signals, although there are exceptions. In some cases the Bluesim VCD waveforms expose additional primitive state that is not visible in the Verilog waveforms.
- Bluesim simulation can differ from Verilog simulation in some situations in which design constraints are violated. For example, if a method is annotated as always enabled but then is not always enabled, the behavior in Bluesim can differ from the behavior in Verilog when the method is not enabled. The compiler will provide a warning during compilation that it could not guarantee the method would always be enabled.
- There are some schedules which are acceptable for the Verilog back end but not for Bluesim, because they do not strictly follow the static scheduling discipline. This is not a simulationtime difference, but a difference that is caught at compile time. For Verilog the compiler will generate a warning but accept the design. For Bluesim the compiler will stop with an error message. Dynamic module arguments and importBVI have similar behaviors.
- There are some unsafe primitives that can violate atomic semantics and lead to simulation differences between Bluesim and Verilog. One example is mkNullCrossingWire, which is deprecated. The compiler will issue a warning when it is used in a design. Another example is mkUnsafeRWire. The Unsafe in the name indicates that you should be understand what you are doing when using it.

Bluesim behavior adheres closely to the atomic sematics of the BSV source langauage, while at times the Verilog simulator's behavior varies. The following differences can be observed in how the simulators behave:

• System tasks and imported C functions are called on the falling edge of the clock in Verilog simulation but on the rising edge in Bluesim. This can lead to differences in the order of \$display output (particularly with muli-clock domain designs) and in the value of \$time() between Bluesim and Verilog. If imported C functions are sensitive to ordering issues they may also show a difference. This may lead to differences in task calls or display output at the edges of simulation (startup, reset, and the end of simulation), where a task may be called in one simulator but not in the other.

By TRS semantics the correct behavior is to execute all of the tasks and imported functions on the positive edge of the clock. However, the Verilog backend is forced to move these executions to the preceding negative edge of the clock to avoid complications with the Verilog simulation event ordering.

- Bluesim is a 2-state simulator, If using a 4-state Verilog simulator and X or Z values are introduced during simulation, these can show up in the VCD waveforms and affect the simulation behavior. Bluesim does not support X or Z values, so its behavior will differ.
- Even though Bluesim is a 2-state simulator, in some cases it will attempt to show X values in the VCD waveforms it produces. For instance, a wire which is not written during a cycle will take on an X value for that cycle in Bluesim VCD waveforms. It will not show up that way in the Verilog waveforms. This is an extra feature of Bluesim VCDs that make the waveforms easier to interpret.
- The Bluesim behavior adheres closely to the atomic semantics of the BSV source language, but the generated Verilog code's behavior is determined by the event-driven semantics of the Verilog simulator. This means that the Verilog simulator will propagate value changes independently, regardless of their relationship in the BSV semantics. For example, a change to a method argument value of a method that is not enabled will have no effect in Bluesim, but Verilog will propagate the value change through the circuit even though the associated enable signal is 0. The language design allows this to happen without affecting the operation of the design, although it is visible in the VCD waveforms. In some cases the use of ? in the BSV code can extend the propagation path and make the changes in the VCD waveforms more numerous, even without the use of the opt-undetermined-vals flag.
- System task ordering between separately-synthesized modules can vary between Bluesim and Verilog. This is an artifact of undefined ordering in the Verilog execution model. The compiler will generate a warning whenever possible.

### 10.3 Bluesim simulation flags

The following flags can be given on the command line to the Bluesim simulation executable:

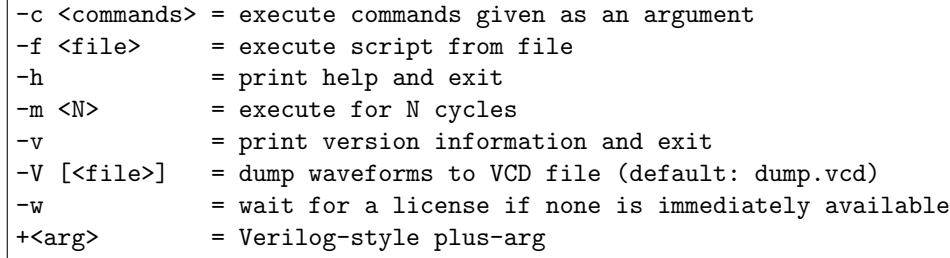

The -c flag provides one or more commands to be executed by the simulator (see Section [10.4](#page-87-0) for command syntax).

The -f flag directs the simulator to execute commands from the given script file (see Section [10.4](#page-87-0) for command syntax).

The  $-h$  flags directs the simulator to print a help message which describes the available flags.

The -m flag forces the simulation to stop after a certain number of cycles; the default behavior is to execute forever or until the \$finish system task is executed.

The -v flag directs the simulator to print some version information related to the simulation model, including the compiler version used to create it and the time and date at which it was created.

The -V flag causes the simulator to dump waveforms to a VCD file. If a file name is provided the waveforms will be written the named file, otherwise the default file name "dump.vcd" will be used.

The -w flag directs the simulator to wait for a license to become available when none is available immediately. Without the -w flag, the simulator will exit if it no license is available. You can generate Bluesim models which do not require a Bluesim license at runtime by using the no-untimed-license flag (Section [7.6\)](#page-62-1).

Arguments can be passed to the simulation model with  $\prec$ arg>. These values can be tested by the BSV model via the \$test\$plusargs system task.

# <span id="page-87-0"></span>10.4 Interactive simulation

The simulator can be executed in an interactive or scripted mode. Commands and scripts can be given using the -c and -f flags. Alternatively, the simulation object can be loaded directly in Bluetcl using the sim load command.

Bluetcl extends a TCL shell with a sim command whose sub-commands control all aspects of loading, executing and interacting with a Bluesim simulation object. For a list of Bluetcl sim sub-commands, see the Bluetcl appendix [B.4.2.](#page-99-0)

There are two ways to access these simulation commands, through scripting or interactively. When a model is compiled through the Bluesim backend, it generates a .so file containing the simulation object. It also generates an executable program that provides a convenient way to run and use the simulation object. Passing the  $-c$  or  $-f$  flags to the executable enables scripting the simulation.

To run the simulation interactively, the standard Bluetcl tool, described in Appendix [B,](#page-95-0) should be used.

In addition to these actions accessible through the sim command, all of the normal functions of a TCL interpreter as well as additional Bluespec-specific extensions are available in Bluetcl and they can be freely intermixed.

Note that the TCL interpreter behaves differently when executing a script than when running interactively. In an interactive session, the TCL interpreter will print the value returned by each command (if any), but when executing a script output is only generated in response to an explicit output command (eg. puts).

### Loading Bluesim

Before executing Bluesim commands interactively, the Bluesim package must be loaded into Bluetcl and the namespace must be imported. This is done automatically when using the  $-c$  and  $-f$  flags, but must be done manually when running interactively.

From Bluetcl, the following commands must be entered at the start of the interactive session, to load the Bluesim package and import the Bluesim namespace:

```
package require Bluesim
namespace import Bluesim::*
```
#### load and unload

Before working with a Bluesim simulation object, it must be loaded – this is done automatically when using the  $-c$  and  $-f$  flags but must be done manually when using Bluetcl directly. The full command to load a simulation object in Bluetcl is sim load followed by the name of the .so file.

Loading a simulation object triggers the checkout of a BSIM license, unless the object was created using the no-runtime-license option (Section [7.6\)](#page-62-1). If you are manually loading a simulation object and would like to wait if a license is unavailable, add the keyword wait after the name of the .so file. When using the  $-c$  or  $-f$  flags, in which the model is loaded automatically, adding the  $-w$  flag indicates the desire to wait for a license.

A simulation object can be unloaded using the sim unload command. Unloading the simulation will check in the BSIM license. Any active object is automatically unloaded when the simulator exits or before loading a new simulation object, so it is not normally necessary to manually perform a sim unload.

#### arg

The sim arg command allows a Verilog-style plusarg to be set interactively. The command sim arg <string> adds the supplied string to the end of the list of plusargs searched by the \$test\$plusargs system task. The "+" character should not be included in the string argument.

#### run, step, stop and sync

The sim run command runs the current simulation to completion.

The sim runto command runs the current simulation to the time given as its argument.

The sim step command advances the current simulation for a given number of cycles of the currently active clock domain.

The sim nextedge command advances the current simulation until the next edge in any clock domain. The currently active domain does not change, so a subsequent sim step command will still execute according to the active domain regardless of the clock edge to which a sim nextedge command advances.

By default, these commands will not return until the requested simulation activity is complete. However, sim step, sim runto and sim run can be instructed to return immediately by adding the keyword async to the end of the command sequence (eg. sim step 100 async). This will cause the command to return immediately so that additional commands can be processed while the simulation continues to run asynchronously.

There are two commands that synchronize with an asynchronously spawned simulation: stop and sync. The stop command will pause the simulation at the end of the currently executing simulation cycle. The sync command will wait for the simulation to complete normally before returning.

As examples of the behavior of the run and step simulation commands, assume that we have a simulation executable named "bsim". Then

bsim -c 'sim run'

is equivalent to just

```
bsim
```
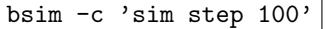

is equivalent to using the -m flag

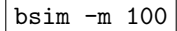

Note that when a model is loaded, simulation time is at 0 and no clock edges have occurred. Stepping 1 cycle from that point will advance past the first clock edge, and if the first rising edge of the active clock occurs at time 0 then the step command will move from before the edge at time 0 to after the edge at time 0.

#### time

The sim time command returns the current simulation time.

It could be used interactively within Bluetcl

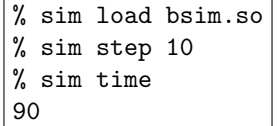

or within a script

bsim -c 'sim step 10; puts [sim time]' 90

#### clock

The sim clock command provides information on the currently defined clocks and allows the user to change the active clock domain used by the sim step command.

With no argument, the sim clock command returns a list containing a clock description for each currently defined clock. Each clock description is itself a list of 10 different pieces of information about the clock domain:

- a unique number assigned to the clock domain
- a flag indicating if the clock is the currently active domain (1 indicates active, 0 indicates not active)
- the textual name of the clock domain
- the initial value of the clock  $(0 \text{ or } 1)$
- the delay before the first edge of the clock
- the duration of the low clock phase
- the duration of the high clock phase
- the number of elapsed cycles of this clock
- $\bullet$  the current value of the clock signal  $(0 \text{ or } 1)$

• the time of the last edge of the clock

Here is sample output from a sim clock command for a design with 2 clock domains:

% sim clock {0 1 CLK 0 0 5 5 12 1 110} {1 0 {mc\$CLK\_OUT} 0 0 0 0 3 0 100}

This output indicates that there are 2 domains. The first is domain number 0 and is the currently active clock. It is called "CLK" and is initially low, rises at time 0 and then alternates every five time units. At the current simulation time, 12 cycles have elapsed in the "CLK" clock domain and its current clock value is 1, after a rising edge at time 110. The second domain is number 1 and is not the currently active clock used for stepping. It is called "mc\$CLK OUT" and we have no timing information because it is not a periodic waveform (it is internally generated in the model). At the current simulation time, 3 cycles have elapsed in the "mc\$CLK OUT" domain and its current value is 0, after a falling edge at time 100.

To change the currently active clock, simply use the sim clock  $\langle$  name> form of the command, where the name argument specifies which clock to be made active. After executing this command, future sim step commands will step through cycles in the newly activated clock domain.

> % sim clock {mc\$CLK\_OUT} % sim clock {0 0 CLK 0 0 5 5 12 1 110} {1 1 {mc\$CLK\_OUT} 0 0 0 0 3 0 100}

Note that the clock name argument was quoted in curly braces so that the TCL interpreter would treat the dollar-sign in the clock domain name as a literal dollar-sign.

### ls, cd, up and pwd

Bluesim allows the user to navigate through the hierarchy of module instantiations using the sim cd and sim up commands.

To move down one or more levels of hierarchy, provide a path to the sim cd command. The path must consist of a sequence of instance names separated by '.'. A path which begins with . is considered to be an absolute path from the top of the hierarchy, but a path which does not begin with  $\cdot$  is interpreted as a path relative to the current location.

The sim up command is used to move up the hierarchy into parents of the current directory. It can be given a numeric argument to control how many levels to ascend, or it can be used without an argument to move up one level.

As a special case, the sim cd command will return the user to the uppermost point in the hierarchy if used without a path argument.

To find your current location in the module hierarchy, use the sim pwd command.

At any point in the hierarchy, the sim ls command can be used to list the sub-instances, rules and values at that level of hierarchy. The command can be given any number of patterns to control which names are listed. If no argument is given, it is equivalent to sim 1s  $\ast$ .

The patterns follow the standard syntax for filename globbing:

- ?: Matches any single character
- \*: Matches any number of characters (possibly none)
- $\bullet$  [...]: Matches any character inside of the brackets
- [a-z]: Matches any character in the specified range
- $\bullet$  [ $\dots$ ]: Matches any character which does not match specification inside the brackets

The instance separator character '.' is never matched in a pattern. The special characters ?,\* and [ can be escaped in a pattern using a backslash  $(\cdot)$ .

```
% sim pwd
.
% sim ls
{b__h380 signal} {CAN_FIRE_RL_done signal} {CAN_FIRE_RL_incr signal}
{count module} {level1 module} {mid1 module} {mid2 module} {RL_done rule}
{RL_incr rule} {WILL_FIRE_RL_done signal} {WILL_FIRE_RL_incr signal}
% sim ls level1.*
{level1.level2 module}
% sim cd level1.level2
% sim pwd
.level1.level2
% sim ls RL_*
{RL_incr rule} {RL_sub1_flip rule} {RL_wrap rule}
% sim up
% sim pwd
.level1
```
#### lookup, get and getrange

In addition to navigating through the instance hierarchy, Bluesim allows the user to examine the simulation values at run-time, using the sim lookup, sim get and sim getrange commands.

To get the value for a signal, you must first obtain a "handle" for the value using the sim lookup command. The command takes as an argument a pattern describing the absolute or relative path to the desired signal. A relative path is interpreted in the current directory unless an optional second argument is given containing the handle to a different starting directory. sim lookup will return a handle for every simulation object which matches the pattern argument.

Once the handle of a signal is known, its value can be obtained using the sim get command. This command takes one or more handles as arguments and returns the raw values associated with the handles, as sized hexadecimal numbers.

> % set WF\_incr [sim lookup .level1.level2.WILL\_FIRE\_RL\_incr] 150533432 % sim get \$WF\_incr 1'h1 % sim ls .mid?.count {mid1.count module} {mid2.count module} % eval sim get [sim lookup .mid?.count] 4'h9 4'h1

The sim getrange command is a specialized command to get values for handles which represent multiple values, such the storage inside of a FIFO or register file. The command takes the handle for the value range object along with either a single address or a start and end address pair.

```
% sim getrange [sim lookup rf] 0 3
16'h0 16'h1 16'h2 16'h3
% sim getrange [sim lookup rf] 2
16'h2
% sim getrange [sim lookup fifo] 0
16'h8
```
Details about the simulation object referenced by a handle can be obtained using the sim describe command.

#### vcd

The sim vcd command controls dumping of waveforms to a VCD file. Use sim vcd on to enable dumping and sim vcd off to disable it. The form sim vcd  $\langle$ file> enables dumping to a file of the given name, rather than the default file named "dump.vcd".

#### version

The sim version command prints details about the tool version used to build the current simulation object. It returns a list of 5 TCL objects: the year of the release, the month of the release, the (optional) release tag, the revision number of the release, and the time at which the object was created (as a number of seconds since the start of 1970).

An example of using the sim version command to print the date and time at which a simulation object was created:

> % puts [clock format [lindex [sim version] 4]] Fri Dec 14 01:24:39 PM EST 2007

#### 10.4.1 Command scripts for Bluesim

The Bluesim simulator can be run with a command script by using the  $-c$  or  $-f$  arguments.

```
./bluesim -f script.tcl
```
The contents of the script file can be standard TCL commands or any Bluetcl command extensions, including the sim commands. When used in this way, some aspects of Bluesim's behavior change to be more appropriate for executing scripts:

- No prompt is displayed.
- The result of each command is not printed. An explicit puts should be used to print command output in a script.
- Error messages include line numbers and stack traces.
- Errors and Ctrl-C end the simulation.

No sim load command is required when using a script, because the model will automatically be loaded before the script is executed and unloaded on exit.

No exit command is required when using a script, because the simulator will automatically exit when it reaches the end of the script file.

Comments can be included in the script file by starting a line with the TCL comment character #.

```
# Run 300 cycles
sim step 300
# Enable dumping VCD waveforms for the next 10 cycles
sim vcd on
sim step 10
```
# 10.5 Value change dump (VCD) output

The Bluesim simulator supports generation of a value change dump (VCD) to record the changes in user-selected state components. VCD files are an industry-standard way to record simulator state changes for use by external post-processing tools. For example, Novas Debussy, Undertow, and gtkWave are graphical waveform display programs that can be used to browse simulator state recorded in VCD files. FSDB files are currently not generated by Bluesim.

The Verilog system task \$dumpvars may be used with no arguments to request VCD for all variables. Selective dumping with this task is not supported at this time. The Verilog system tasks \$dumpon and \$dumpoff can be used to turn VCD dumping on and off at specific times during simulation. Specifying -V <file> argument or using the sim vcd <file> command in a script will cause the simulator to output a VCD file of that name, in which the state of all registers and the internal signals of all BSV modules are dumped at the end of each cycle.

VCD files dumped by Bluesim attempt to match VCD files generated by Verilog simulation as closely as possible. Known differences between Bluesim- and Verilog-generated VCD files are documented in the Known Problems and Solutions (KPNS) document accompanying each release.

# 10.6 Bluesim multiple clock domain support

The Bluesim backend supports a subset of the multiple-clock-domain (MCD) features supported by the Verilog backend, including bit, pulse and word synchronizers as well as synchronized FIFOs. However, some MCD features supported in Verilog are not supported in Bluesim:

• mkNullCrossing

# A Environment variables

You can customize your environment through the large number of environment variables set in your Unix shell.

The variables BLUESPECDIR and a license variable (either BLUESPEC LICENSE FILE or LM LICENSE FILE) must be set, the others are optional,

# A.1 Installation

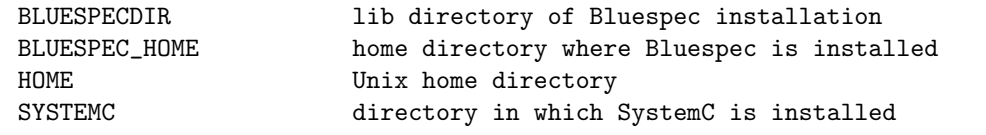

The BLUESPECDIR variable points to the lib directory of the Bluespec installation. This variable must be set in your shell. The variable BLUESPEC HOME is an optional variable which points to the top level of the Bluespec installation.

The compiler needs to know where SystemC is installed so that it can compile C++ files that refer to SystemC files. The compiler uses the SYSTEMC variable to find standard SytemC files such as systemc.h and libsystemc.a. When the SYSTEMC variable is set, the compiler adds -I {\$SYSTEMC}/include to the C++ compiler command line.

# A.2 License

BLUESPEC\_LICENSE\_FILE search path for the Bluespec licenses LM\_LICENSE\_FILE search path for FlexLM licenses

Bluespec utilizes the FLEXnet licensing package. In addition to having a Bluespec-issued license file installed, you must also have an environment variable set indicating the search path to the license file, which may reside on a different machine.

The BLUESPEC LICENSE FILE variable is recommended since it is searched first and will return a license more quickly than LM LICENSE FILE.

# A.3 Options

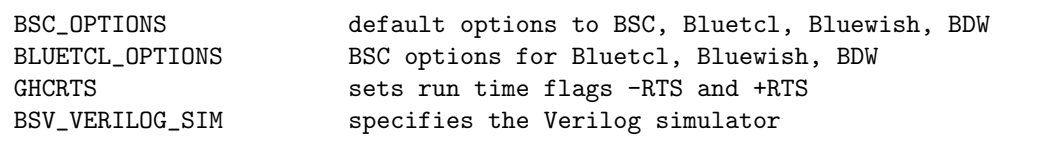

The variable BSC OPTIONS can be used to set any bsc flags documented in Section [7,](#page-58-0) except the RTS flags. To set the RTS flags described in Section [7.8,](#page-64-1) use the GHCRTS variable.

The variable BSV VERILOG SIM is another way to specify the Verilog simulator, providing the same function as the -vsim command-line flag. If the flag is given, its value is used. If the flag is not given, the compiler consults the environment variable. If the variable is not set, the compiler picks an available simulator.

## A.4 Workstation variables

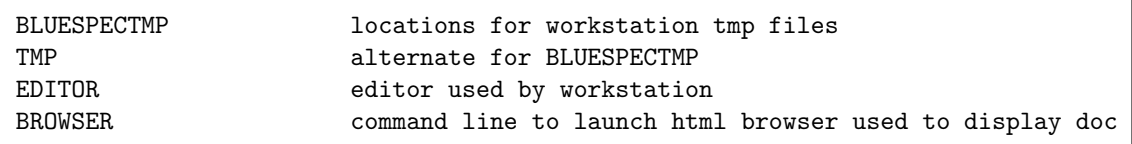

The variable BLUESPECTMP specifies tmp files generated by the workstation are stored, including wave files. Since the workstation can utilize a wave viewer installed on a different machine, the tmp files must be in a location that can be accessed by both machines. TMP is an alternative variable for the tmp directory if BLUESPECTMP is not found.

# A.5  $C/C++$  variables

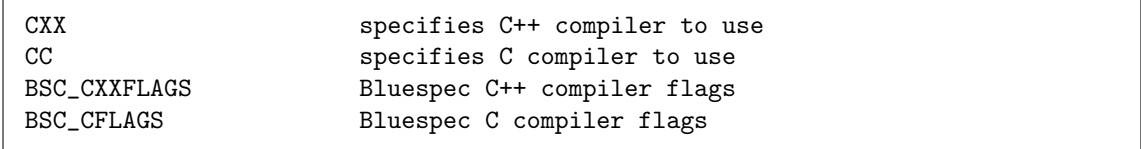

If either CXX or CC are not specified, the compiler will run the default  $C++\alpha C$  compiler, which must be found in the path.

The variables BSC CXXFLAGS and BSC CFLAGS are alternatives to using the -Xc++ and -Xc compiler flags (Section [7.14\)](#page-69-0).

# A.6 SCE-MI Variables

BSC\_TRACE\_SCEMI\_PCIE file name when link type is PCIE BSC\_TRACE\_SCEMI\_EVE file name when link type is EVE BSC\_TRACE\_SCEMI\_TCP file name when link type is TCP

These environment variables specify the name of the file in which scemilink writes low level channel traffic data. The variable used depends on the link type specified.

# <span id="page-95-0"></span>B Bluetcl Reference

Bluetcl is a Tcl extension with a collection of scripts and packages providing an interface into the Bluespec view of a design; Bluewish adds the tk windowing commands to Bluetcl. This document uses Bluetcl to refer to the combination of Bluetcl and Bluewish. You can execute Bluetcl commands and scripts from a unix command line or from the command window in the development workstation.

Bluetcl contains several layers (scripts, commands, packages) which should be familiar to the Tcl programmer. You can use Bluetcl extensions within Tcl scripts. More information on Tcl is available at www.tcl.tk or from the many books and references written about Tcl/Tk.

# B.1 Invoking Bluetcl

Bluetcl commands can be run either interactively or through Tcl scripts. These commands load, execute, and interact with Bluespec-generated files. As with the Bluespec compiler, pre-elaboration information is obtained from the .bo files, and post-elaboration information is obtained from the .ba files.

Bluetcl commands can be invoked in the following ways.

- You can invoke Bluetcl from a unix prompt by typing bluetcl. This command provides a Tcl shell with the Bluetcl extensions.
- You can type bluewish at a unix prompt. This adds the Wish extensions to the Bluetcl shell.
- When in the Bluespec Development Workstation, the command window provides a Bluetcl shell.
- Finally, you can write and use Tcl scripts which utilize Bluetcl. For an example of a Tcl script provided by Bluespec, see Section [B.7.1.](#page-126-0)

### B.2 Packages and namespaces

Bluetcl is organized into a collection of packages, which are described in this appendix. The major packages are:

- The Bluetcl package which contains the low-level commands to interact with Bluespec files and designs.
- The Bluesim package containing Bluesim command extensions.<sup>[3](#page-96-0)</sup>
- The WS package contains commands for interacting with the workstation.

The standard Tcl packages Itcl, Itk, and Iwidgets are available with Bluetcl and can be used when creating your own scripts.

All commands in the Bluetcl package are in the Bluetcl namespace. All commands in the Bluesim package are in the Bluesim namespace. The commands in the WS package are divided into multiple namespaces.

When referencing a command you must specify the namespace. Example:

Bluetcl::version

Alternately, you can import commands from a namespace. The following example imports all the commands in a namespace:

namespace import ::Bluetcl::\*

Or you can import a single command:

namespace import ::Bluetcl::schedule

Since the WS package contains multiple namespaces, you must specify the full namespace when referencing a WS command or importing the commands from the namespace. Example:

WS::Build::link namespace import ::WS::Build::link

Refer to the Tcl documentation for additional information on packages and namespaces.

<span id="page-96-0"></span> $3$ The sim command for interacting with Bluesim simulation objects (.so files) is contained in both the Bluetcl and Bluesim packages.

# <span id="page-97-0"></span>B.3 Customizing Bluetcl

You can use Bluetcl, along with all standard Tcl constructs, to write scripts, issue commands, and customize the development workstation. Bluetcl, Bluewish, and the development workstation all source the setup file \$HOME/.bluetclrc during initialization. You can customize Bluetcl and the development workstation by adding to the .bluetclrc file.

The namespace import command can be put in the .bluetclrc file, providing the command into the current namespace when the file is sourced. This will allow you to use just the command name in scripts or from the command line.

# B.4 General Bluetcl package command reference

### B.4.1 Conventions

The following conventions are used within the command reference:

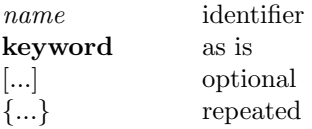

Note: For repeated arguments  $({} \{ \})$ , one or more arguments may be specified. If only one item is specified, no brackets  $({} \} )$  are necessary. If multiple arguments are specified the list must be enclosed in brackets.

#### B.4.2 Bluetcl

This sections describes the commands in the Bluetcl package. These commands provide a lowlevel interface to access Bluespec-specific files (.bo/.ba) for use by Tcl programmers; they are not intended for interactive use.

Before using a command from the Bluetcl package, the following Tcl command must be executed, either in a script, from the command line, or in the .bluetclrc file:

```
package require Bluetcl
```
All commands in the Bluetcl package are in the Bluetcl:: namespace. The namespace must be referenced, as described in Section [B.3,](#page-97-0) either by using the namespace import command or by prepending the command name with Bluetcl::. Example:

Bluetcl::bpackage list

#### Bluetcl::bpackage

Controls loading and unloading of packages and returns package information. When a package is loaded, all dependent (imported) packages are loaded as well.

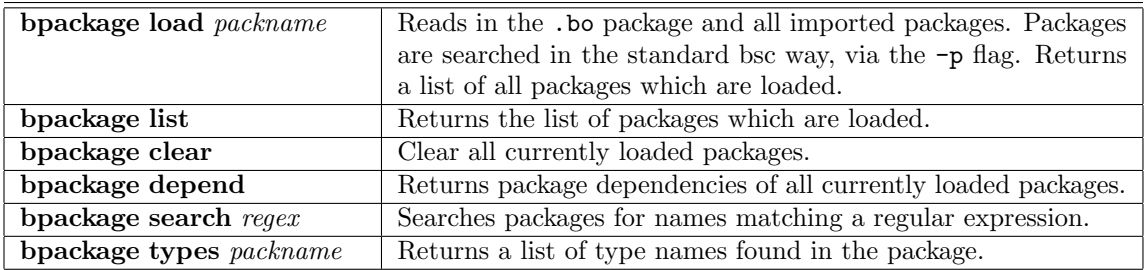

## Bluetcl::defs

Returns a list of the components defined in a package. Components returned include types, synthesized modules, and functions.

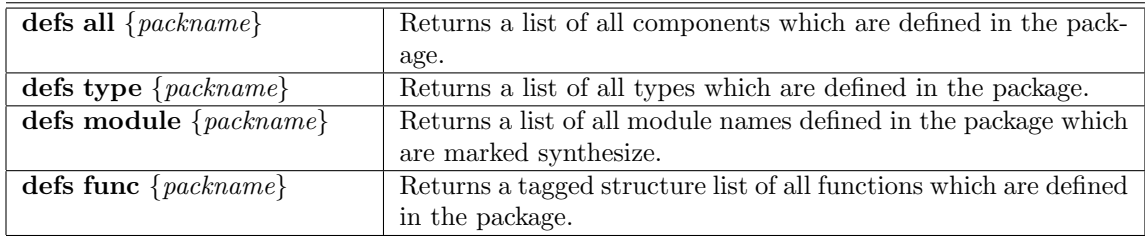

# Bluetcl::flags

Returns or sets the status of flags used by the Bluespec compiler.

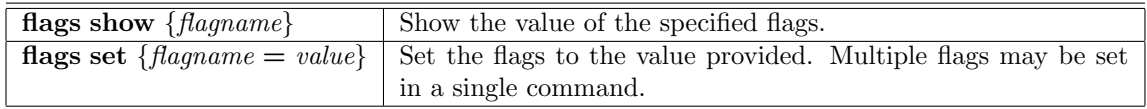

### Bluetcl::help

Help with no arguments will list all available help topics. Optionally, an argument can be provided to get help on a specific topic. Also, 'help list' will return a string listing the names of all commands.

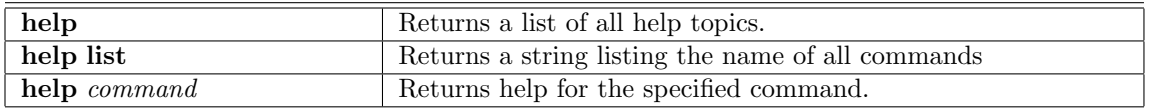

### Bluetcl::module

Returns information on synthesized (post elaboration) modules.

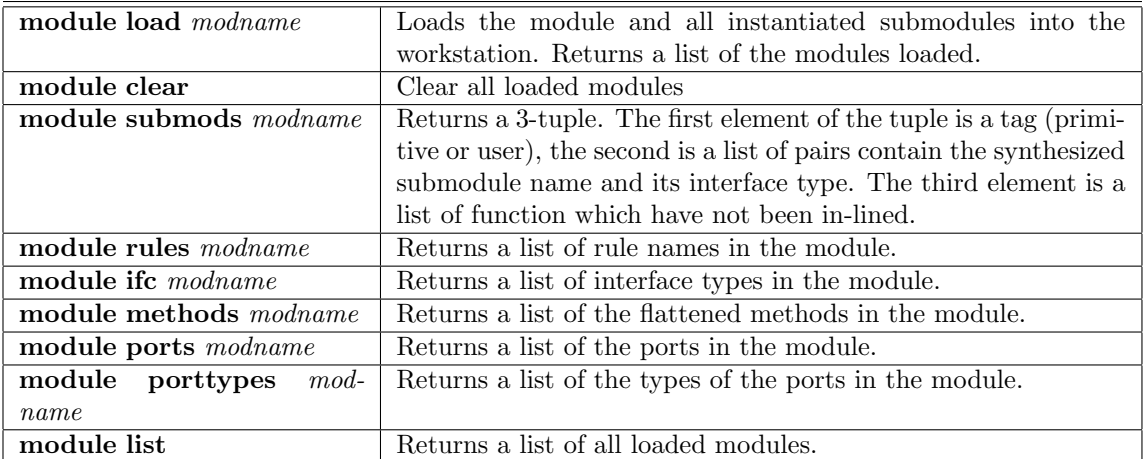

### Bluetcl::rule

Returns information about rules in a post elaboration module.

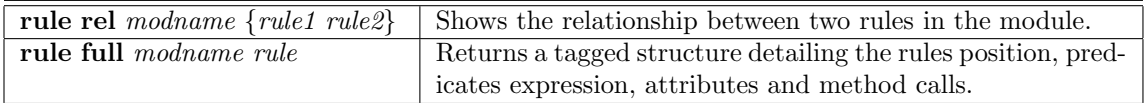

### Bluetcl::schedule

Returns scheduling information for a synthesized module. The schedule command requires a subcommand and the module name.

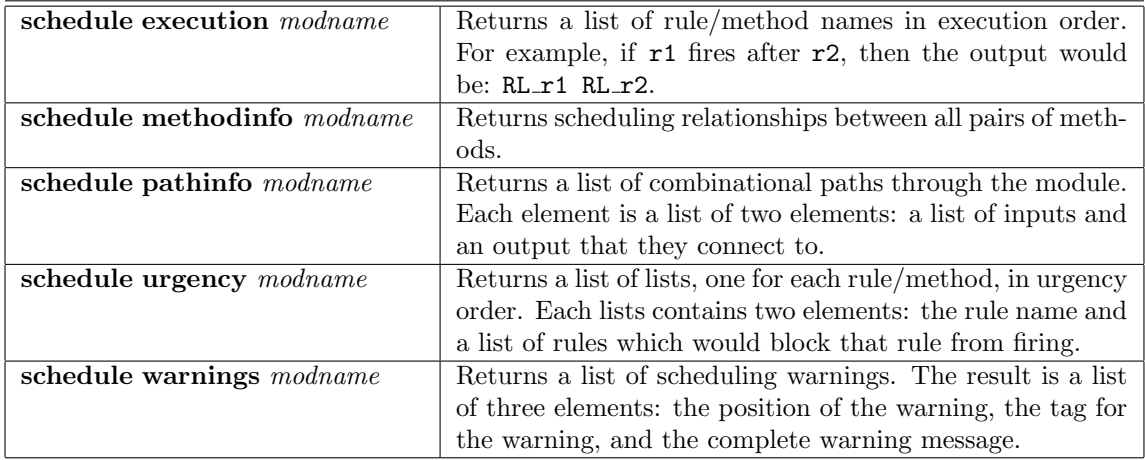

# Bluetcl::sim

<span id="page-99-0"></span>Controls all aspects of loading, executing and interacting with a Bluesim simulation object. These commands are used when running Bluesim interactively, as described in section [10.4.](#page-87-0)

This command is also provided in the Bluesim package. See section [B.4.3](#page-100-0) for the complete definition.

#### Bluetcl::submodule

Returns information about each submodule and which rules use the methods of the submodule.

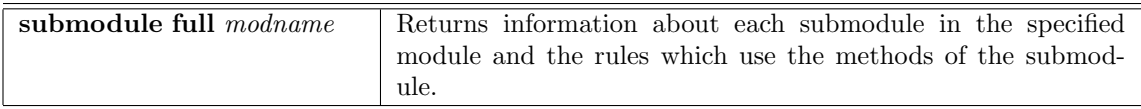

### Bluetcl::type

Finds and returns type information.

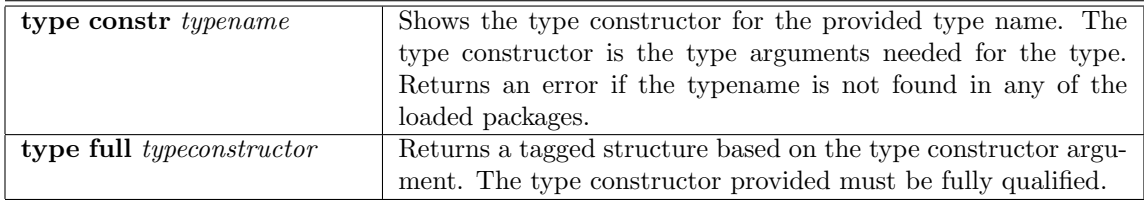

### Bluetcl::version

Returns the current compiler version

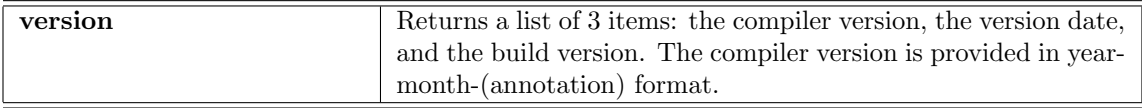

### B.4.3 Bluesim

The Bluesim package contains the sim command which controls Bluesim interactive mode. This command is also found in the Bluetcl package.

Before using a command from the Bluesim package, the following Tcl command must be executed, either in a script, from the command line, or in the .bluetclrc file:

### package require Bluesim

All commands in the Bluesim package are in the Bluesim:: namespace. The namespace must be referenced, as described in Section [B.3,](#page-97-0) either by using the namespace import command or by prepending the command name with Bluesim::. Example:

Bluesim::sim clock

sim

<span id="page-100-0"></span>Controls all aspects of loading, executing and interacting with a Bluesim simulation object. These commands are used when running Bluesim interactively, as described in section [10.4.](#page-87-0) This command is also provided in the Bluetcl package [\(B.4.2\)](#page-99-0).

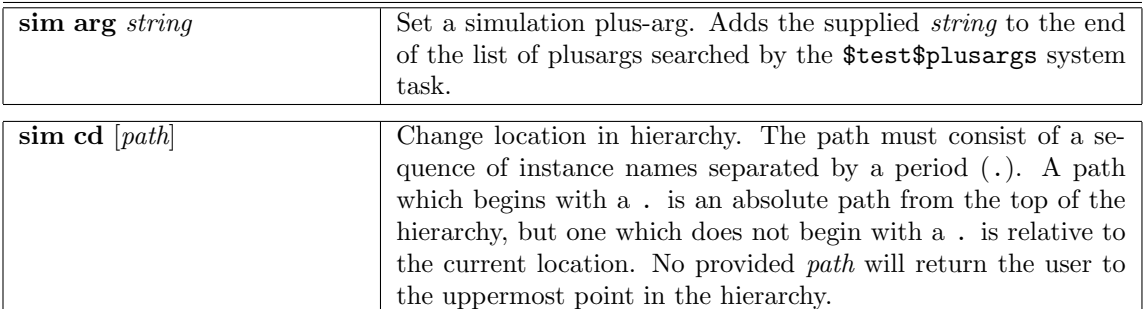

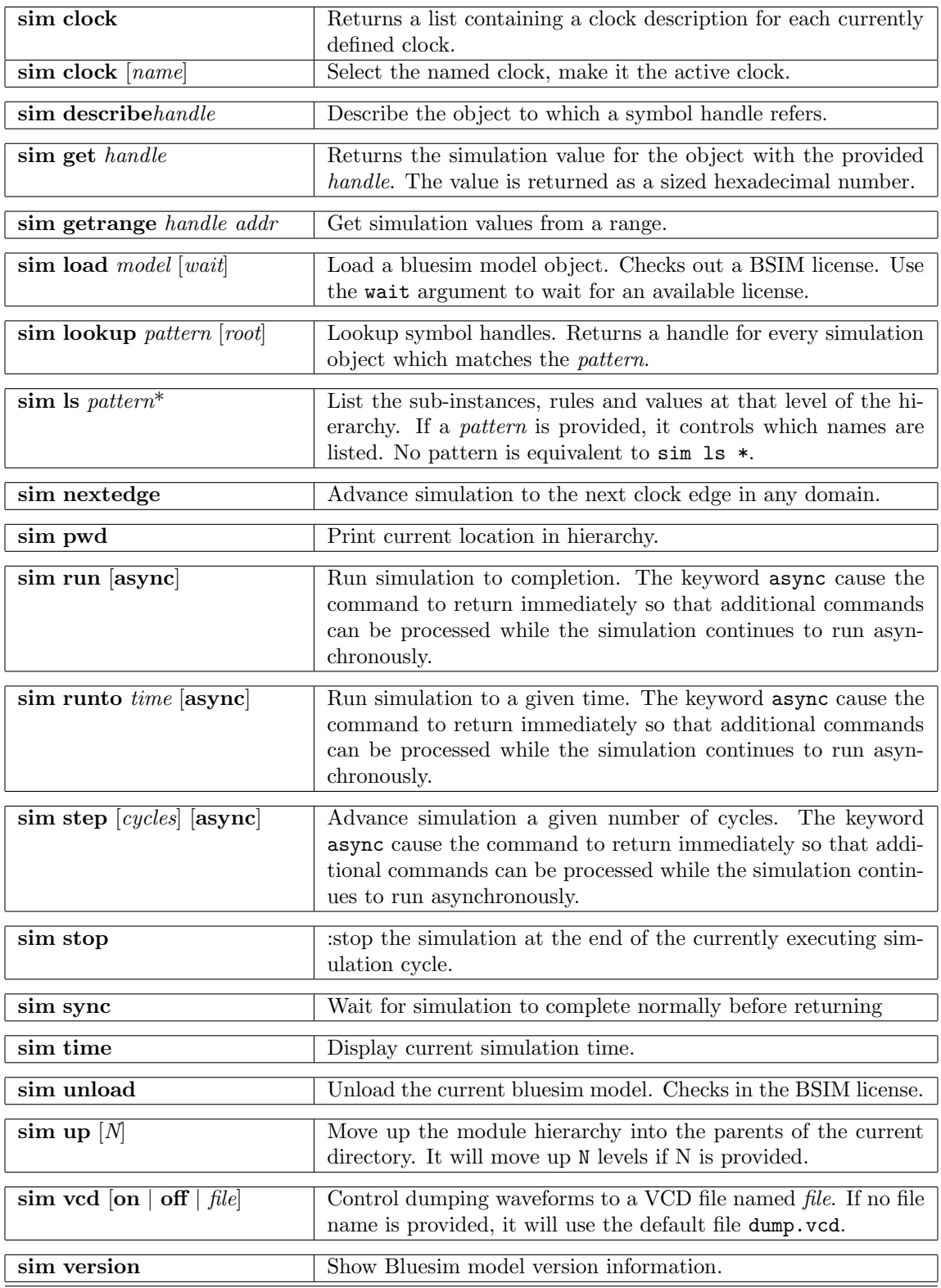

# B.4.4 Types

Before using a command from the Types package, the following Tcl command must be executed, either in a script, from the command line, or in the .bluetclrc file:

### package require Types

All commands in the Types package are in the Types:: namespace. The namespace must be referenced, as described in Section [B.3,](#page-97-0) either by using the namespace import command or by prepending the command name with Types::. Example:

Types::import\_package packagename

### import\_package

This command is used to load or reload packages into the workstation.

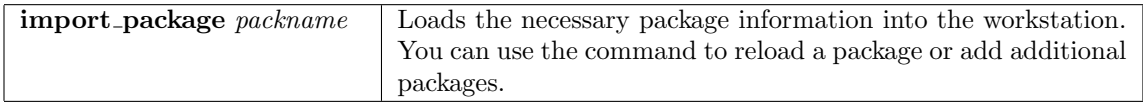

### show\_types

Returns information on the types in a design.

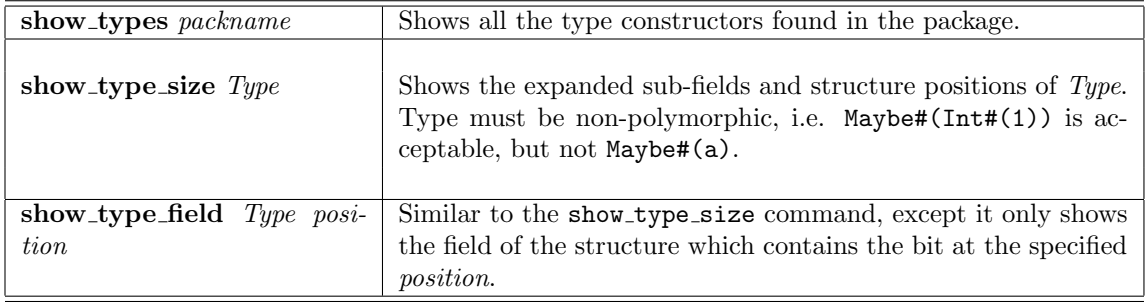

### B.4.5 Virtual

The Virtual package provides Bluespec-specific accessor objects (virtual objects) including instantiation objects, signal objects, and method objects. You can select objects based on type, name, or relationship with other objects through methods provided in the package.

With the Virtual package you can:

- Explore the elaborated design structure.
- Collect and filter the signals associated with specific rules or sub-modules of a design.
- Interact with a waveviewer object.
- Perform these tasks in either batch or interactive mode.

Through the design exploration capabilities of the virtual objects, signals associated with specific rules and instantiations can be collected and output as a text file or sent to a waveform viewer.

The term *virtual object* is used for two reasons:

• Although the objects appear to be fully populated at all times, the actual associated information is only obtained from the Bluespec database on an as-needed basis. Caching mechanisms are used to avoid the need to obtain the same information multiple times.

• Similarly, although objects appear as true pointer-based objects, the actual implementation must conform to the capabilities of the Tcl language with the [incr Tcl] (iTcl) extensions. The iTcl package adds object-oriented programming constructs to Tcl. Each object in the Virtual package is implemented as a iTcl class. Information on iTcl can be found at www.incrtcl.sourceforge.net/itcl

A number of the object methods select objects using filter patterns. The default pattern matching mechanism is glob unless the -regexp flag is specified, specifying regular expressions.

### inst (command)

The inst command provides access to the inst objects in the current elaborated hierarchy tree. Each object is of a defined kind, where the values of kind are:

- Rule: Bluespec rules
- Prim: imported Verilog IP, including common Bluespec-provided primitives such as FIFOs
- Synth: module at the synthesis boundary
- Inst: not a Rule, Prim, or Synth

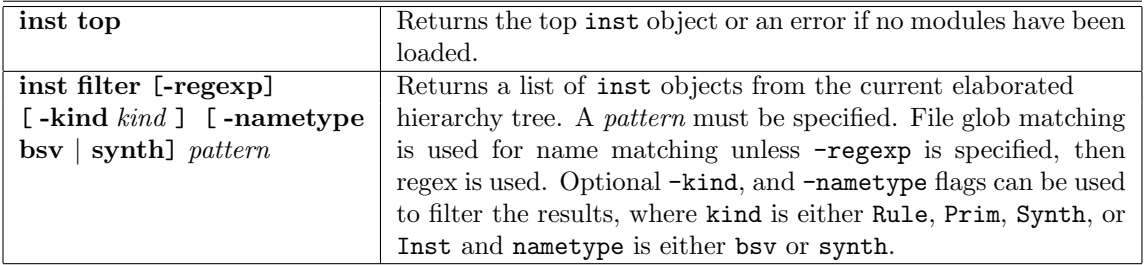

#### Example: Using the inst command

The values returned from the commands are displayed in boxes. Line feeds have been added for clarity.

• Set the variable demo to the value returned by the top command.

set demo [Virtual::inst top]

• Retrieve a list of the all inst objects from the current elaborated hierarchy tree.

Virtual::inst filter \*

```
vInst0 vInst1 vInst2 vInst3 vInst4 vInst5 vInst6 vInst7 vInst8 vInst9
vInst10 vInst11 vInst12 vInst13 vInst14 vInst15 vInst16 vInst17
vInst18 vInst19 vInst20 vInst21 vInst22 vInst23 vInst24 vInst25
vInst26 vInst27
```
• Display the bsv names of the inst objects. The Virtual::omap function is a convenience function to call the same method on a list of objects. In this example, the method name bsv is being called for each inst returned by the filter method.

Virtual::omap "name bsv" [Virtual::inst filter \*]

mkDMA cnfReqF cnfRespF mmu1ReqF mmu1RespF mmu2ReqF mmu2RespF dmaEnabledR readAddrR readCntrR currentReadR currentWriteR portSrcDestR destAddrR responseDataF destAddrF startRead1 startRead2 finishRead1 finishRead2 startWrite1 startWrite2 finishWrite1 finishWrite2 markTransferDone writeConfig readConfig unknownConfig

### VInst (virtual class)

VInst is a virtual class in which the vinst objects refer to a specific instantiation in the current elaborated hierarchy tree.

For name and path you must indicate whether you are querying the bsv object or the synthesized object. The name and path of an object may be different in the BSV code and in the generated Verilog. When querying for the object name and path, the type of the object, as indicated by the keyword bsv or synth, may be provided. The default type is bsv.

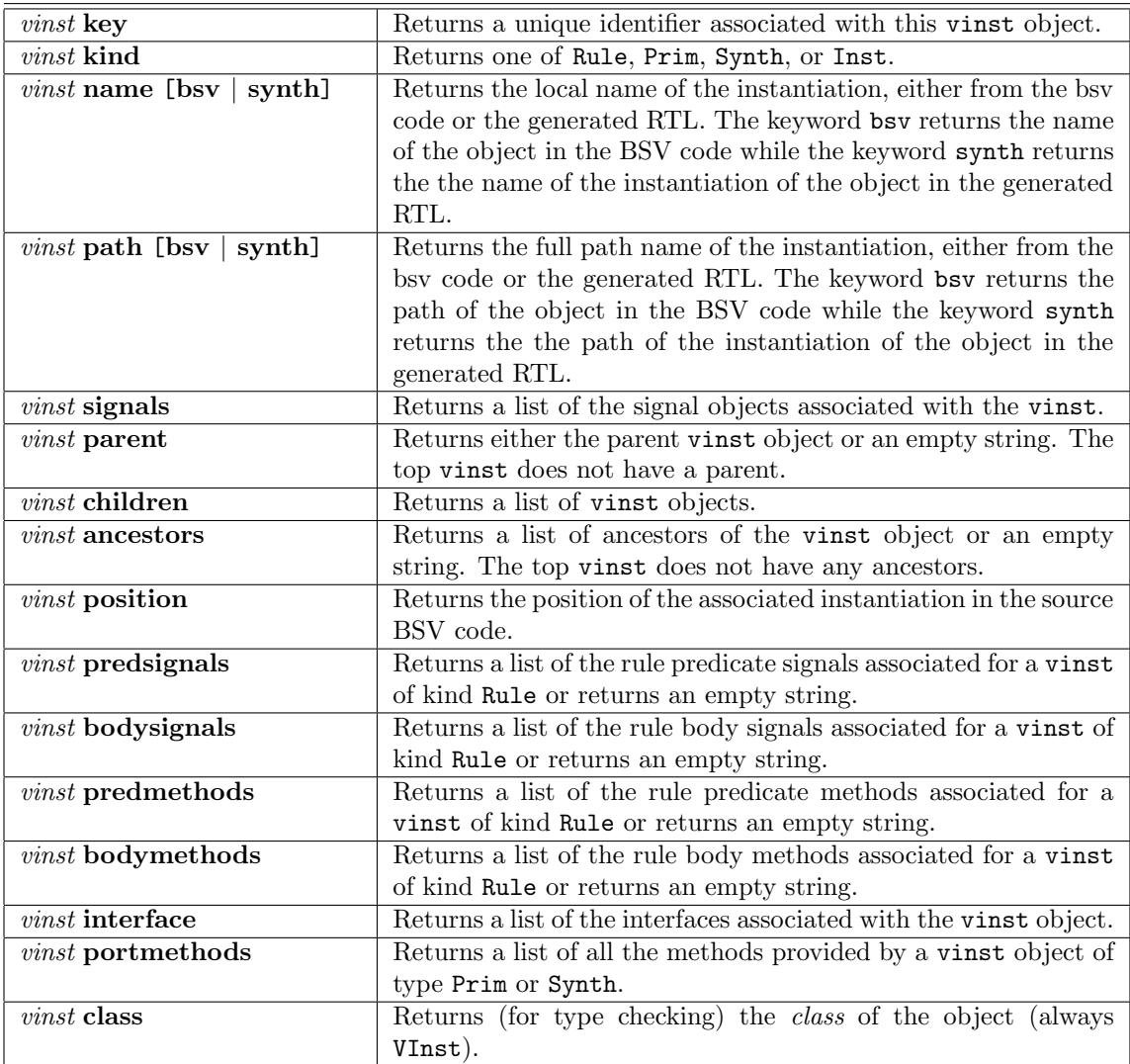

### Example: Display all children

Display the children of the top vinst, where the value of the vinst is in the variable \$demo (set in the previous example).

#### \$demo children

### signal (command)

This command provides access to the signal objects in the current elaborated hierarchy tree and allows formatted signals to be sent to waveform viewer or to a file for later use.

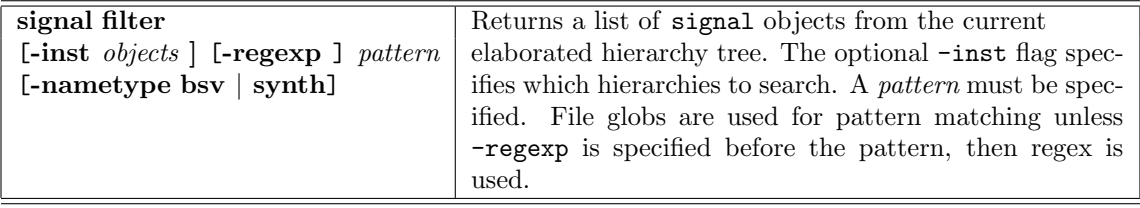

Example: Using signal filter

• Use the pattern  $*$  to return all signals.

Virtual::signal filter \*

```
vSignal0 vSignal1 vSignal2 vSignal3 vSignal4 vSignal5 vSignal6
vSignal7 vSignal8 vSignal9 vSignal10 vSignal11 vSignal12 vSignal13
vSignal14 vSignal15 vSignal16 vSignal17 vSignal18 vSignal19 vSignal20
vSignal21 vSignal22 vSignal23 vSignal24 vSignal25 vSignal26 vSignal27
vSignal28 vSignal29 vSignal30 vSignal31 vSignal32 vSignal33 vSignal34
vSignal35 vSignal36 vSignal37 vSignal38 vSignal39 vSignal40 vSignal41
vSignal42 vSignal43 vSignal44 vSignal45 vSignal46 vSignal47 vSignal48
vSignal49 vSignal50 vSignal51 vSignal52 vSignal53 vSignal54 vSignal55
vSignal56 vSignal57 vSignal58 vSignal59 vSignal60 vSignal61 vSignal62
vSignal63 vSignal64 vSignal65 vSignal66 vSignal67 vSignal68 vSignal69
vSignal70 vSignal71 vSignal72 vSignal73 vSignal74 vSignal75 vSignal76
vSignal77 vSignal78 vSignal79 vSignal80 vSignal81 vSignal82 vSignal83
vSignal84 vSignal85 vSignal86 vSignal87 vSignal88 vSignal89 vSignal90
vSignal91 vSignal92 vSignal93 vSignal94 vSignal95 vSignal96 vSignal97
vSignal98 vSignal99 vSignal100 vSignal101 vSignal102 vSignal103
vSignal104 vSignal105 vSignal106 vSignal107 vSignal108 vSignal109
vSignal110 vSignal111 vSignal112 vSignal113 vSignal114 vSignal115
vSignal116 vSignal117 vSignal118 vSignal119 vSignal120 vSignal121
vSignal122 vSignal123 vSignal124 vSignal125 vSignal126 vSignal127
vSignal128 vSignal129 vSignal130 vSignal131 vSignal132 vSignal133
vSignal134 vSignal135 vSignal136 vSignal137 vSignal138 vSignal139
vSignal140 vSignal141 vSignal142 vSignal143 vSignal144 vSignal145
vSignal146 vSignal147 vSignal148 vSignal149 vSignal150 vSignal151
vSignal152 vSignal153 vSignal154 vSignal155 vSignal156 vSignal157
vSignal158 vSignal159 vSignal160 vSignal161 vSignal162
```
• Display only the WILL FIRES signals

Virtual::signal filter WILL\*

vSignal139 vSignal141 vSignal143 vSignal145 vSignal147 vSignal149 vSignal151 vSignal153 vSignal155 vSignal157 vSignal159 vSignal161

# VMethod (virtual class)

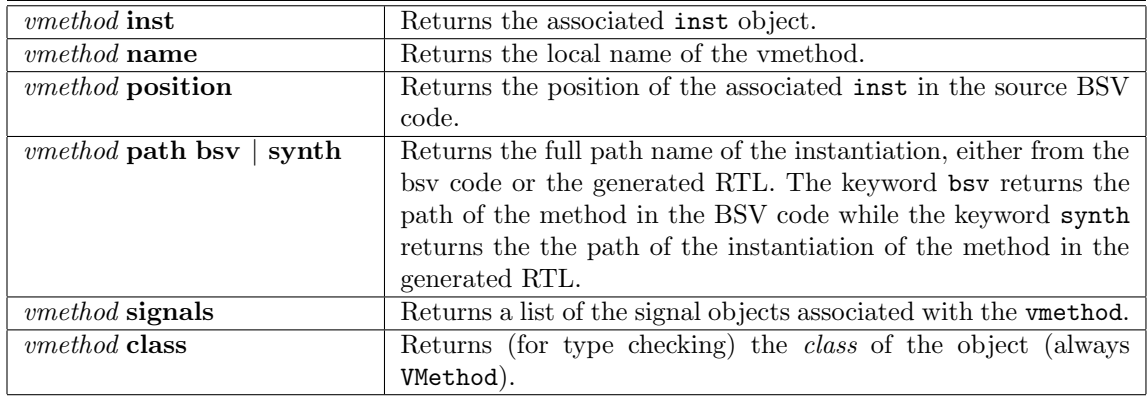

The vmethod objects describe the methods in the current elaborated hierarchy.

# VSignal (virtual class)

The vsignal objects describe the signals in the current elaborated hierarchy.

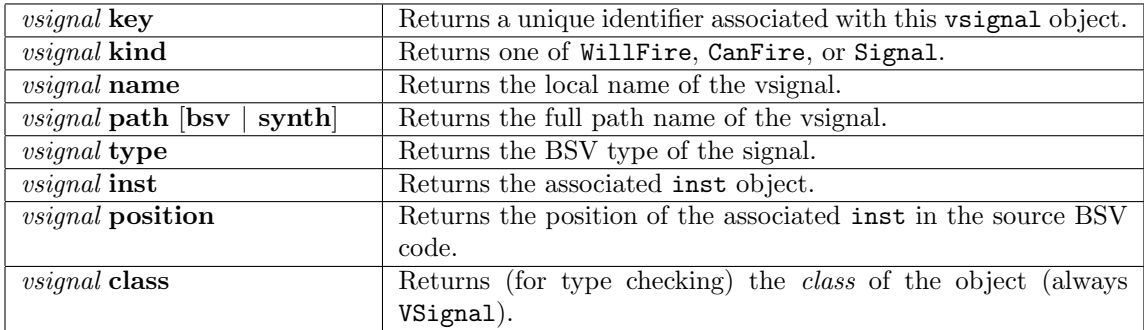

reset (command)

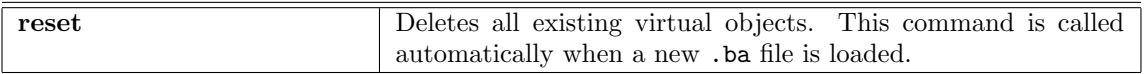

## omap (command)

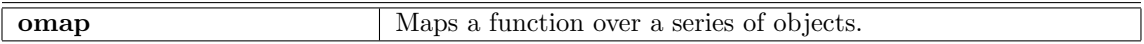

Example: Mapping the name synth command over the inst filter \*

Virtual::omap "name synth" [Virtual::inst filter \*]

cnfReqF cnfRespF mmu1ReqF mmu1RespF mmu2ReqF mmu2RespF dmaEnabledR readAddrR readCntrR currentReadR currentWriteR portSrcDestR destAddrR responseDataF destAddrF RL\_startRead1 RL\_startRead2 RL\_finishRead1 RL\_finishRead2 RL\_startWrite1 RL\_startWrite2 RL\_finishWrite1 RL\_finishWrite2 RL\_markTransferDone RL\_writeConfig RL\_readConfig RL\_unknownConfig

#### Example: Using virtual objects from the workstation

In this example we use virtual objects to select and display signals on the waveform viewer. To use the Virtual package from within the workstation, enter the Tcl commands in the command window of the workstation. Before entering commannds you must bring in the Virtual package:

```
package require Virtual
```
If you optionally import all the commands from the Virtual package you won't have to specify the full namespace each time you reference a command from the package:

```
namespace import Virtual::*
```
- Build the design and load the waveform viewer (same as with any design)
	- Within the workstation, load the project file, build and simulate the design while generating a waveform dump file.
	- Open the module browser, load the top module, start and attach the waveform viewer and load the dump file.
- Enter the Tcl commands in the command window of the workstation.
	- Load and import the Virtual package

package require Virtual namespace import Virtual::\*

– Select all the WILL FIRE signals

set w [signal filter WILL\_FIRE\*]

– Display the names of the WILL FIRE signals

omap name \$w

The WILL FIRE signals for the design are displayed.

```
WILL_FIRE_RL_startRead1 WILL_FIRE_RL_startRead2
WILL_FIRE_RL_finishRead1 WILL_FIRE_RL_finishRead2
WILL_FIRE_RL_startWrite1 WILL_FIRE_RL_startWrite2
WILL_FIRE_RL_finishWrite1 WILL_FIRE_RL_finishWrite2
WILL_FIRE_RL_markTransferDone WILL_FIRE_RL_writeConfig
WILL_FIRE_RL_readConfig WILL_FIRE_RL_unknownConfig
```
• Send the WILL FIRE signals to the opened wave viewer.

```
set v [WS::Wave::clone_viewer]
$v send_objects $w
```
#### Using Virtual objects from the command line

• Start bluetcl and load the top module, mkTb in this example. rlwrap adds readline editing and command history.

rlwrap bluetcl

Bluetcl::flags set "-sim" Bluetcl::module load mkTb

• Load the Virtual package and set the variable \$top equal to the top of the instance.

```
package require Virtual
namespace import Virtual::*
set top [inst top]
```
vInst58

• List the children of the module stored in the variable \$top.

\$top children

vInst59 vInst60 vInst61 vInst62 vInst63 vInst64 vInst65 vInst66 vInst67

• The names listed are not very informative. List the bsv module name for each of the children.

foreach k [\$top children] { puts [\$k name bsv] }

```
initiator_0
initiator_1
target_0
target_1
dut
mkConnection
mkConnection
mkConnection
mkConnection
```
• The Virtual::omap function is a convenience function to call the same method on a list of objects. It does approximately the same thing as the foreach above, without the newlines.

```
omap "name bsv" [$top children]
```

```
initiator_0 initiator_1 target_0 target_1 dut mkConnection mkConnection
mkConnection mkConnection
```
• The "name bsv" class method returns the name of the objects in the inst. You can use a filter to return only a certain instances.

```
omap "name bsv" [inst filter *]
```

```
mkTb initiator_0 rand32 r reqs resps expected_resps_0 expected_resps_1
gen_reqs accept_resps_from_0 accept_resps_from_1 initiator_1 rand32 r
reqs resps expected_resps_0 expected_resps_1 gen_reqs
accept_resps_from_0 accept_resps_from_1 target_0 reqs resps respond
target_1 reqs resps respond dut from_initiator_0 from_initiator_1
to_initiator_0 to_initiator_1 to_target_0 to_target_1 from_target_0
from_target_1 initiator_0_to_target_0 initiator_1_to_target_0
initiator_0_to_target_1 initiator_1_to_target_1
target_0_to_initiator_0 target_1_to_initiator_0
target_0_to_initiator_1 target_1_to_initiator_1 mkConnection
ClientServerRequest_0 ClientServerResponse_0 mkConnection
ClientServerRequest_1 ClientServerResponse_1 mkConnection
ClientServerRequest_2 ClientServerResponse_2 mkConnection
ClientServerRequest_3 ClientServerResponse_3
```
• Filter the above list to show only the Rules. You can also filter on Prim, Synth, and Inst.

```
omap "name bsv" [inst filter * -kind Rule]
```

```
gen_reqs accept_resps_from_0 accept_resps_from_1 gen_reqs
accept_resps_from_0 accept_resps_from_1 respond respond
initiator_0_to_target_0 initiator_1_to_target_0
initiator_0_to_target_1 initiator_1_to_target_1
target_0_to_initiator_0 target_1_to_initiator_0
target_0_to_initiator_1 target_1_to_initiator_1 ClientServerRequest_0
ClientServerResponse_0 ClientServerRequest_1 ClientServerResponse_1
ClientServerRequest_2 ClientServerResponse_2 ClientServerRequest_3
ClientServerResponse_3
```
• Find all signals and list by name (results not listed here).

omap name [signal filter \*]

• Find all WILL FIRE signals and list by name (results not listed here)

omap name [signal filter WILL\_FIRE\*]

• To save the signals in a GtkWave or NovasRC file format, use the Waves package (Section [B.4.6\)](#page-110-0). In this example we define a viewer v that is a NovasRC viewer.

```
package require Waves
set v [Waves::start_replay_viewer -e mkTb
                                 -backend -sim
                                 -viewer NovasRC
                                 -ScriptFile x1.rc ]
```

```
Opening x1.rc for NovasRC script capture
novasRC1
```
• Send all the WILL FIRE signals to the script file x1.rc. From the Novas viewer you will be able to load the signals saved in the  $x1.rc$  file. With the Waves package you can format, send, and save signals to waveform and script files.

```
$v send_objects [signal filter WILL_FIRE*]
```
### <span id="page-110-1"></span><span id="page-110-0"></span>B.4.6 Waves

The Waves package manages waveviewer objects. A waveviewer is an iTcl object associated with a specific waveform viewer instance or a waveform viewer script file. The Waves package contains methods and commands to create waveviewer objects and then format, and send signals to those objects. The package also contains a scripting functionality to create waveviewer script files, an executable Tcl file containing wave history data. Waveform scripts can be run interactively through a waveform viewer or in batch from a command line, for testing and verification of designs.

To use any of the objects in the Waves package, the package must be loaded.

### package require Waves

You first define a viewer instance which is associated with a particular waveform viewer or waveform viewer script file. Supported viewer types are: Novas and GtkWave along with their associated script file formats: NovasRC and GtkWaveScript. Both the create\_viewer and start\_replay\_viewer commands will define a viewer object; the start\_replay\_viewer also sets the path and opens a .ba file, assigning the viewer object to a specific design.

Once you have defined a viewer object, use the WaveViewer methods to send objects to the viewer. Sent objects may be virtual signals, instances, and methods created using the Virtual package, described in Section [B.4.5.](#page-102-0)

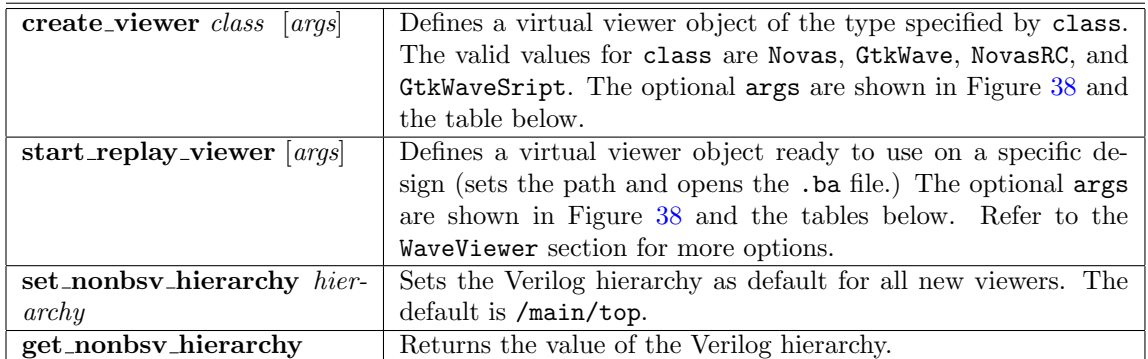

## WaveViewer commands

The abstract class in the package is the WaveViewer class hierarchy. The classes Viewer and ScriptFile define specific types of viewers and inherit the methods and attributes defined in the WaveViewer class, shown in Figure [38.](#page-111-0) Additional arguments, specific to either viewers or script files, are defined in those respective classes.

### Configure arguments

The iTcl configure method provides access to public variables as configuration options and a method for setting values of the variables. These variables can also be modified when a replay script is run or the start replay viewer method is called. The following arguments are used by the configure method to configure the waveviewer. The table is divided into sections by classes. The WaveViewer arguments are used by all classes, while the Viewer and ScriptFile arguments are used by their respective classes.

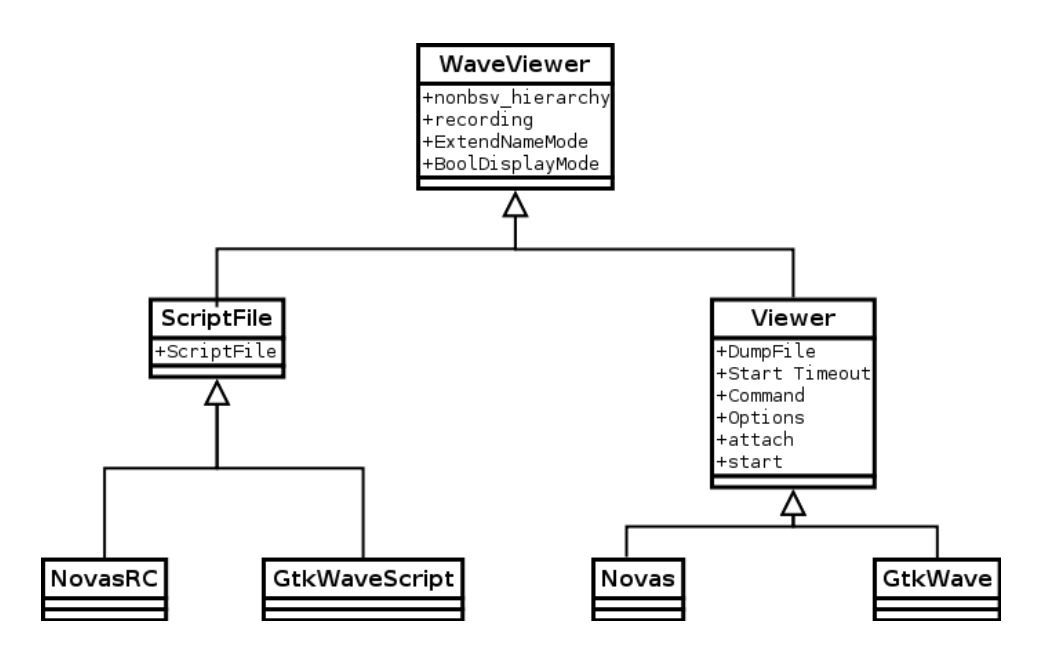

<span id="page-111-0"></span>Figure 38: Inheritance of WaveViewer Class

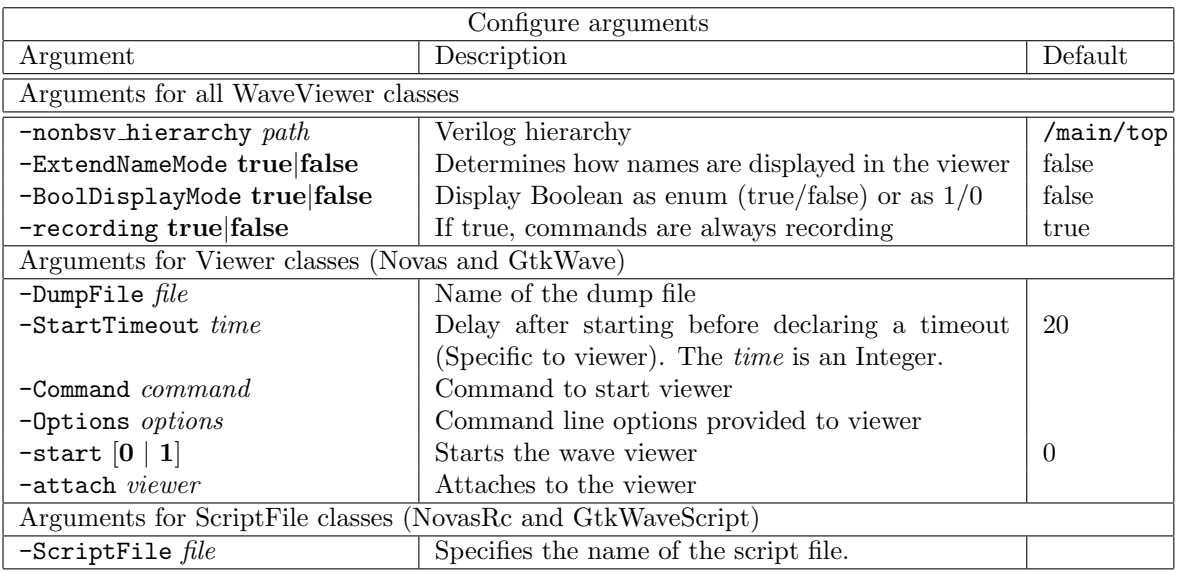

## WaveViewer methods

WaveViewer is a virtual class in which the viewer objects refer to a specific instantiation of a waveform viewer or script file object. The methods allow you to configure, control, and query the viewer object. You can send virtual objects and signals directly to the the viewer or save the wave history as a .tcl script file.

<span id="page-112-0"></span>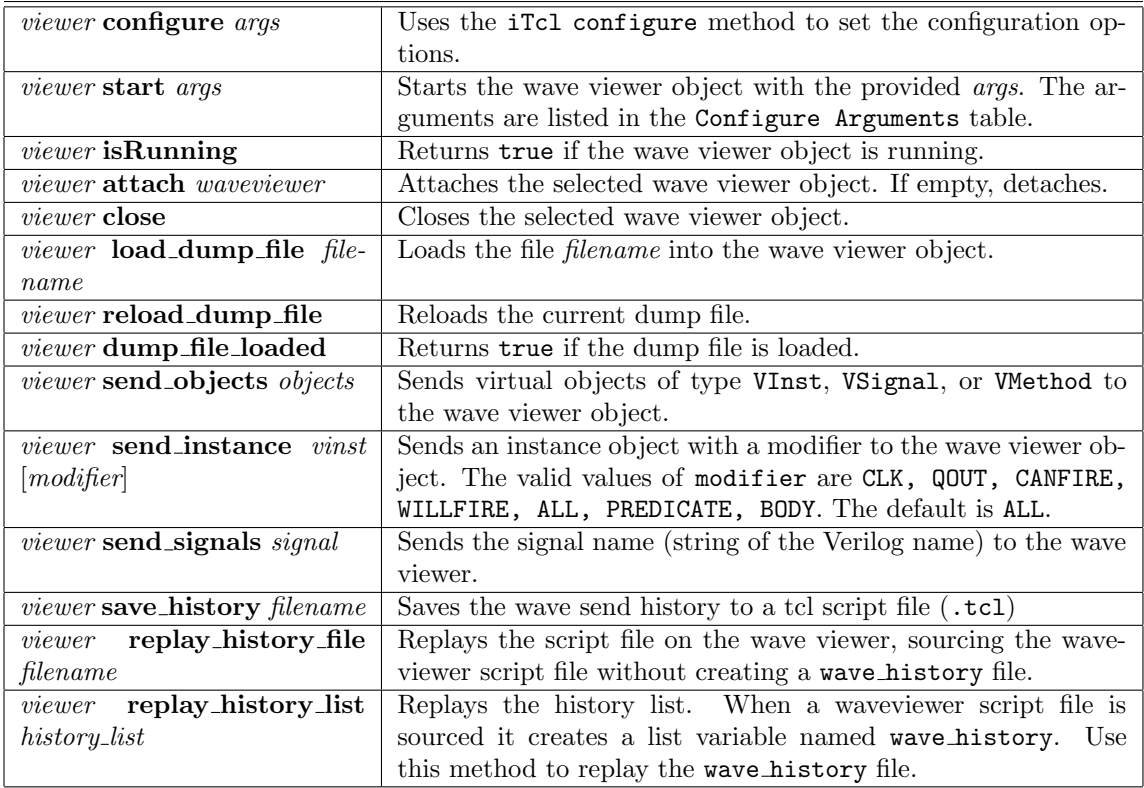

## WaveViewer script file

The waveviewer script file is an executable Tcl (.tcl) file containing wave history data. The script file contains a list of wave history elements where each element is comprised of a tag, a name, and a code value. The tags are described in the table below. The name is the signal name and can contain wildcards allowing signals to be selected dynamically when the file is sourced or executed. The data in the code value is based on the type of signal. The file can be edited or manipulated by the user in a text editor.

The script file is created through the save history method. You can replay the script file using replay history file, which will source the .tcl file and display the wave history on the specified viewer instance. You can also source the .tcl file from a bluetcl shell, creating a list variable named wave history and then replay the saved \$wave history file through the replay history list method.

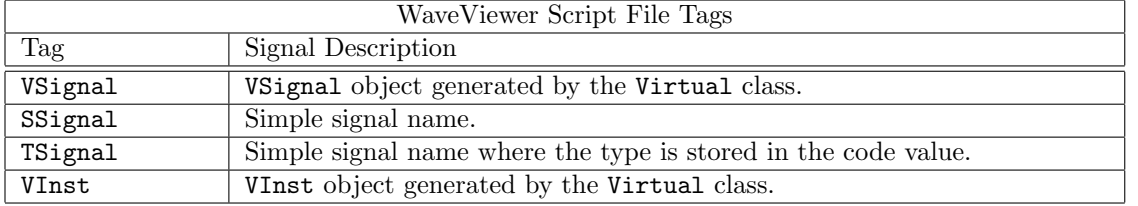

The following options, in addition to the configure options, are used when running the replay script or the start\_replay\_viewer method.

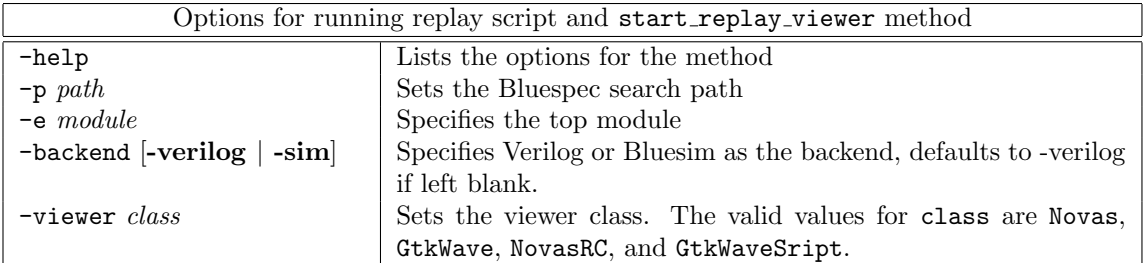

The script file can be either executed in a Unix shell or sourced in a Tcl shell. Executing the script file from a Unix shell will execute the following steps:

- 1. Load the .ba files (this may take some time)
- 2. Start the viewer
- 3. Execute the history
- 4. Exit

#### Example: Creating and executing a viewer script file

• Start bluetcl. The command line in the workstation is also a bluetcl shell.

rlwrap bluetcl

• Load the Virtual and Waves packages.

package require Virtual package require Waves

• Define the viewer and name it v

```
set v [Waves::start_replay_viewer -e mkTb
                                 -backend -sim
                                 -viewer NovasRC
                                 -ScriptFile x1.rc ]
```
Opening x1.rc for NovasRC script capture novasRC1

• Set the variable r to all rules where the name ends in 1

```
set r [Virtual::inst filter -kind Rule *1]
```
vInst17 vInst26 vInst44 vInst45 vInst48 vInst49 vInst52 vInst53

• These are the instance names. Let's view the BSV names

Virtual::omap "name bsv" \$r

```
accept_resps_from_1 accept_resps_from_1 initiator_0_to_target_1
initiator_1_to_target_1 target_0_to_initiator_1
target_1_to_initiator_1 ClientServerRequest_1 ClientServerResponse_1
```
• Send the objects in \$r to to the viewer file \$v (x1.rc)

\$v send\_objects \$r

• Save the session as a WaveViewer (.tcl) script file

\$v save\_history x1.tcl

#### Example: Replaying a script on a waveform viewer

- Start bluetcl and load the Virtual and Waves packages
- Define a Novas viewer

```
set v1 [Waves::start_replay_viewer -e mkTb -backend -sim -viewer Novas]
```
• Start the viewer and load the dump file

\$v1 start \$v1 load\_dump\_file dump.vcd

• Souce the x1.tcl file created in the previous example. This will create the file wave history.

source x1.tcl

• Replay the wave history

\$v1 replay\_history\_list \$wave\_history

• The waves will be displayed on the waveform viewer.

#### Example: Loading a saved waveform file from within the workstation

With a saved waveform files you can easily save and load a set of signals through multiple iterations of a design, easily comparing changes from one iteration to the next.

To load the saved signal files  $(x1 \cdot rc)$  using the workstation:

- Open the design in the workstation
- Open the Module Browser
- Load top module
- Start the waveform viewer
- Load the dump file
- From the waveviewer, restore signal (File  $\rightarrow$  Restore Signal in Novas). Select the saved signals  $(x1.rc)$ .
- The waves will be displayed on the waveform viewer.

The above steps could all be done from a bluetcl command line, within or outside of the workstation.

## B.4.7 InstSynth

The InstSynth package contains scripts to generate instance specific synthesis in Bluespec SystemVerilog. These scripts use Bluespec's typeclass and overloading to match a module's instantiation with a specific instance which may instantiate a synthesized module.

When using any of the commands in the InstSynth package, the package must be loaded first.

#### package require InstSynth

The InstSynth package contains the commands genTypeClass, genSpecificInst, and genSynthMod.

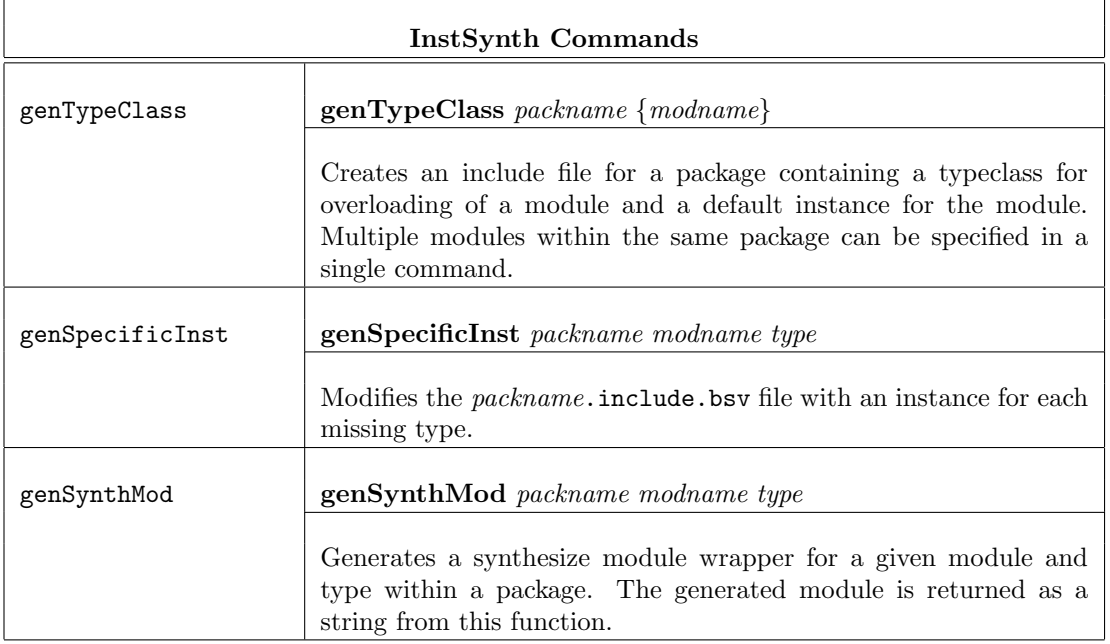

Example using InstSynth.tcl to generate instance specific synthesis modules

Overview: This example demonstrates how to use the InstSynth.tcl package to use Bluespec's typeclass and overloading to match a module's instantiation with a specific instance to instantiate a synthesized module.

The example is composed of three . bsv files:  $m1$ . bsv which contains the module definition for  $m\nk$ M1, m2.bsv which contains the module definition for mkM2 and instantiates multiple instances of mkM1, and Top.bsv containing the testbench mkTb. The two modules mkM1 and mkM2 are polymorphic. The testbench mkTb instantiates mkM2 and is not polymorphic.

The polymorphic modules are instantiated in the hierarchy as shown in figure [39.](#page-116-0)

### Steps for using InstSynth

- 1. Compile your design with bsc as normal, creating the .bo files.
- 2. Generate typeclass and default instances for modules with the genTypeClass command, specifying the packages and modules for instance specific synthesis. The genTypeClass command will generate an include file (<package>.include.bsv) for each package.

The include file will contain a type class (named MakeInst\_<module>) for each module and a general catch-all instance of that type class.

The type class contains one method, which is a module constructor. The method is named <module> Synth and has the same arguments as the general polymorphic module. The instance

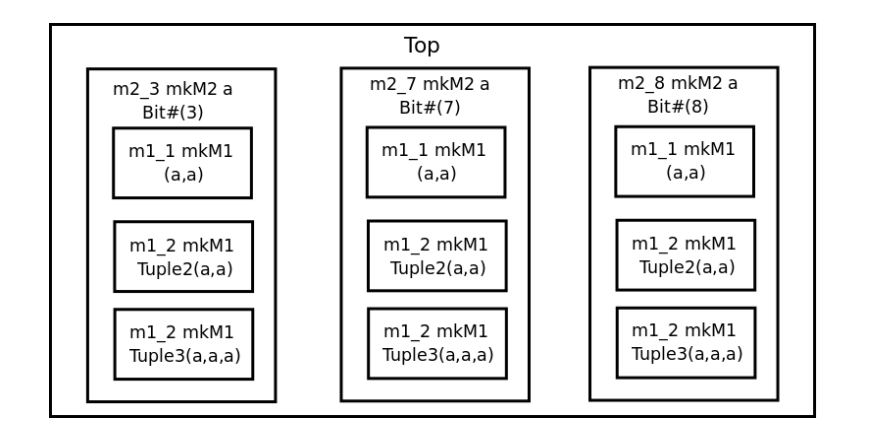

<span id="page-116-0"></span>Figure 39: Example Module Hierarchy

of this type class is a thin wrapper which instantiates the polymorphic module and prints a message about the type which is synthesized.

Example of the include file for m1.bsv (m1.include.bsv) after this step:

```
typeclass MakeInst_mkM1 #(type ifc_t);
   module mkM1_Synth ( ifc_t ifc) ;
endtypeclass
instance MakeInst_mkM1 #( ClientServer::Server#(a, a) )
    provisos (Bits#(a, sa)) ;
   module mkM1_Synth ( ClientServer::Server#(a, a) ifc) ;
        let_i < -mkM1;
        messageM ("No concrete definition of mkM1 for type " +
                   (printType (typeOf (_i))));
        messageM ("Execute: InstSynth::genSpecificInst m1 mkM1 {" +
                    " {\lceil " + (printType (typeOf(asIfc (_i)))) + "}"
                    + " }" );
        return _i ;
    endmodule
endinstance
```
- 3. Manually edit the .bsv file to include the generated file. For example, add the line 'include "<package>.include.bsv" at the bottom of the file for <package>. In this example, you would add the line 'include "m1.include.bsv" to the file m1.bsv.
- 4. Manually edit the .bsv file to change the module constructor from <module> to <module Synth> at each point you would like an instance synthesized. In this example, change mkM1 to mkM1 Synth in the m2.bsv file, and change mkM2 to mkM2 Synth in the Top.bsv file where you want to synthesize an instance.
- 5. Compile the design again with bsc. The compile will generate messages listing missing instances along with the genSpecificInst command to create each missing instance. Execute the commands one at a time to generate an instance for each missing type.

The genSpecificInst command will modify the include.bsv files, adding the instances. For

example, in this step, the following lines are added to the m1.include.bsv file to resolve the Server#(a,a) type.

```
module mkM1__ClientServer_Server_Bit_3_Bit_3_(
                              ClientServer::Server#(Bit#(3), Bit#(3)) ifc ) ;
    let_i < -mkM1;
   return _i ;
endmodule
instance MakeInst_mkM1 #( ClientServer::Server#(Bit#(3), Bit#(3)) ) ;
   module mkM1_Synth ( ClientServer::Server#(Bit#(3), Bit#(3)) ifc );
        let _i <- mkM1__ClientServer_Server_Bit_3_Bit_3_ ;
        messageM("Using mkM1__ClientServer_Server_Bit_3_Bit_3_ for mkM1 of
                type: " +
                  (printType (typeOf (_i))));
         return _i ;
     endmodule
endinstance
```
Note that the code added in this step does not add to or change the behavior of the design. Only the additional hierarchy is added.

6. Add provisos to the polymorphic modules to avoid early binding of the module. Otherwise compiling at this point will not show the specific instances because the instance of the Synth is bound before the specific type of the module is known. In this example, mkM1 Synth would be bound before the specific type of mkM2 is known. To fix this, provisos are added to the polymorphic module mkM2. The module mkM2 has three instantiations of mkM1, therefore a proviso for each instantiation is added.

```
module mkM2 (Server#(a,a)) provisos (Bits#(a,sa)
                     ,MakeInst_mkM1#(Server#(a,a))
                     ,MakeInst_mkM1#(Server#(Tuple2#(a,a),Tuple2#(a,a)))
                     ,MakeInst_mkM1#(Server#(Tuple3#(a,a,a),Tuple3#(a,a,a)))
                     );
```
- 7. Compile with bsc again.
- 8. Continue until there are no missing instance messages. A Verilog file will be created for each synthesized module instance.

#### SynthInst Example Files

m1.bsv: Module mkM1 is defined in the package (file) m1.bsv:

```
import ClientServer :: *;
import GetPut :: *;
import FIFOF :: * ;
module mkM1 (Server#(a,a)) provisos (Bits#(a,sa));
   FIFOF#(a) fifo <- mkFIFOF;
   interface request = toPut (fifo);
   interface response = toGet (fifo);
endmodule
```
m2.bsv: Module mkM2 is defined in the package m2.bsv. Note that there are three instantiations of mkM1. You can choose to synthesize any or all of the instances.

```
import FIFO::*;
import GetPut::*;
import ClientServer::*;
import m1 :: *;
module mkM2 (Server#(a,a)) provisos (Bits#(a,sa)
   Server#(a, a) m1_1 <- mkM1;
   Server#(Tuple2#(a,a),Tuple2#(a,a)) m1_2 <- mkM1;
   Server#(Tuple3#(a,a,a),Tuple3#(a,a,a)) m1_3 <- mkM1;
   rule r0;
      let \{ x1, x2 \} <- m1_2. response.get();
      m1_3.request.put (tuple3 (x1,x2,x2));
   endrule
   interface Put request;
      method Action put (a x);
         m1_2.request.put (tuple2(x,x));endmethod
   endinterface
   interface Get response;
      method ActionValue#(a) get ();
         let \{ y1,y2,y3 \} <- m1_3. response.get();
         return (y1);
      endmethod
   endinterface
endmodule
```
Top.bsv: The testbench is contained in the file Top.bsv

```
import ClientServer :: *;
import GetPut :: *;
import m2 :: *;
(* synthesize *)
module mkTb (Empty);
   Reg#(int) cycle <- mkReg (0);
   Server#(Bit#(3), Bit#(3)) m2_3 <- mkM2;
   Server#(Bit#(7), Bit#(7)) m2_6 <- mkM2;
   Server#(Bit#(8), Bit#(8)) m2_8 <- mkM2;
   rule r1;
      $display ("%0d: r1: put (%0d)", cycle, cycle);
      m2_3.request.put (truncate (pack (cycle)));
      m2_6.request.put (truncate (pack (cycle)));
      cycle <= cycle + 1;
      if (cycle > 8) $finish(0);
   endrule
```

```
rule r2;
      let x_3 \leftarrow m2_3.\n    response.get ();let x_6 \leftarrow m2_6. response. get ();
       $display ("%0d: r2: %0d,%0d <= get", cycle, x_3, x_6);
   endrule
endmodule
```
## B.5 Workstation package command reference

The WS package provides a programming interface to customize the workstation. Specifically, commands available from the workstation menus and toolbars can be executed from the workstation command line or included in Tcl scripts which are executed from the workstation. These commands are only available in the workstation. Attempting to use them in Bluetcl or Bluewish will result in an error.

Tcl scripts using WS commands must be added to the .bluetclrc file.

The WS package is divided into several sub-namespaces. To execute a command you must either specify the full path, including the package and namespace, or import the namespace before executing the command.

For example, to execute the link command, in the workstation command line you would type:

WS::Build::link

Or, you could import the Build namespace, then execute the command:

```
namespace import ::WS::Build::*
link
```
The namespace only has to be imported once in a session. After it has been imported, you can execute any of the commands in the namespace without providing the full path name. The Tcl documentation provides additional information on using namespaces.

#### B.5.1 WS::

The WS namespace contains the help and change font size commands.

Example: Using help

WS::help WS::help -command reload\_packages

Example: Increasing the font size by 1 point

```
WS::change_font_size +1
```
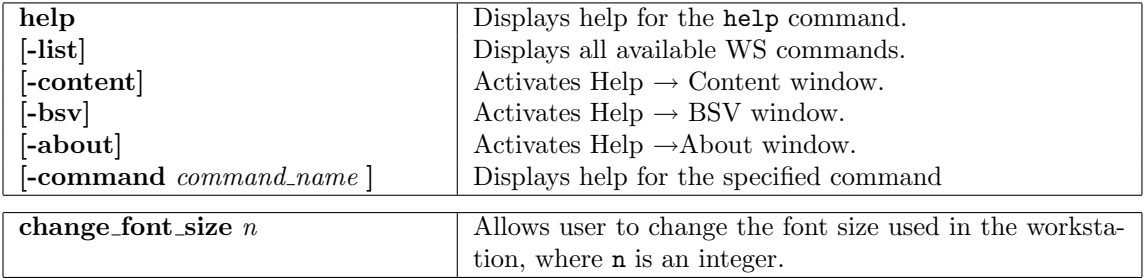

## <span id="page-120-0"></span>B.5.2 WS::Analysis

The Analysis namespace contains the workstation commands used to analyze the current design and populate the workstation browser windows.

Example:

## WS::Analysis::get\_schedule\_warnings

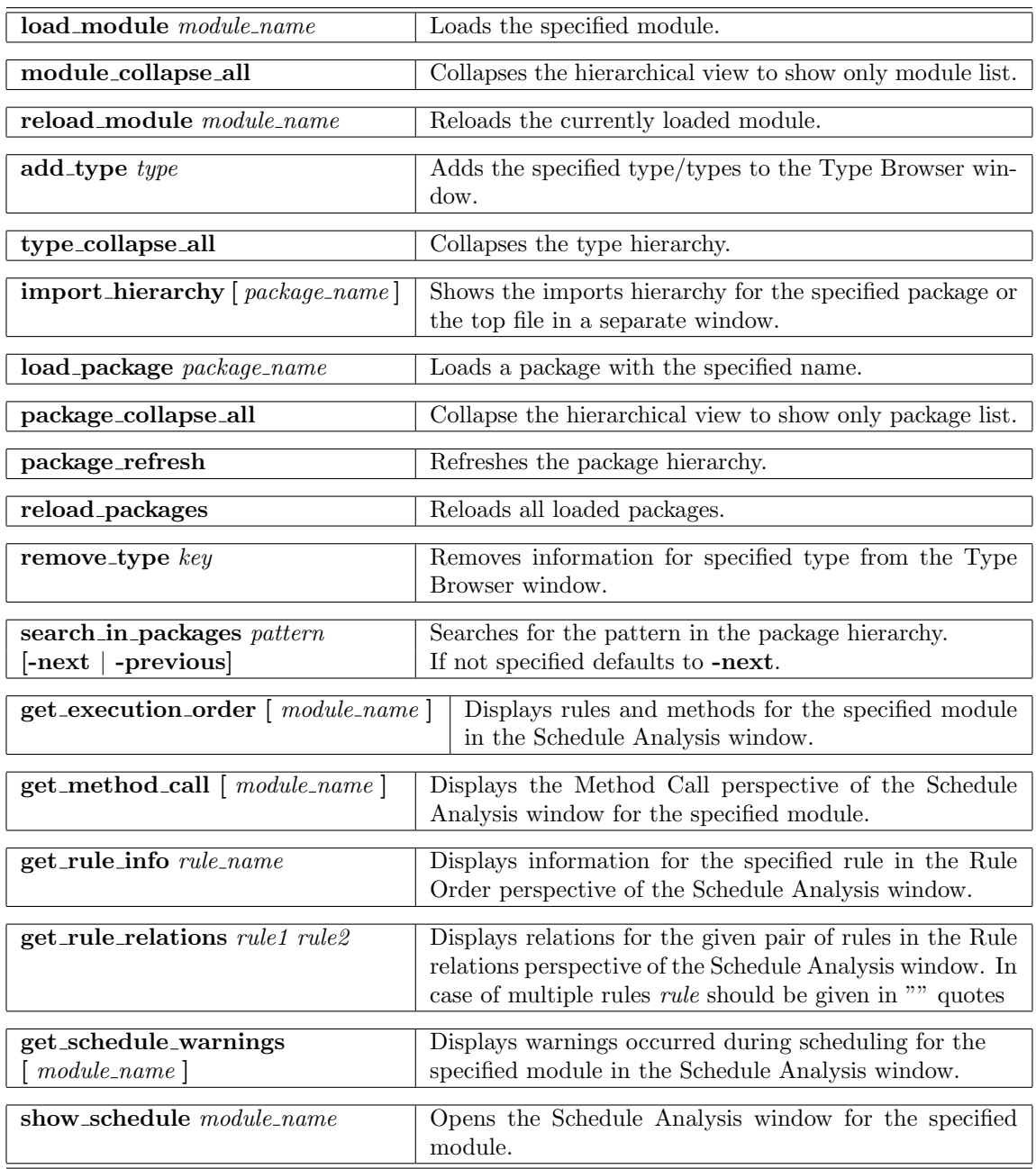

## <span id="page-121-0"></span>B.5.3 WS::Build

The Build namespace contains the workstation commands available on the Build menu.

Example:

WS::Build::link

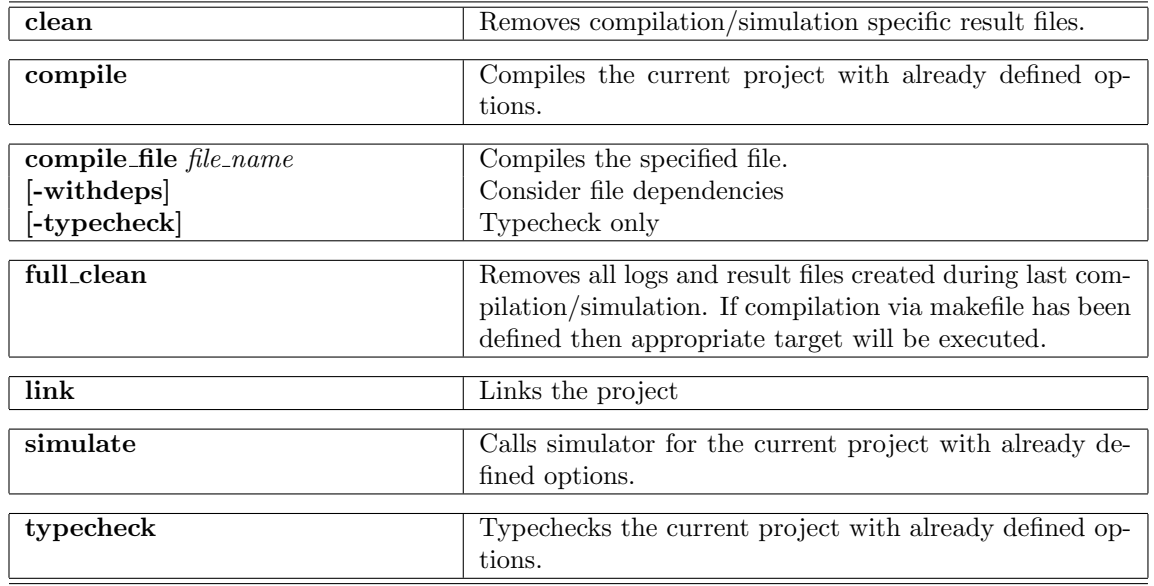

## B.5.4 WS::File

The File namespace contains the commands used to open files and create new files. A file is opened with editor specified in the project options.

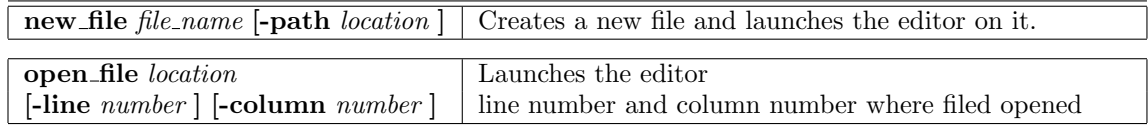

## B.5.5 WS::Project

The Project namespace contains the commands to manage projects, including creating new projects, opening and closing projects, and the actions to set and get project options for the current project.

Example:

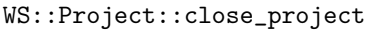

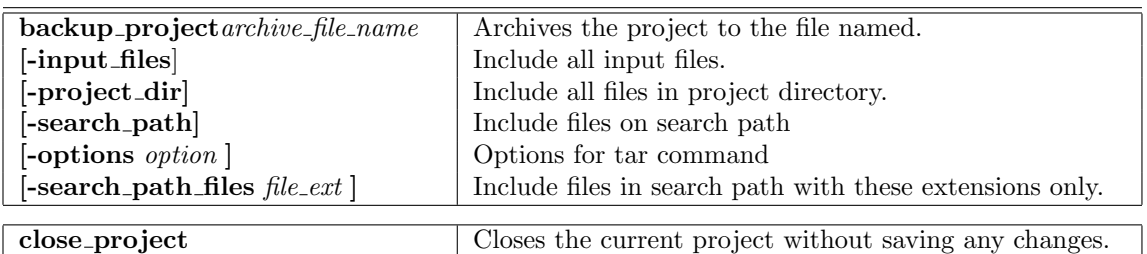

<span id="page-122-0"></span>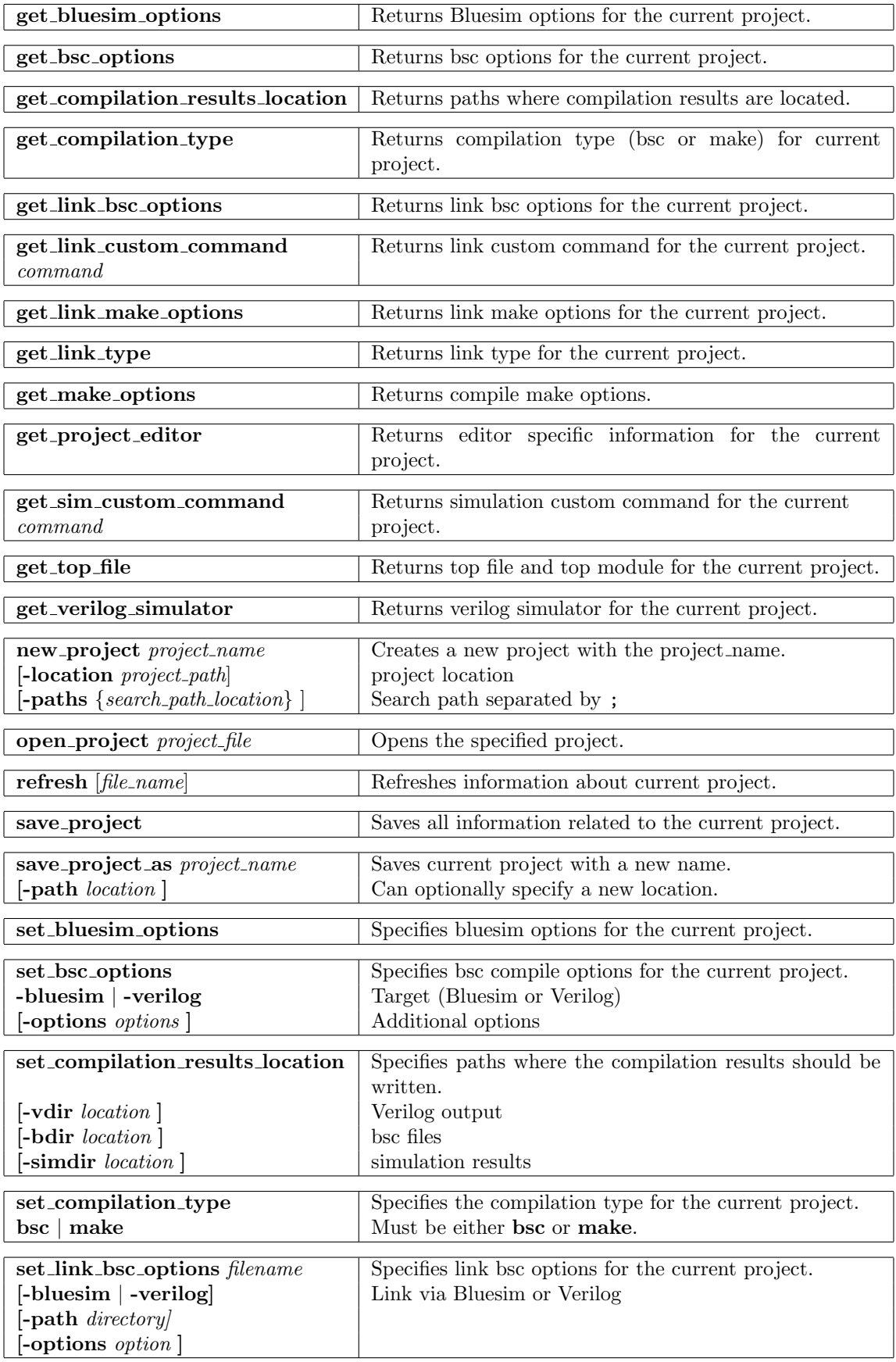

<span id="page-123-0"></span>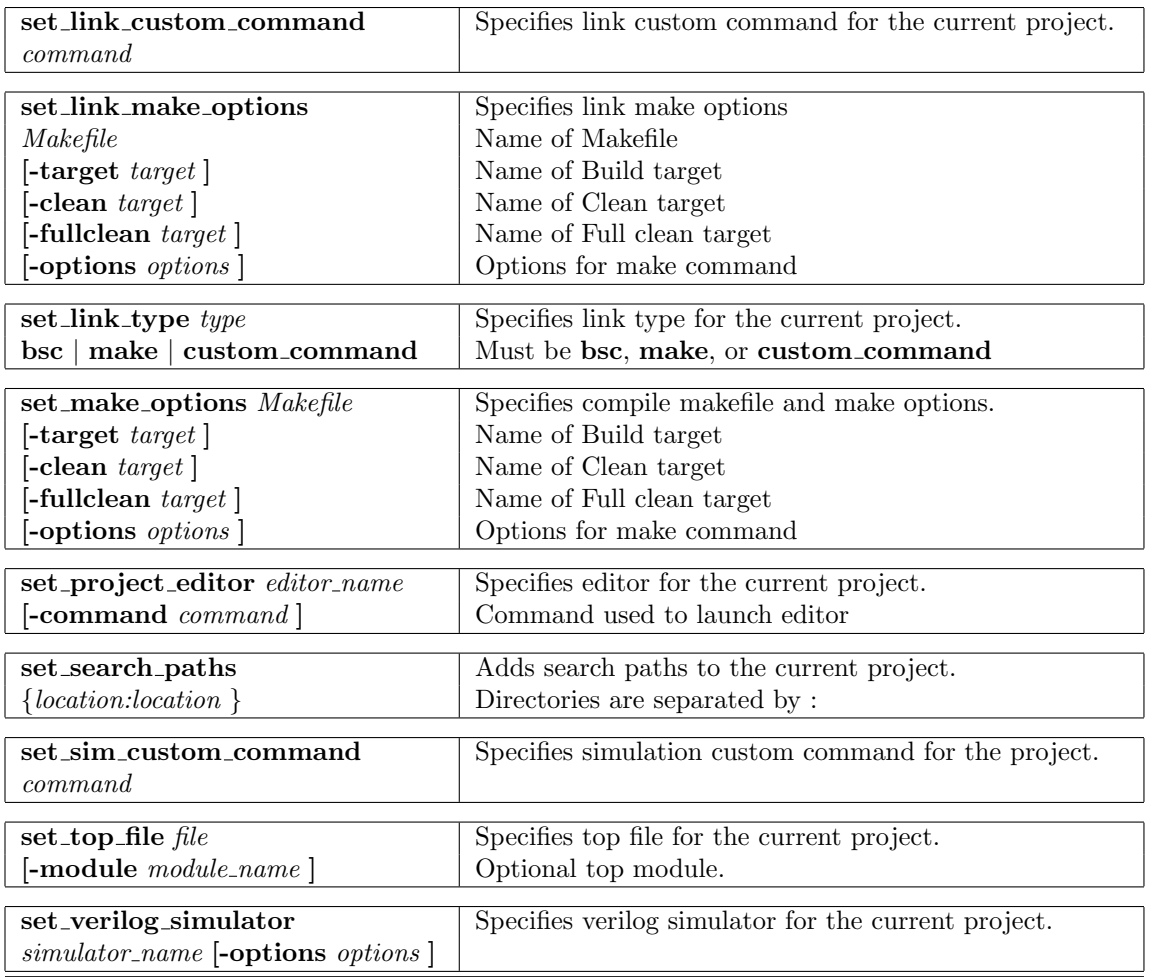

## B.5.6 WS::Wave

The Wave namespace contains the commands used with the waveform viewer.

Example:

WS::Wave::reload\_dump\_file

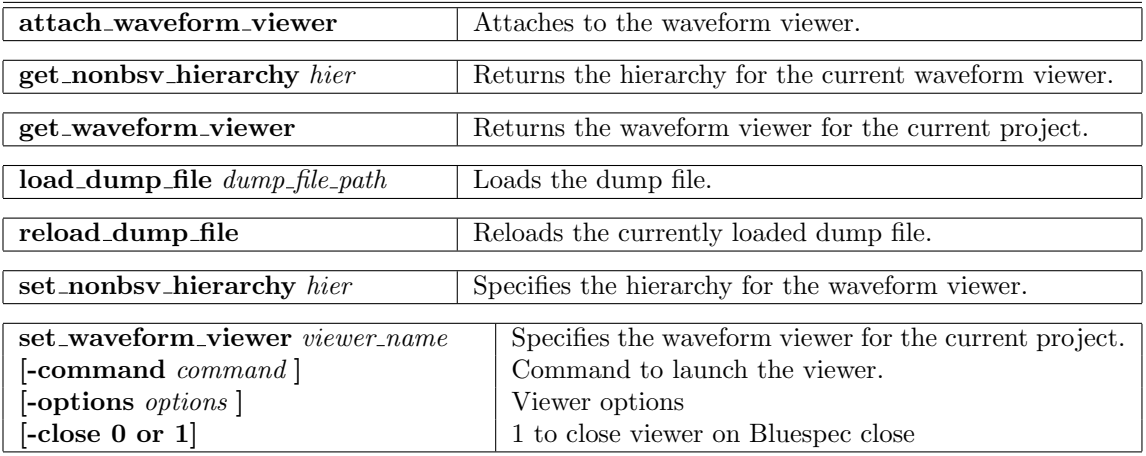

<span id="page-124-0"></span>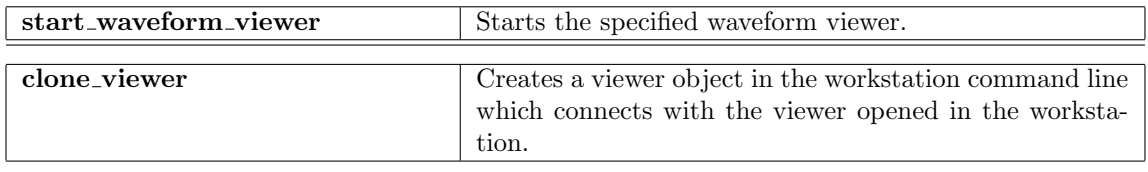

### B.5.7 WS::Window

The Window namespace contains the commands to show, minimize, and close the windows and graphs in the workstation.

Example:

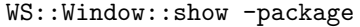

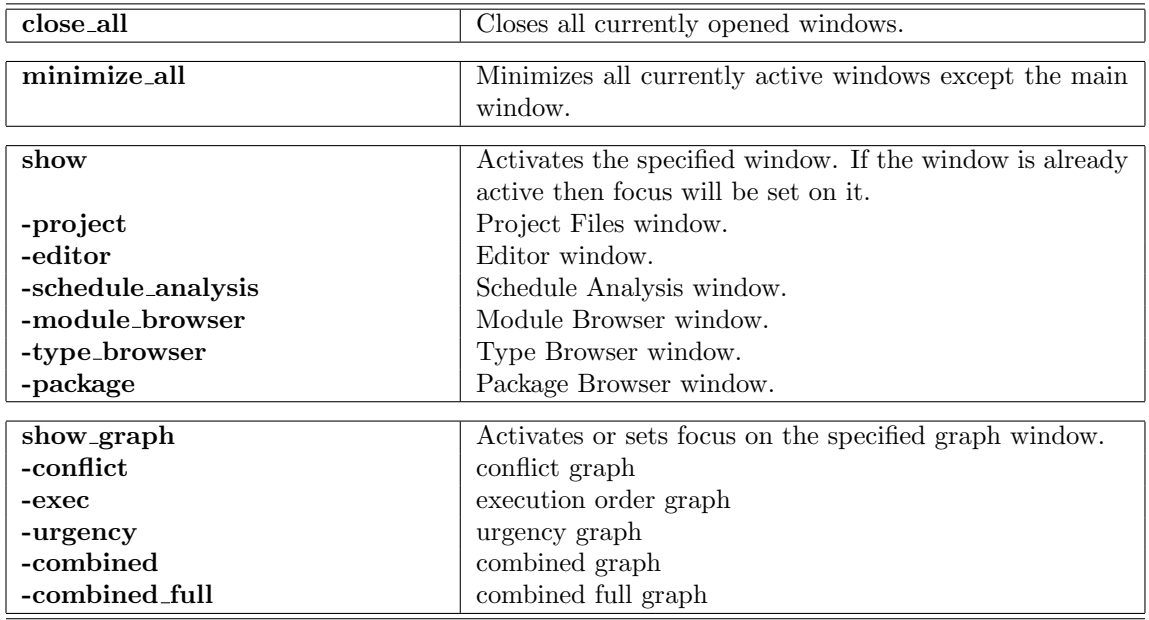

## B.6 Customizing the Workstation

The files .bluetclrc and /.bluespec/setup.tcl can be edited to customize the workstation. The file .bluetclrc is used to add Bluetcl commands and scripts to the workstation and is sourced when the workstation is started. The file /.bluespec/setup.tcl contains the default settings for project options and is read when a new project is created. All other files in /.bluespec are used by the workstation and must not be edited.

## B.6.1 Bluetcl interpreters in the workstation

The Bluespec workstation uses two separate interpreters: the main interpreter controls all the windows and the state of the workstation, while the second, slave interpreter is the user command shell in the main window. Both interpreters source the file \$HOME/.bluetclrc, which is where you add your customizations. Each interpreter is independent from the other; it has its own name space for commands, procedures, and global variables, as described in the standard Tcl documentation.

Customization for the workstation interpreter is limited to adding toolbar items. The user command interpreter has the same flexible features of Bluetcl, plus the commands from the WS namespaces <span id="page-125-0"></span>to interface with the workstation. To annotate the different interpreter use, global variables are defined. For the main interpreter, the global variable bscws is defined. For the command shell, the global variable bscws interp is defined.

Workstation customizations can be added to the .bluetclrc file as well, but since those commands are only valid when using the workstation, their execution must be conditional on the global variable.

### B.6.2 Adding items to the toolbar

To add a new item to the toolbar, use the Bluetcl command register\_tool\_bar\_item which has the following prototype:

proc register tool bar item item name "command" icon file name "help string"

Example:

```
register_tool_bar_item myVersion "puts {[Bluetcl::version]}" Bluespec.gif "Version"
```
The components of the command are:

- item name: the name you are providing for the new toolbar item.
- command: the command to be executed when the button is pressed.
- icon file name: the name of the image file to be displayed on the button. If the file is fully qualified that file it used, otherwise it looks in the current directory or in the tcllib/workstation/images directory.
- help\_string: the text displayed when the mouse is over the button.

### Example: Customizing the Workstation

In this example three additional toolbars items are added. The first displays the Bluespec version, the second launches a window for a command named simplePopUp, and the third automates a common series of tasks. You can execute the simplePopUp script from either the toolbar or from a Bluewish prompt. The proc waveFormLoad will not work outside the workstation.

The bottom of the example demonstrates how to customize the workstation command window, First by importing the Build commands from the WS namespace, second by increasing the font size used in the workstation.

To use these commands add them to the .bluetclrc file.

```
############################################
## Customizations for the Bluespec Development Workstation
## Add 3 items to the toolbar
if { [info exists bscws] } {
  puts "Customizing the Bluespec Development workstation"
  # Print out the version
  register_tool_bar_item myVersion "puts {[Bluetcl::version]}" Bluespec.gif "Version"
  # Simple popup window example
  register_tool_bar_item myGlobals "simplePopUp" cog.gif "Simple PopUp Script"
  # Grouping common actions in the WS.
  register_tool_bar_item bu "waveFormLoad" add.gif "Show module browser"
```

```
# Simple pop up window callable from the toolbar or command line
proc simplePopUp {} {
  package require Tk
   set msg "Popup window example for customizing Bluespec\nVersion
[Bluetcl::version]"
  tk_messageBox -icon info -message $msg -title "Pop Up Window"
}
# Script to automate a common task
# This will from a workstation toolbar, or Workstation command window
# but will not work outside the workstation
proc waveFormLoad {} {
  WS::Window::show -module_browser
  WS::Analysis::load_module [WS::Project::get_top_module]
  WS::Wave::start_waveform_viewer
  after 10000
  WS::Wave::load_dump_file dump.vcd
}
## Customizations for the workstation command line
if { [info exists bscws_interp] } {
  # Import all the Build commands into the command interp
  # I.e. compile, link, simulate
  namespace import WS::Build::*
}
## Customization to increase the font size by 1 point
if { [info exists bscws_interp] } {
    WS::change_font_size +1
}
#####################################################################
```
## B.7 Bluetcl Scripts

Scripts are self-contained commands you run from a shell. A Tcl script may be include any combination of Bluetcl and Tcl commands.

The scripts described in this section are provided by Bluespec in the \$BLUESPECDIR/tcllib/bluespec directory. To execute a script, type the fully qualified script name. For example, to execute the expandPorts script from a command prompt you would type:

```
$BLUESPECDIR/tcllib/bluespec/expandPorts.tcl
```
If you are already in a Tcl shell, type exec before the script name:

```
exec $BLUESPECDIR/tcllib/bluespec/expandPorts.tcl
```
To execute your own Tcl scripts from within the Bluespec development workstation they need to be added to the workstation in the ~/.bluetclrc file.

#### B.7.1 expandPorts

Script to create a Verilog wrapper file which expands structures into separate Verilog ports.

# Usage:

expandPorts.tcl {options} *packname modname module.v* 

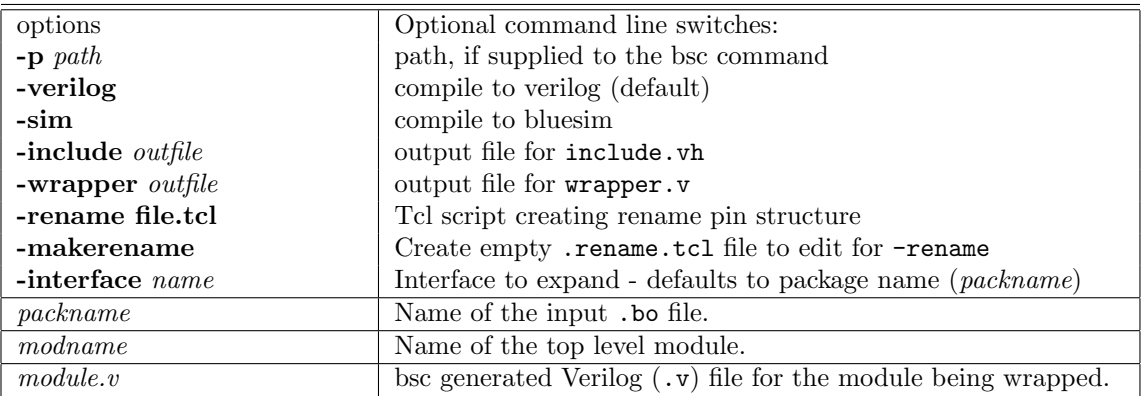

# Index

+ (Bluesim simulation flag), [87](#page-86-0) +bsccycle (Verilog simulation), [22,](#page-21-0) [36](#page-35-0) +bscvcd (Verilog simulation), [22,](#page-21-0) [36](#page-35-0) -D (compiler flag), [64](#page-63-0) -E (compiler flag), [64](#page-63-0) -Hsize (compiler flag), [65](#page-64-0) -I (compiler flag), [34,](#page-33-0) [63](#page-62-0) -Ksize (compiler flag), [65](#page-64-0) -L (compiler flag), [34,](#page-33-0) [38](#page-37-0)  $-0$  (compiler flag), [67](#page-66-0)  $-V. 22$  $-V. 22$ -V (Bluesim simulation flag), [87](#page-86-0) -Werror (compiler flag), [68](#page-67-0)  $-xc++$  (compiler flag), [70](#page-69-0) -Xcpp (compiler flag), [70](#page-69-0) -Xc (compiler flag), [70](#page-69-0) -Xl (compiler flag), [70](#page-69-0)  $-$ Xv (compiler flag), [61](#page-60-0) -aggressive-conditions (compiler flag), [66](#page-65-0)  $-$ bdir (compiler flag), [63](#page-62-0)  $-c$  (Bluesim simulation flag),  $87$ -check-assert (compiler flag), [68](#page-67-0) -continue-after-errors (compiler flag), [68](#page-67-0) -cpp (compiler flag), [70](#page-69-0) -e (compiler flag), [60](#page-59-0) -elab (compiler flag), [60](#page-59-0) -f (Bluesim simulation flag), [87](#page-86-0) -g (compiler flag), [27,](#page-26-0) [28,](#page-27-0) [30,](#page-29-0) [60](#page-59-0) -h (Bluesim simulation flag), [87](#page-86-0) -help (compiler flag), [59](#page-58-0) -i (compiler flag), [63](#page-62-0)  $\text{-info-dir}$  (compiler flag), [63](#page-62-0) -keep-fires (compiler flag), [68](#page-67-0) -keep-inlined-boundaries (compiler flag), [68](#page-67-0) -l (compiler flag), [34,](#page-33-0) [38,](#page-37-0) [63](#page-62-0) -license-type (compiler flag), [63](#page-62-0) -licenseWarning (compiler flag), [63](#page-62-0)  $-lift$  (compiler flag), [66](#page-65-0) -m (Bluesim simulation flag), [87](#page-86-0) -no (compiler flag), [59](#page-58-0) -no-runtime-license (compiler flag), [63](#page-62-0)  $\sim$  (compiler flag), [60](#page-59-0) -opt-undetermined-vals (compiler flag),  $67$ -p (compiler flag), [63](#page-62-0) -print-expiration (compiler flag), [63](#page-62-0) -print-flags (compiler flag), [64](#page-63-0) -remove-dollar (compiler flag), [61](#page-60-0) -remove-empty-rules (compiler flag), [68](#page-67-0) -remove-false-rules (compiler flag), [68](#page-67-0)

-remove-starved-rules (compiler flag), [68](#page-67-0) -remove-unused-modules (compiler flag), [61](#page-60-0) -resource-off (compiler flag), [62](#page-61-0) -resource-simple (compiler flag), [62](#page-61-0) -runtime-license (compiler flag), [63](#page-62-0) -sched-dot (compiler flag), [27,](#page-26-0) [48,](#page-47-0) [69](#page-68-0) -scheduler-effort (compiler flag), [67](#page-66-0) -show-compiles (compiler flag), [65,](#page-64-0) [74](#page-73-0) -show-license-detail (compiler flag), [63](#page-62-0) -show-method-conf (compiler flag), [68](#page-67-0) -show-module-use (compiler flag), [68](#page-67-0) -show-range-conflict (compiler flag), [68](#page-67-0) -show-rule-rel (compiler flag), [69,](#page-68-0) [75](#page-74-0) -show-schedule (compiler flag), [69,](#page-68-0) [75](#page-74-0) -show-stats (compiler flag), [68](#page-67-0) -sim (compiler flag), [28,](#page-27-0) [60](#page-59-0) -simdir (compiler flag), [63](#page-62-0) -split-if (compiler flag), [66](#page-65-0) -steps (compiler flag), [64](#page-63-0) -steps-max-intervals (compiler flag), [64](#page-63-0)  $-$ steps-warn-interval (compiler flag),  $64$ -systemc (compiler flag), [34](#page-33-0) -u (compiler flag), [60,](#page-59-0) [65,](#page-64-0) [74](#page-73-0) -unspecified-to (compiler flag), [61](#page-60-0) -v (Bluesim simulation flag), [87](#page-86-0)  $-v$  (compiler flag), [59,](#page-58-0) [75](#page-74-0)  $-v95$  (compiler flag), [61](#page-60-0)  $\neg$ vdir (compiler flag), [63](#page-62-0) -verbose (compiler flag), [59](#page-58-0) -verilog (compiler flag), [28,](#page-27-0) [60](#page-59-0) -vsearch (compiler flag), [36,](#page-35-0) [63](#page-62-0) -vsim (compiler flag), [36,](#page-35-0) [60](#page-59-0) -w (Bluesim simulation flag), [87](#page-86-0) -wait-for-license (compiler flag), [63](#page-62-0) -warn-action-shadowing (compiler flag), [68](#page-67-0) -warn-method-urgency (compiler flag), [68](#page-67-0) -warn-scheduler-effort (compiler flag), [67](#page-66-0) .ba, [27](#page-26-0) .ba (file type), [11](#page-10-0) .bluetclrc, [98,](#page-97-0) [120,](#page-119-0) [125](#page-124-0) .bo, [26,](#page-25-0) [27](#page-26-0) .bo (file type), [11,](#page-10-0) [30](#page-29-0) .bspec,  $16$ .bsv (file type), [11](#page-10-0) .cxx (file type), [11](#page-10-0) .h (file type), [11](#page-10-0) .info file, [52](#page-51-0) .o (file type), [11](#page-10-0) .v, [27](#page-26-0)

 $\mathbf{v}$  (file type),  $11$ 

.xcf (synthesis script), [37,](#page-36-0) [77](#page-76-0) %B (meta variable), [17,](#page-16-0) [18](#page-17-0) %F (meta variable), [17](#page-16-0) %M (meta variable), [17,](#page-16-0) [18](#page-17-0) %P (meta variable), [17,](#page-16-0) [18](#page-17-0) %SCM (meta variable), [17](#page-16-0) %SCP (meta variable), [17](#page-16-0) attributes descending urgency, [49](#page-48-0) preempts, [48](#page-47-0) synthesize, [27,](#page-26-0) [28](#page-27-0) automatic recompilation, [65,](#page-64-0) [74](#page-73-0) backup, [51](#page-50-0) Bluesim, [31,](#page-30-0) [85](#page-84-0) importing C functions, [33](#page-32-0) interactive mode, [88](#page-87-0) linking .ba files, [32](#page-31-0) MCD, [94](#page-93-0) multiple clock domains, [94](#page-93-0) scripting, [88,](#page-87-0) [93](#page-92-0) commands, [88](#page-87-0) navigation, [91](#page-90-0) simulation flags, [87](#page-86-0) Bluesim back end, [32,](#page-31-0) [33,](#page-32-0) [62,](#page-61-0) [85](#page-84-0) Bluesim flags, [87](#page-86-0) BLUESPEC HOME, [8,](#page-7-0) [95](#page-94-0) BLUESPEC LICENSE FILE, [9,](#page-8-0) [95](#page-94-0) BLUESPECDIR, [8,](#page-7-0) [95](#page-94-0) BLUESPECTMP, [96](#page-95-0) Bluetcl, [9](#page-8-0) BLUETCL OPTIONS, [95](#page-94-0) bpackage (bluetcl command), [98](#page-97-0) BROWSER, [96](#page-95-0) bsc, [21](#page-20-0) bsc flags, [59](#page-58-0) BSC CFLAGS, [96](#page-95-0) BSC\_CXXFLAGS, [96](#page-95-0) BSC OPTIONS, [61,](#page-60-0) [95](#page-94-0) BSC TRACE SCEMI EVE, [96](#page-95-0) BSC TRACE SCEMI PCIE, [96](#page-95-0) BSC TRACE SCEMI TCP, [96](#page-95-0) BSC VERILOG SIM, [95](#page-94-0) build, [26](#page-25-0) CC, [96](#page-95-0)

# clean, [39](#page-38-0)

code generation, [28](#page-27-0) combined (scheduling graph), [50](#page-49-0) combined full (scheduling graph), [51](#page-50-0) compilation, [30](#page-29-0) compile, [12,](#page-11-0) [27](#page-26-0) compile flags, [60](#page-59-0) compile options, [19](#page-18-0)

compile with deps, [28](#page-27-0) compiler flags, using, [20](#page-19-0) Compiler messages, [71](#page-70-0) compiler messages, [15,](#page-14-0) [44](#page-43-0) compiler optimizations, [67](#page-66-0) compiler transformations, [66](#page-65-0) conflict (scheduling graph), [48](#page-47-0) cver (Verilog simulator), [36](#page-35-0) CXX, [96](#page-95-0)

debugging flags, [68](#page-67-0) default project settings, [16](#page-15-0) default settings, [16,](#page-15-0) [17](#page-16-0) defs (bluetcl command), [99](#page-98-0) descending urgency attribute, [49](#page-48-0) documentation, [9](#page-8-0)

EDITOR, [96](#page-95-0) editor options, [23](#page-22-0) emacs, [23](#page-22-0) emacs (text editor), [10](#page-9-0) enscript, [10](#page-9-0) environment variables, [95](#page-94-0) BLUESPECDIR, [8,](#page-7-0) [95](#page-94-0) BLUESPECTMP, [96](#page-95-0) BLUESPEC HOME, [8,](#page-7-0) [95](#page-94-0) BLUESPEC LICENSE FILE, [9,](#page-8-0) [95](#page-94-0) BLUETCL OPTIONS, [95](#page-94-0) BROWSER, [96](#page-95-0) BSC CFLAGS, [96](#page-95-0) BSC CXXFLAGS, [96](#page-95-0) BSC OPTIONS, [95](#page-94-0) BSC TRACE SCEMI EVE, [96](#page-95-0) BSC TRACE SCEMI PCIE, [96](#page-95-0) BSC TRACE SCEMI TCP, [96](#page-95-0) BSC VERILOG SIM, [95](#page-94-0) CC, [96](#page-95-0) CXX, [96](#page-95-0) EDITOR, [96](#page-95-0) GHCRTS, [95](#page-94-0) HOME, [95](#page-94-0) LM LICENSE FILE, [9,](#page-8-0) [95](#page-94-0) SYSTEMC, [95](#page-94-0) TMP, [96](#page-95-0) error messages, [71](#page-70-0) execution order (scheduling graph), [49](#page-48-0) file types, [11](#page-10-0)

filter, [48](#page-47-0) flags (bluetcl command), [99](#page-98-0) FLEXnet, [8](#page-7-0) font size, [15,](#page-14-0) [120,](#page-119-0) [126](#page-125-0) FSDB, [38](#page-37-0) Bluesim, [94](#page-93-0) Verilog, [36](#page-35-0)

Viewing, [42](#page-41-0) full clean, [39](#page-38-0) GHCRTS , [95](#page-94-0) graphviz, [9](#page-8-0) , [13](#page-12-0) , [48](#page-47-0) GtkWave, [24](#page-23-0) gvim, [23](#page-22-0) help (bluetcl command), [99](#page-98-0) HOME , [95](#page-94-0) import, [40](#page-39-0) import BDPI, [31](#page-30-0) import BVI, [31](#page-30-0) , [32](#page-31-0) , [52](#page-51-0) import BVI wizard, [52](#page-51-0) import packages, [27](#page-26-0) importBDPI, [33](#page-32-0) , [37](#page-36-0) importing C, [31](#page-30-0) , [33](#page-32-0) , [37](#page-36-0) importing foreign functions, [30](#page-29-0) importing packages, [29](#page-28-0) importing Verilog, [31](#page-30-0) , [32](#page-31-0) , [37](#page-36-0) installing, [7](#page-6-0) isim (Verilog simulator), [36](#page-35-0) iverilog (Verilog simulator), [36](#page-35-0) jedit (text editor), [10](#page-9-0) library packages, [29](#page-28-0) licensing, [8](#page-7-0) link, [12](#page-11-0) , [31](#page-30-0) link options, [21](#page-20-0) linking, [31](#page-30-0) linking flags, [60](#page-59-0) LM\_LICENSE\_FILE, [9](#page-8-0), [95](#page-94-0) makefile exporting, [51](#page-50-0) using, [20](#page-19-0) , [22](#page-21-0) , [39](#page-38-0) meta variable, [20](#page-19-0) , [22](#page-21-0) meta variables, [17](#page-16-0) , [22](#page-21-0) %B, [17](#page-16-0) %F, [17](#page-16-0) %M, [17](#page-16-0) %P, [17](#page-16-0) %SCM, [17](#page-16-0) %SCP, [17](#page-16-0) modelsim (Verilog simulator), [36](#page-35-0) module (bluetcl command), [99](#page-98-0) ncverilog (Verilog simulator), [36](#page-35-0) options, [17](#page-16-0) files, [24](#page-23-0) package, [40](#page-39-0) path flags, [63](#page-62-0)

path messages, [73](#page-72-0) preempts attribute, [48](#page-47-0) progress messages, [74](#page-73-0) project, [16](#page-15-0) resource scheduling, [62](#page-61-0) rule (bluetcl command), [100](#page-99-0) rules, [80](#page-79-0) run-time flags, [65](#page-64-0) save, [25](#page-24-0) save placement, [25](#page-24-0) Sce-Mi, [23](#page-22-0) schedule (bluetcl command), [100](#page-99-0) scheduling, [75](#page-74-0) scheduling graphs, [48](#page-47-0) combined, [50](#page-49-0) combined full, [51](#page-50-0) conflict, [48](#page-47-0) execution order, [49](#page-48-0) urgency, [49](#page-48-0) scheduling messages, [71](#page-70-0) script file, [113](#page-112-0) search path, [18](#page-17-0) selecting modules, [28](#page-27-0) settings compile options, [19](#page-18-0) default, [16](#page-15-0) , [17](#page-16-0) editor options, [23](#page-22-0) link options, [21](#page-20-0) Project Options menu, [17](#page-16-0) Sce-Mi options, [23](#page-22-0) search path, [18](#page-17-0) simulate options, [22](#page-21-0) waveform viewer options, [24](#page-23-0) sim (bluesim command), [101](#page-100-0) sim (bluetcl command), [100](#page-99-0) simulate options, [22](#page-21-0) SpringSoft/Novas, [24](#page-23-0) state elements, [79](#page-78-0) submodule (bluetcl command),  $100$ synthesize (attribute), [28](#page-27-0) , [30](#page-29-0) synthesize attribute, [27](#page-26-0), [28](#page-27-0) SYSTEMC , [95](#page-94-0) SystemC linking .ba files, [34](#page-33-0) SystemC back end, [34](#page-33-0) Tcl, [14](#page-13-0) TMP , [96](#page-95-0) top file, [28](#page-27-0) top module, [27](#page-26-0) top package, [40](#page-39-0) type (bluetcl command), [101](#page-100-0) type check, [26](#page-25-0)

type-checking error messages, [71](#page-70-0) urgency (scheduling graph), [49](#page-48-0) utilities, [10](#page-9-0) value change dump Bluesim, [94](#page-93-0) Verilog, [36](#page-35-0) VCD, [38](#page-37-0) Bluesim, [94](#page-93-0) Verilog, [36](#page-35-0) Viewing, [42](#page-41-0) vcs (Verilog simulator), [36](#page-35-0) vcsi (Verilog simulator), [36](#page-35-0) Verilog, [27,](#page-26-0) [31](#page-30-0) importing, [31](#page-30-0) linking, [36](#page-35-0) simulator, [36](#page-35-0) Verilog back end, [36,](#page-35-0) [37,](#page-36-0) [61,](#page-60-0) [62,](#page-61-0) [77](#page-76-0) Verilog flags, [61](#page-60-0) Verilog header comment, [84](#page-83-0) Verilog ports, [77](#page-76-0) Verilog Procedural Interface (VPI), [31,](#page-30-0) [37](#page-36-0) Verilog simulator cver, [36](#page-35-0) isim, [36](#page-35-0) iverilog, [36](#page-35-0) modelsim, [36](#page-35-0) ncverilog, [36](#page-35-0) vcs, [36](#page-35-0) vcsi, [36](#page-35-0) veriwell, [36](#page-35-0) veriwell (Verilog simulator), [36](#page-35-0) version (bluetcl command), [101](#page-100-0) VHDL, [37](#page-36-0) view source, [41](#page-40-0) vim (text editor), [10](#page-9-0) warnings messages, [71](#page-70-0) waveform viewer GtkWave, [24](#page-23-0) options, [24,](#page-23-0) [43](#page-42-0) SpringSoft/Novas, [24](#page-23-0) using, [42](#page-41-0) window placement, [25](#page-24-0) wizard (import BVI), [52](#page-51-0) Xilinx synthesis script, [37,](#page-36-0) [77](#page-76-0)

## Commands by Namespace

Bluesim sim, [101](#page-100-0) Bluetcl bpackage, [98](#page-97-0) defs, [99](#page-98-0) flags, [99](#page-98-0) help, [99](#page-98-0) module, [99](#page-98-0) rule, [100](#page-99-0) schedule, [100](#page-99-0) sim, [100](#page-99-0) submodule, [100](#page-99-0) type, [101](#page-100-0) version, [101](#page-100-0) Types import package, [103](#page-102-1) show\_types,  $103$ Virtual inst, [104](#page-103-0) omap, [107](#page-106-0) reset, [107](#page-106-0) signal, [106](#page-105-0) Waves create viewer, [111](#page-110-1) get nonbsv hierarchy, [111](#page-110-1) set nonbsv hierarchy, [111](#page-110-1) WS change font size, [120](#page-119-0) help, [120](#page-119-0) WS::Analysis add type, [121](#page-120-0) get execution order, [121](#page-120-0) get method call, [121](#page-120-0) get rule info, [121](#page-120-0) get rule relations, [121](#page-120-0) get schedule warnings, [121](#page-120-0) import hierarchy, [121](#page-120-0) load module, [121](#page-120-0) load package, [121](#page-120-0) module collapse all, [121](#page-120-0) package collapse all, [121](#page-120-0) package refresh, [121](#page-120-0) reload module, [121](#page-120-0) reload packages, [121](#page-120-0) remove\_type,  $121$ search in packages, [121](#page-120-0) show schedule, [121](#page-120-0)

type collapse all, [121](#page-120-0) WS::Build clean, [122](#page-121-0) compile, [122](#page-121-0) compile file, [122](#page-121-0) full\_clean, [122](#page-121-0) link, [122](#page-121-0) simulate, [122](#page-121-0) typecheck, [122](#page-121-0) WS::File new file, [122](#page-121-0) open file, [122](#page-121-0) WS::Project backup project, [122](#page-121-0) close project, [122](#page-121-0) get bluesim options, [122](#page-121-0) get bsc options, [123](#page-122-0) get compilation results location, [123](#page-122-0) get compilation type, [123](#page-122-0) get link bsc options, [123](#page-122-0) get link custom command, [123](#page-122-0) get link make options, [123](#page-122-0) get link type, [123](#page-122-0) get make options, [123](#page-122-0) get project editor, [123](#page-122-0) get sim custom command, [123](#page-122-0) get top file, [123](#page-122-0) get verilog simulator, [123](#page-122-0) new\_project,  $123$ open project, [123](#page-122-0) refresh, [123](#page-122-0) save\_project,  $123$ save project as, [123](#page-122-0) set bluesim options, [123](#page-122-0) set bsc options, [123](#page-122-0) set\_compilation\_results\_location, [123](#page-122-0) set\_compilation\_type, [123](#page-122-0) set link bsc options, [123](#page-122-0) set link custom command, [123](#page-122-0) set link make options, [124](#page-123-0) set link type, [124](#page-123-0) set make options, [124](#page-123-0) set project editor, [124](#page-123-0) set search paths, [124](#page-123-0) set\_sim\_custom\_command,  $124$ set\_top\_file, [124](#page-123-0) set verilog simulator, [124](#page-123-0) WS::Wave attach waveform viewer, [124](#page-123-0) clone viewer, [125](#page-124-0)

get nonbsv hierarchy, [124](#page-123-0) get waveform viewer, [124](#page-123-0) load dump file, [124](#page-123-0) reload dump file, [124](#page-123-0) set nonbsv hierarchy, [124](#page-123-0) set\_waveform\_viewer, [124](#page-123-0) start waveform viewer, [124](#page-123-0) WS::Window close all, [125](#page-124-0) minimize all, [125](#page-124-0) show, [125](#page-124-0) show\_graph,  $125$